# HP Client Automation Enterprise

# Inventory Manager

for the Windows® operating system

Software Version: 7.50

# Installation and Configuration Guide

Manufacturing Part Number: None Document Release Date: May 2009 Software Release Date: May 2009

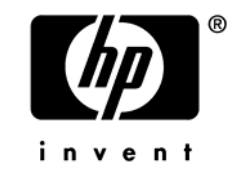

## Legal Notices

### **Warranty**

The only warranties for HP products and services are set forth in the express warranty statements accompanying such products and services. Nothing herein should be construed as constituting an additional warranty. HP shall not be liable for technical or editorial errors or omissions contained herein.

The information contained herein is subject to change without notice.

### Restricted Rights Legend

Confidential computer software. Valid license from HP required for possession, use or copying. Consistent with FAR 12.211 and 12.212, Commercial Computer Software, Computer Software Documentation, and Technical Data for Commercial Items are licensed to the U.S. Government under vendor's standard commercial license.

### Copyright Notices

© Copyright 2002-2009 Hewlett-Packard Development Company, L.P.

### Trademark Notices

Linux is a registered trademark of Linus Torvalds.

Microsoft® , Windows® , and Windows® XP are U.S. registered trademarks of Microsoft Corporation.

OpenLDAP is a registered trademark of the OpenLDAP Foundation.

PREBOOT EXECUTION ENVIRONMENT (PXE) SERVER Copyright © 1996-1999 Intel Corporation.

TFTP SERVER Copyright © 1983, 1993 The Regents of the University of California.

OpenLDAP Copyright 1999-2001 The OpenLDAP Foundation, Redwood City, California, USA. Portions Copyright © 1992-1996 Regents of the University of Michigan.

OpenSSL License Copyright © 1998-2001 The OpenSSLProject.

Original SSLeay License Copyright © 1995-1998 Eric Young (eay@cryptsoft.com) DHTML Calendar Copyright Mihai Bazon, 2002, 2003

### <span id="page-3-0"></span>Documentation Updates

The title page of this document contains the following identifying information:

- Software Version number, which indicates the software version.
	- The number before the period identifies the major release number.
	- The first number after the period identifies the minor release number.
	- The second number after the period represents the minor-minor release number.
- Document Release Date, which changes each time the document is updated.
- Software Release Date, which indicates the release date of this version of the software.

To check for recent updates or to verify that you are using the most recent edition, visit the following URL:

### **<http://h20230.www2.hp.com/selfsolve/manuals>**

This site requires that you register for an HP Passport and sign-in. To register for an HP Passport ID, go to:

### **<http://h20229.www2.hp.com/passport-registration.html>**

Or click the **New users - please register** link on the HP Passport login page.

You will also receive updated or new editions if you subscribe to the appropriate product support service. Contact your HP sales representative for details.

[Table 1](#page-3-0) lists new features added for this release of Configuration Management 7.20.

[Table 2](#page-4-0) lists features added for the Configuration Management v 5.xx releases.

| Chapter | <b>Version</b>   | <b>Changes</b>                                                                                                    |
|---------|------------------|----------------------------------------------------------------------------------------------------|
| All     | 7.20             | Most components in the HP Configuration Management Version<br>5.1x product family have been rebranded to HP Client<br>Automation for Version 7.20.                                                  |
|         | 7.20             | Page 14, Using this Guide with Core and Satellite Servers, new<br>topic.                                                                                                    |
| 2       | 7.20<br>Aug 2008 | Page 27, Creating the Database and DSN for Inventory<br>Manager, modified topic title, and added Roles and Privileges to<br>the defined user profile needed to create the database using<br>Oracle. |
| 3       | 7.20             | Page 31, Installing the Client Automation Agents, the<br>Application Manager Agent includes embedded support for the<br>components supported by the earlier Server Management Agent;                |

**Table 1 New features for this Release** 

<span id="page-4-0"></span>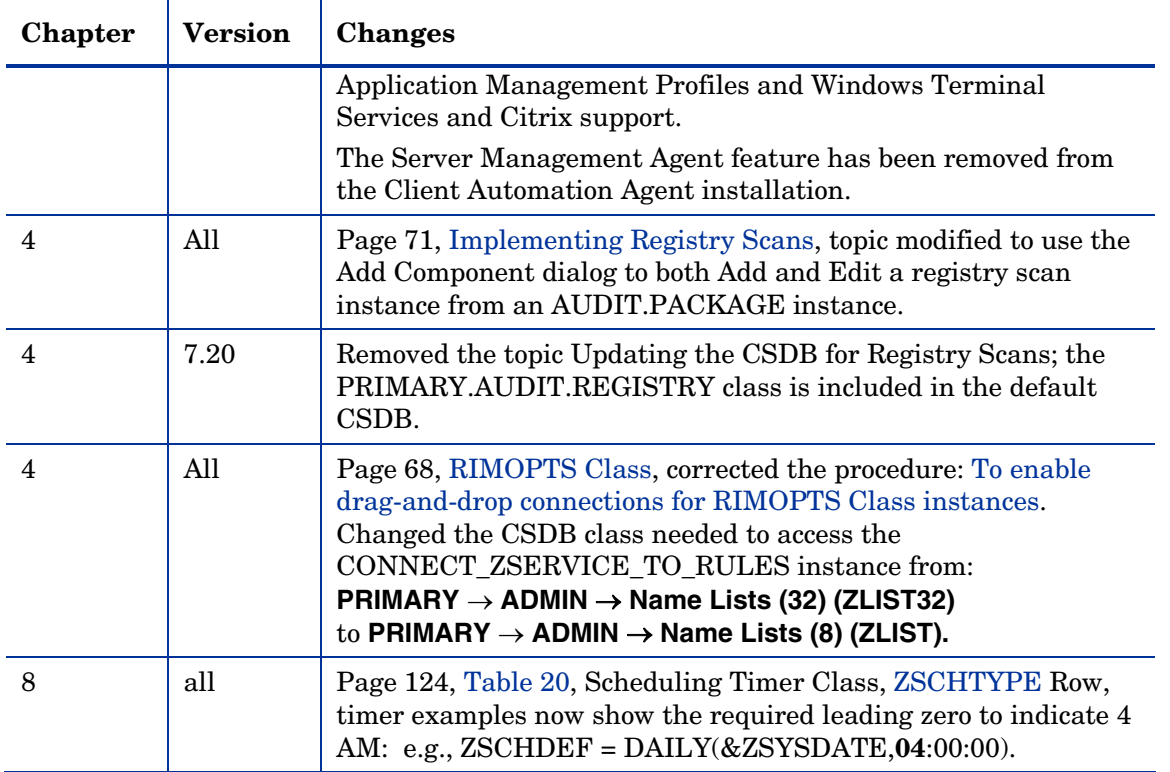

### **Table 2 New features added for Configuration Management 5.xx**

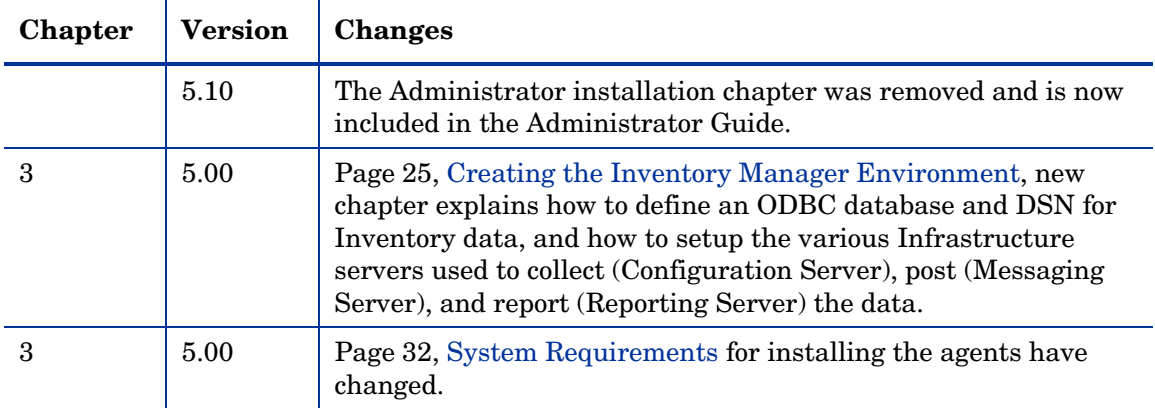

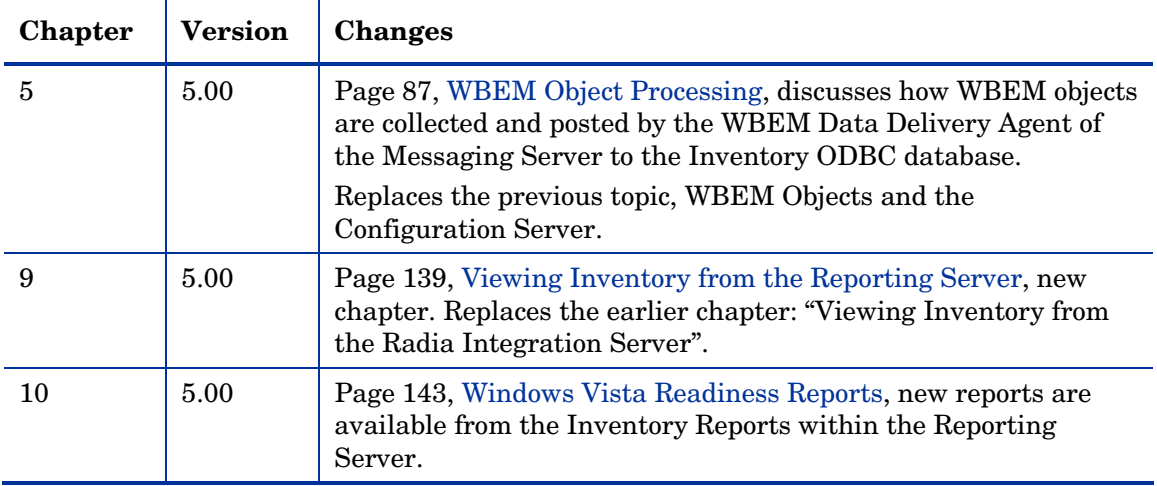

## Support

You can visit the HP Software support web site at:

### **www.hp.com/go/hpsoftwaresupport**

This Web site provides contact information and details about the products, services, and support that HP Software offers.

HP Software online software support provides customer self-solve capabilities. It provides a fast and efficient way to access interactive technical support tools needed to manage your business. As a valued support customer, you can benefit by using the support site to:

- Search for knowledge documents of interest
- Submit and track support cases and enhancement requests
- Download software patches
- Manage support contracts
- Look up HP support contacts
- Review information about available services
- Enter into discussions with other software customers
- Research and register for software training

Most of the support areas require that you register as an HP Passport user and sign in. Many also require a support contract.

To find more information about access levels, go to:

### **http://h20230.www2.hp.com/new\_access\_levels.jsp**

To register for an HP Passport ID, go to:

### **http://h20229.www2.hp.com/passport-registration.html**

## Contents

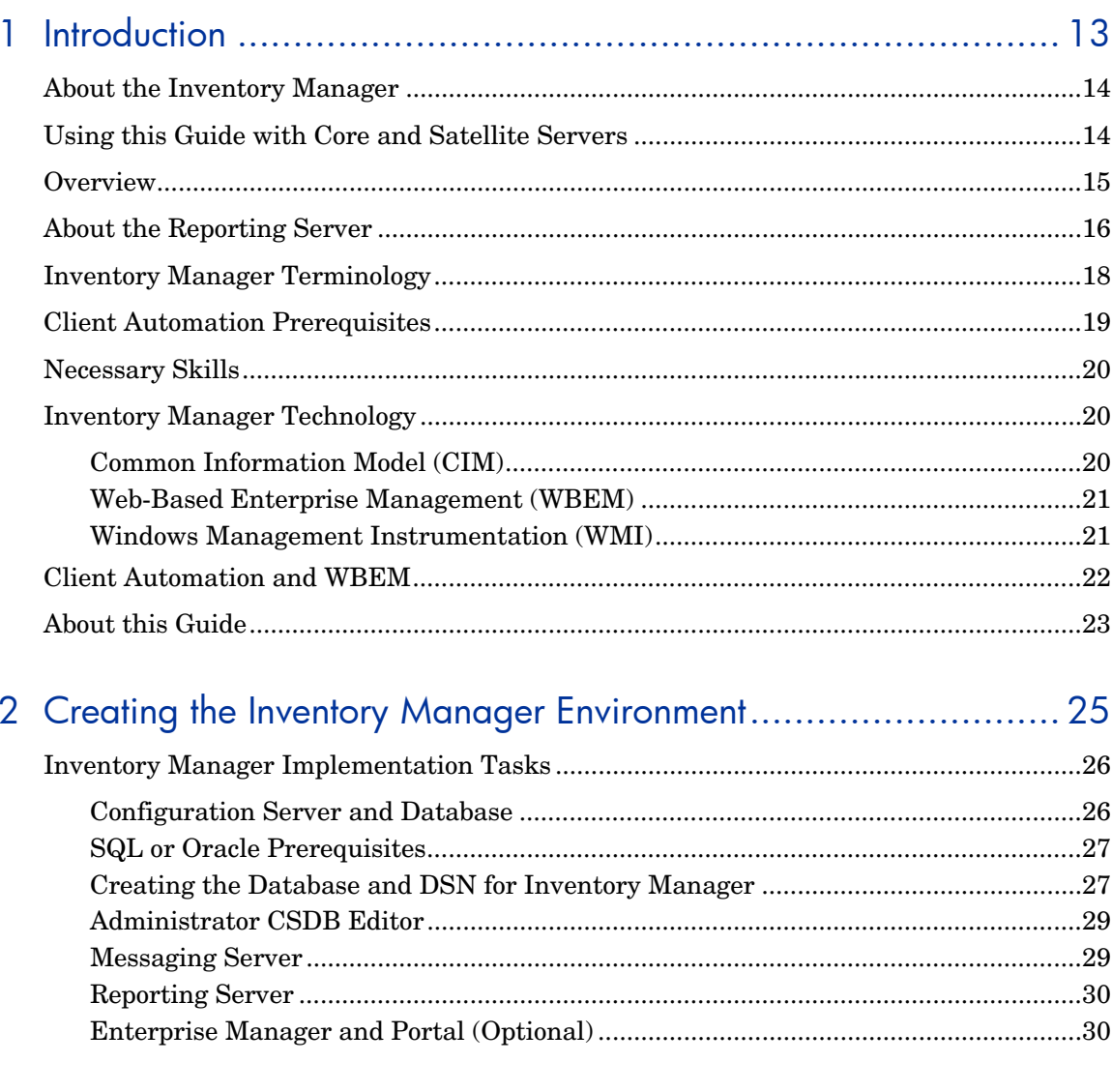

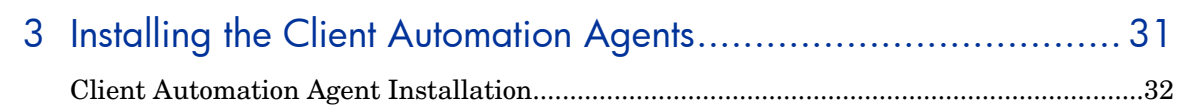

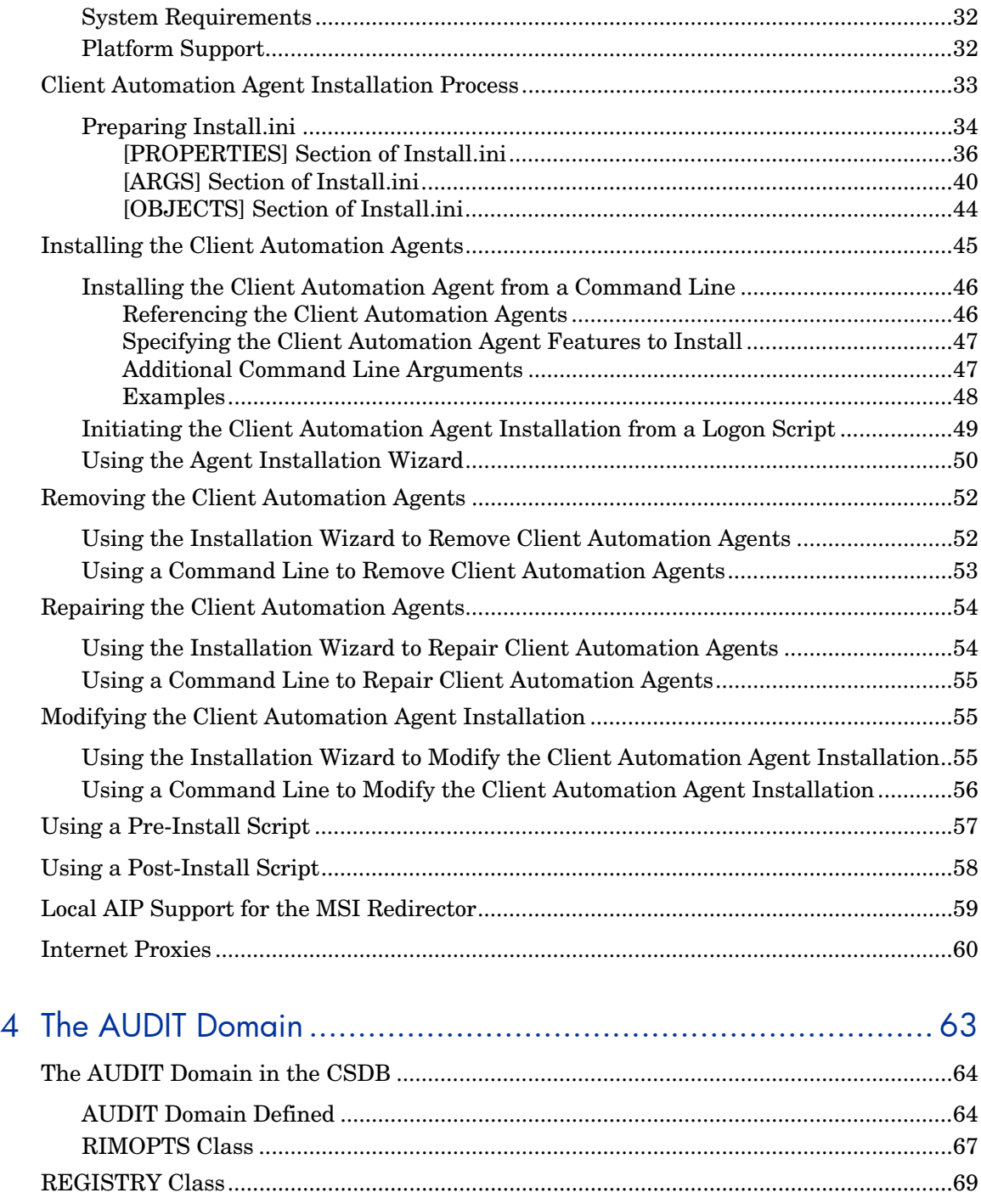

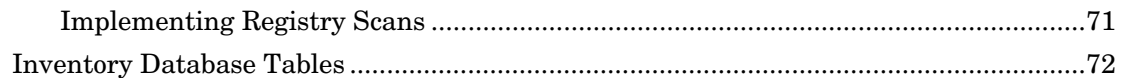

## 

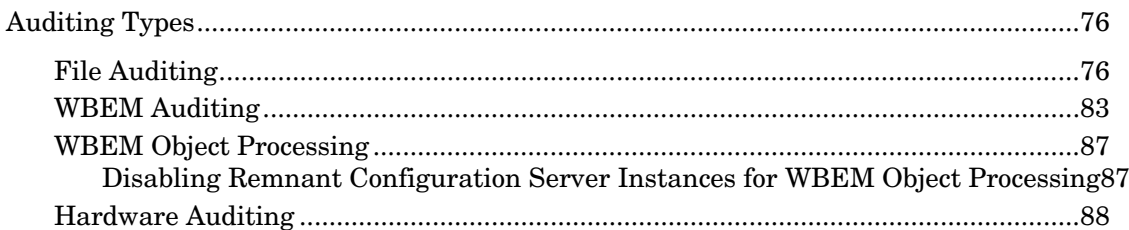

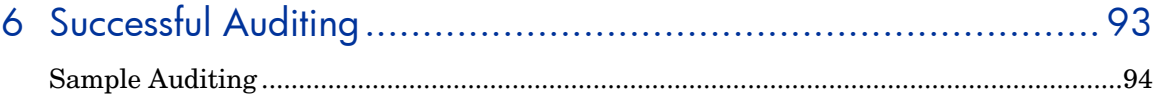

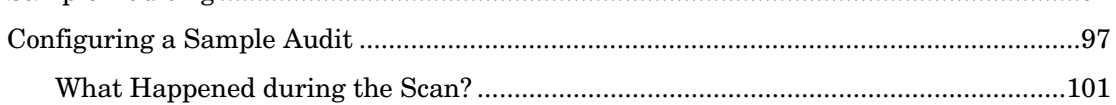

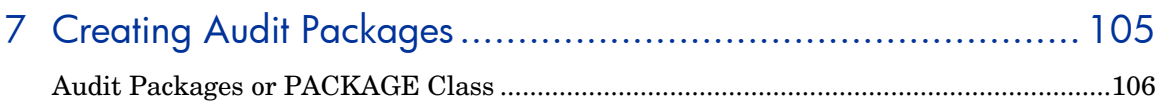

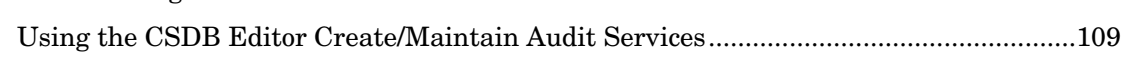

## 8 Configuring Timers for Audit Collection ................................... 121

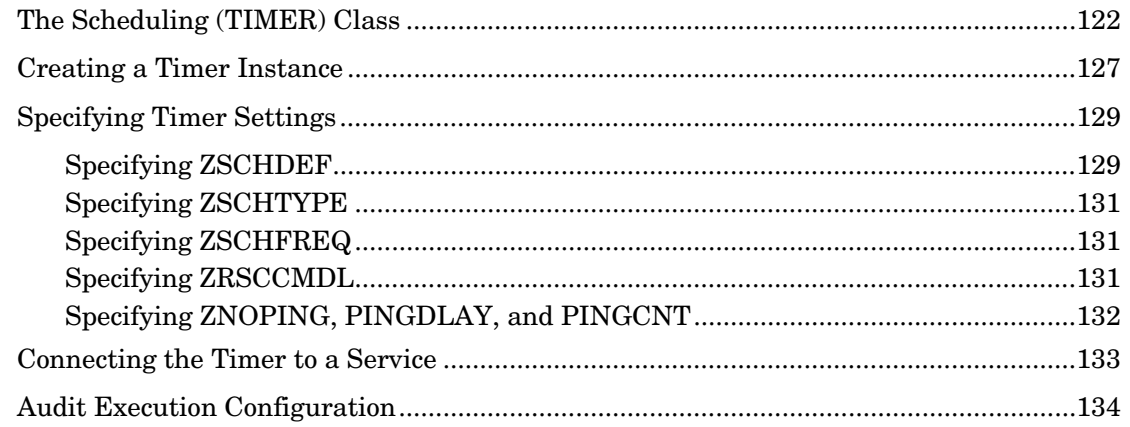

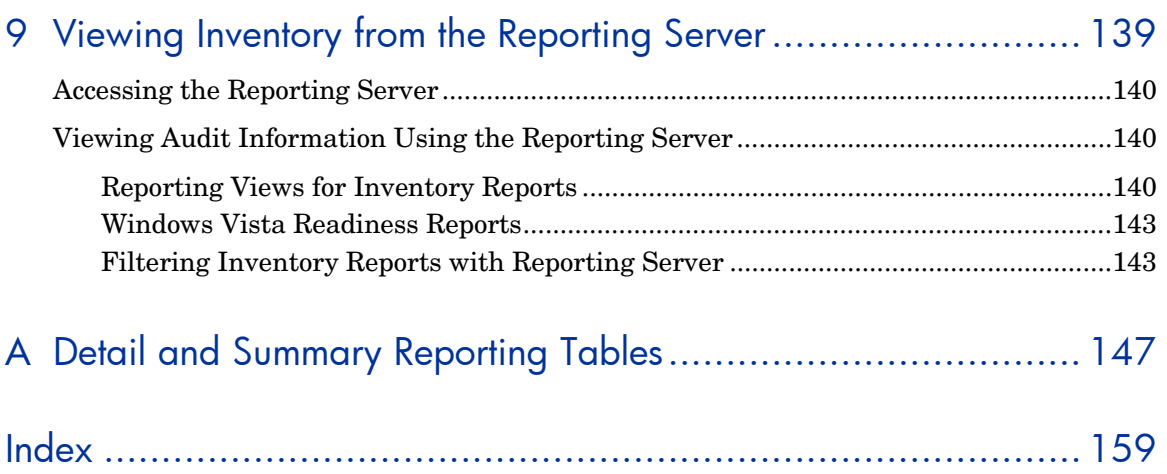

# <span id="page-12-0"></span>1 Introduction

### At the end of this chapter, you will:

- Understand the components of the HP Client Automation Inventory Manager (Inventory Manager) agent.
- Understand the terminology associated with the Inventory Manager agent.
- Be familiar with supported platforms.
- Be familiar with WBEM and the Client Automation agent.
- Be familiar with related Client Automation infrastructure components for processing inventory agent data, such as the HP Client Automation Messaging Server (Messaging Server), the HP Client Automation Reporting Server (Reporting Server), and the HP Client Automation Portal (Portal).

## <span id="page-13-0"></span>About the Inventory Manager

The Inventory Manager is an agent utility used with the auditing software available in the Audit Domain of the Configuration Server Database (CSDB) to discover configuration information on remote computers. It enables centralized reporting and administration based upon the discovery results.

Use the Messaging Server with the Inventory Manager agent to maintain the discovery information within an ODBC-compliant (Open Database Connectivity) database.

Use the Reporting Server to view the data reported from the Inventory Manager.

This guide explains how to install and use the Inventory Manager agent and server components. Choose the appropriate strategies suited for your enterprise needs.

- For more information on using the Messaging Server to create the SQL tables for the Inventory ODBC database and post data to your inventory database, refer to the *HP Client Automation Messaging Server Installation and Configuration Guide (Messaging Server Guide*). The Data Delivery Agents for CORE, INVENTORY, and WBEM objects provide this capability.
- For more information on using the Reporting Server for creating and obtaining reports, refer to the *HP Client Automation Reporting Server Installation and Configuration Guide* (*Reporting Server Guide).*

## Using this Guide with Core and Satellite Servers

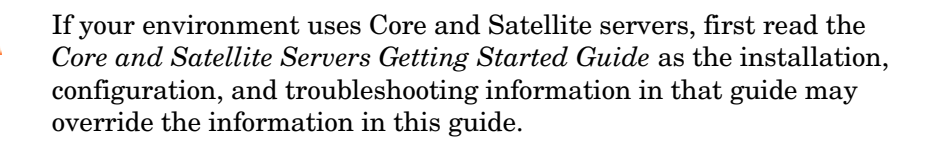

## <span id="page-14-0"></span>**Overview**

Systems administrators use the HP Client Automation Administrator Configuration Server Database Editor (Admin CSDB Editor) or the HP Client Automation Enterprise Manager Console to manipulate the contents of the HP Client Automation Configuration Server Database (CSDB). They specify what inventory management tasks to perform and on which agent computers to perform them.

The collection of inventory information is performed on the Inventory Manager computer when a subscriber connects to and installs the auditing software with the HP Client Automation Configuration Server (Configuration Server) as follows:

- **Application Self-service Manager** installs the software when the user selects an application to be installed.
- **Application Manager** installs the software in one of the following ways:
	- through a logon script.
	- when the user double-clicks a desktop HP Connect icon.
	- according to a schedule.
	- using the Notify and Job capabilities of the Enterprise Manager or the Configuration Server.

The results of the inspection are then sent back to the Configuration Server. Any unwanted files discovered on a user's computer can be captured and/or deleted. This enables administrators to remove unauthorized content, such as games, from end users' computers.

The Configuration Server can store these inspection results in its database PROFILE File and/or have the Messaging Server route them for posting to an SQL-compliant database using ODBC.

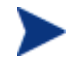

By default, the Data Directory Agents of the Messaging Server post the inspection results directly to the ODBC database.

The Messaging Server handles the actual delivery of the inspection results directly to the Inventory Manager database, or, to another Messaging Server. Both of these options free up Configuration Server resources. Refer to the *Messaging Server Guide* for more information.

## <span id="page-15-0"></span>About the Reporting Server

As part of the extended infrastructure for Client Automation, the web-based Reporting Server allows you to query the combined data in existing Inventory Manager, Patch Manager, and Application Usage Manager databases and obtain Executive, Summary, and Detailed reports. In addition, you have the option of mounting an existing LDAP directory, which allows you to filter your data using your LDAP directory levels. The Reporting Server environment is illustrated in the figure below.

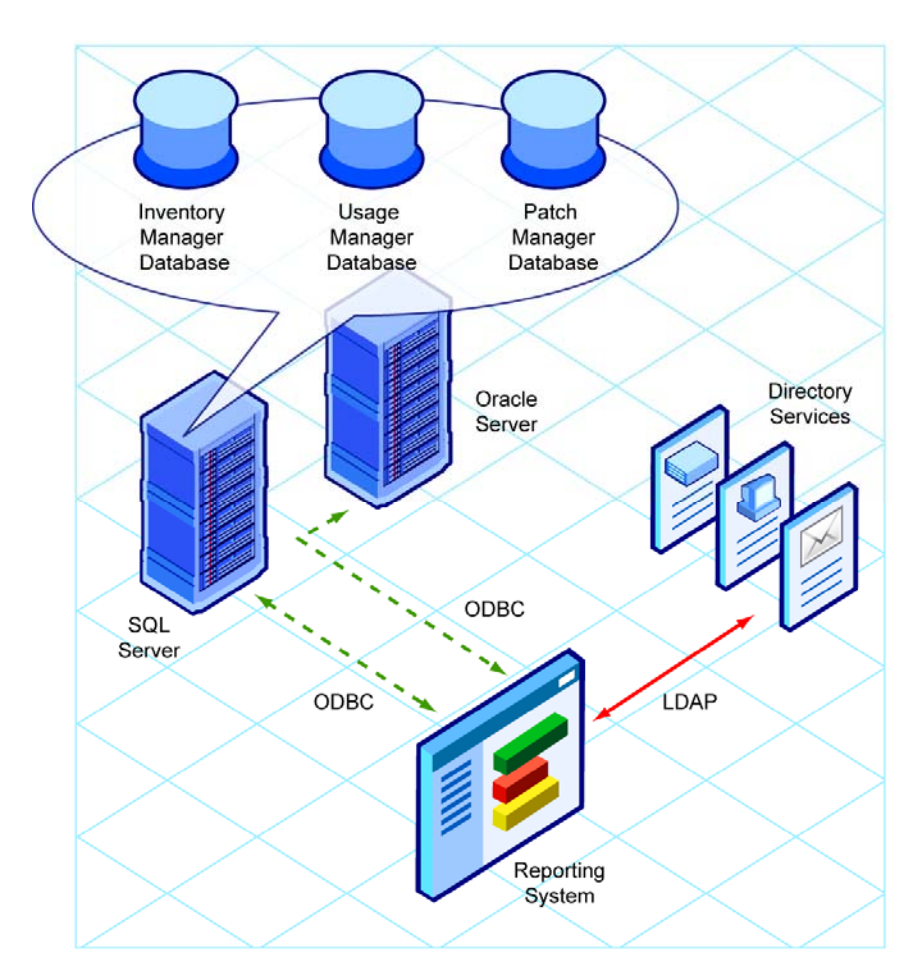

### **Figure 1 Reporting environment**

The Reporting Server interface provides a dynamic and intuitive way to view reports on all available data, or apply Search Criteria to limit the reports for specific purposes and environmental assessment.

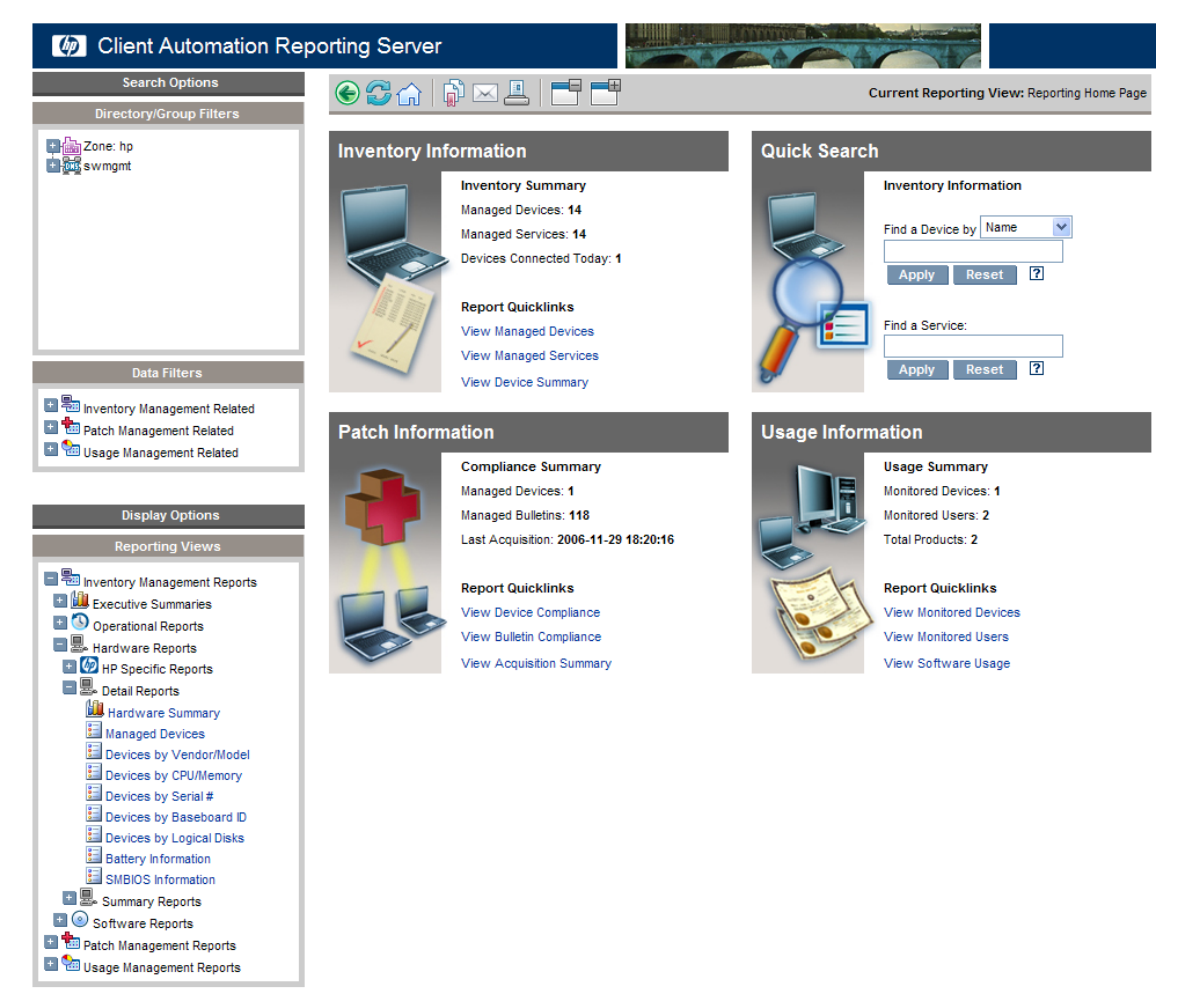

#### **Figure 2 Reporting Server Web interface supports auditing**

Refer to the *Reporting Server Guide* for more information on how to install the Reporting Server and create a reporting environment for your Client Automation-related SQL databases, such as inventory, patch, and usage, which can link also to an optional LDAP directory.

The *Reporting Server Guide* also explains how to use the Reporting Server interface to create, filter, and export reports, as well as browse reports for specific entries.

## <span id="page-17-0"></span>Inventory Manager Terminology

#### agent computer

(noun) the computer on the end user's desktop that has the Client Automation agent software installed on it.

### CIM (Common Information Model)

(noun) a standardized framework for WBEM. It is an object oriented set of schemas for cross-platform network management. Some of these objects include computer systems, devices (like printers and batteries), controllers (for example, PCI and USB controllers), files, software, etc.

#### clean machine

(noun) a desktop computer on which the operating system has just been installed, and no further changes have been made.

#### Client Automation agent

(noun, capitalized) the Client Automation software component that is installed on the end user's desktop computer.

#### Enterprise Manager

The Enterprise Manger is a Web-based interface with a Console used to manage your Client Automation devices. Refer to the *Enterprise Manager Guide* for additional information.

#### Messaging Server

The Messaging Server is the Client Automation infrastructure component that provides a common routing and inter-server data delivery service, especially for report-bound data. When servicing a Configuration Server, the Messaging Server handles the delivery of Inventory, Patch, and other data collected from Client Automation agents to the appropriate external location. Data Delivery Agents are used to post data directly to an SQL-compliant database using ODBC.

#### Reporting Server

The Reporting Server is a Web-based interface to the reportable data captured by the Client Automation extended infrastructure product suite. It allows you to query the combined data in existing Inventory Manager, Patch Manager, and Application Usage Manager databases and create detailed

<span id="page-18-0"></span>reports. You have the option of mounting an existing LDAP directory, which allows you to filter your data using your LDAP directory levels.

### Web-Based Enterprise Management (WEBM)

Web-Based Enterprise Management enables information such as the amount of RAM in a computer, hard disk capacity, process type, and versions of operating systems to be extracted from computers, routers, switches, and other networked devices.

#### Windows Management Instrumentation (WMI)

Windows Management Instrumentation (WMI) is Microsoft's implementation of WBEM for Microsoft Windows platforms.

#### WMI Repository

WMI repository is a central storage area designed to hold managed information.

## Client Automation Prerequisites

The Inventory Manager requires the following Client Automation components:

- Configuration Server
- Client Automation agent
	- Application Manager

and/or

- Application Self-service Manager
- Messaging Server. Refer to the *Messaging Server Guide* for more information on installing or migrating to the Messaging Server, and how the Messaging Server transfers data directly, or indirectly, to an Inventory Manager database.

## <span id="page-19-0"></span>Necessary Skills

### Client Automation Products

This document assumes that the reader is familiar with the CSDB, with administering it using the CSDB Editor and the Enterprise Manager. Refer to the *Administrator Guide* and the *Enterprise Manager User Guide* for more information.

### Web-Based Enterprise Management

This document assumes that the reader is familiar with Web-Based Enterprise Management (WBEM). Resources for familiarizing yourself with WBEM can be found at the following web site: **http://www.dmtf.org/spec/wbem.html**.

### Microsoft Implementations of WBEM

This document also assumes that the reader is familiar with Windows Management Instrumentation (WMI). Information concerning WMI can be found at the following web site:

**http://msdn.microsoft.com/library/default.asp?url=/library/enus/w98ddk/hh/w98ddk/wmi\_wp\_03se.asp**.

## Inventory Manager Technology

While an administrator with little web-based knowledge can use the Inventory Manager with success, it is important to understand some of the technology behind the product. The information that is provided below is intended to give you a preliminary understanding of the technology behind the Inventory Manager agent. As indicated in Necessary Skills above, we recommend you become more familiar with web-based technology.

### Common Information Model (CIM)

The Common Information Model (CIM) is an object-oriented model, or schema, that represents and organizes information within a managed environment. This includes:

- <span id="page-20-0"></span>• Defining **objects**, such as computer systems, devices, controllers, software, files, people, and so forth.
- Allowing for the definition of **associations**, such as describing relationships between object-dependencies, component relationships, and connections.
- Allowing for the definition of **methods**, such as input/output parameters and return codes.

By using object-oriented designs and constructs, one of the goals of the CIM model is to consolidate and extend management standards. Some of these management standards include Simple Network Management Protocol (SNMP) and Desktop Management Interface (DMI).

### Web-Based Enterprise Management (WBEM)

Web-Based Enterprise Management (WBEM) is a set of management and Internet standard technologies developed to unify the management of enterprise computing environments. The Distributed Management Task Force (DMTF) has developed a core set of standards that make up WBEM. The core set includes a data model, the CIM standard, an encoding specification, xmlCIM encoding specification, and a transport mechanism, (CIM Operations over HTTP).

### Windows Management Instrumentation (WMI)

Windows Management Instrumentation (WMI) is the Microsoft implementation of the Web-Based Enterprise Management (WBEM) that supports the CIM model as well as Microsoft-specific extensions of CIM. To put it simply, it is a set of services designed to input data into a repository via WBEM providers.

The WMI repository is a central storage area designed to hold managed information. It is organized by a series of schemas that are loaded into namespaces. A namespace provides a container, or domain, for the instances of the classes in that schema.

WMI comes installed on Windows 2000 and above. If the module is not installed on a machine, it can be downloaded from the Microsoft Web site at: **http://www.microsoft.com/downloads/details.aspx?FamilyID=afe41f46 -e213-4cbf-9c5b-fbf236e0e875&DisplayLang=en**.

For the purpose of this document, when we refer to WBEM, this includes WMI.

## <span id="page-21-0"></span>Client Automation and WBEM

The Inventory Management agent queries the WBEM namespace (that is, the WBEM database) and sends the results back to the Configuration Server. All information collected by WBEM is available to the Inventory Manager agent. The collected information is then stored in the ODBC inventory database.

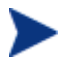

Windows 2000 and above systems have WMI natively installed. If necessary, WMI version 1.5 is available for download by licensed end users from the Microsoft download center at **http://www.microsoft.com/downloads/details.aspx?FamilyID =afe41f46-e213-4cbf-9c5b-fbf236e0e875&DisplayLang=en**.

For agent computers with WBEM (Web-Based Enterprise Management) installed, the Inventory Manager executes an HP-proprietary method (RIMWBEM) to query the WBEM namespace.

For agent computers that do not have WBEM installed, the Inventory Manager executes HP proprietary methods to *directly* inspect the hardware (built into the Client Automation agent – ZCONFIG) and/or the file system (RIMSFSCAN).

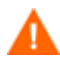

Inventory Manager for Window leverages Microsoft's Windows Management Instrumentation (WMI) to collect hardware and software inventory data by using WMI queries. Some WMI queries can traverse the network contacting other servers in the enterprise to collect the requested information. This may result in large volumes of data being returned, and could have a significantly negative effect on network performance. An example of this would be querying all users on the network using the W32\_UserAccount WMI class. Extreme caution must be taken to understand the scope of these queries to ensure unexpected results do not occur. While Inventory Manager provides an interface to WMI and its providers, it cannot control how these queries are satisfied. It is the customer's responsibility to safeguard against using WMI queries that span the network, if this behavior is not desired.

## <span id="page-22-0"></span>About this Guide

In addition to this chapter, this book contains the following information.

### • **Creating the Inventory Manager Environment**

This chapter describes how to define an ODBC database and DSN, and setup the related Client Automation infrastructure servers needed to collect, post, and report the inventory audit information.

### • **Installing the Client Automation agents**  This chapter describes how to install the Client Automation Inventory Agents.

### • **The AUDIT Domain**

This chapter discusses the AUDIT Domain within the CSDB.

### • **Software and Hardware Auditing**

This chapter discusses the different types of auditing, how to configure a supplied audit service, and how to create your own audit service.

### • **Configuring Timers for Audit Collection**  This chapter discusses how to perform audits using a timer.

### • **Viewing Inventory from the Reporting Server**  This chapter discusses the topics related to viewing inventory data and reports from the Reporting Server.

# <span id="page-24-0"></span>2 Creating the Inventory Manager Environment

#### At the end of this chapter, you will:

- Be familiar with the tasks needed to set up the Client Automation infrastructure and SQL or Oracle database for an Inventory Manager environment.
- Create a SQL or Oracle database for the Inventory Manager data and an ODBC DSN connection to it.
- Have the following infrastructure installed and configured to support an Inventory Manager environment:
	- HP Client Automation Configuration Server (Configuration Server) and HP Client Automation Configuration Server Database (CSDB)
	- HP Client Automation Administrator Configuration Server Database Editor (Admin CSDB Editor)
	- HP Client Automation Messaging Server (Messaging Server)
	- HP Client Automation Reporting Server (Reporting Server)
	- HP Client Automation Enterprise Manager (optional)

## <span id="page-25-0"></span>Inventory Manager Implementation Tasks

If your environment uses Core and Satellite servers, first read the *Core and Satellite Servers Getting Started Guide* as the installation, configuration, and troubleshooting information in that guide may override the information in this guide.

To create a Client Automation infrastructure environment that supports the use of the Inventory Manager, you will need to complete the following tasks:

- Install the Configuration Server and its database. Refer to the *HP Client Automation Configuration Server, Portal, and Enterprise Manager Getting Started Guide (Getting Started Guide).*
- Create a SQL or Oracle Database for Inventory Manager data and an ODBC DSN.
- $\Box$  Install the Messaging Server on the same server as the Configuration Server. Select and configure the Data Delivery Agents for Core, Inventory, and WBEM with the ODBC DSN connection needed to post the Inventory Manager data to your SQL or Oracle database. For installation and configuration information, refer to the *HP Client Automation Messaging Server Installation and Configuration Guide (Messaging Server Guide)*.
- Install the Reporting Server to view Inventory Reports. Refer to the *HP Client Automation Reporting Server Installation and Configuration Guide (Reporting Server Guide)*.
- Install the Admin CSDB Editor. Refer to the *HP Client Automation Administrator User Guide (Administrator Guide).*
- Optional: Install the Enterprise Manager and Portal. Refer to the *HP Client Automation Configuration Server, Portal, and Enterprise Manager Getting Started Guide (Getting Started Guide).*

### Configuration Server and Database

Before setting up your environment for the Inventory Manager, you must have already installed the Configuration Server and Database.

### <span id="page-26-0"></span>SQL or Oracle Prerequisites

Before setting up your environment for the Inventory Manager, you must have already installed the latest version of Microsoft SQL Server 2000 Service Pack 3a or greater. Microsoft SQL Server 2005 is also supported.

If using Oracle, the minimum database and driver version is Oracle 9i Release 2, patch set 2 (9.2.0.3). Oracle 10g is also supported.

### Creating the Database and DSN for Inventory Manager

Before installing the Inventory Manager agents, create a Microsoft SQL Server or Oracle database for Inventory Manager. If you do not have security rights to create the database, contact your SQL or Oracle database administrator.

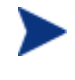

The required size varies based on the number of managed devices in your environment and type of inventory audit information being collected. The procedures below merely reflect recommendations.

#### To create the Inventory database using Microsoft SQL Server

1 Create a database on your Microsoft SQL Server, with the following recommendations:

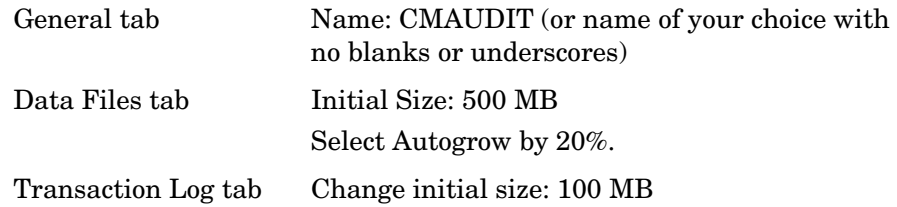

- 2 Use appropriate Microsoft SQL security recommendations for your enterprise.
- 3 On the computer that will be your Configuration Server and co-located Messaging Server, create an ODBC DSN called CMINVMGR, or name of your choice, pointing to the new INVENTORY database on your SQL Server. If you do not know how to create an ODBC DSN, contact your SQL database administrator.

### To create the Inventory database using Oracle

1 Create a tablespace for inventorydata on your Oracle Server with the following recommendations:

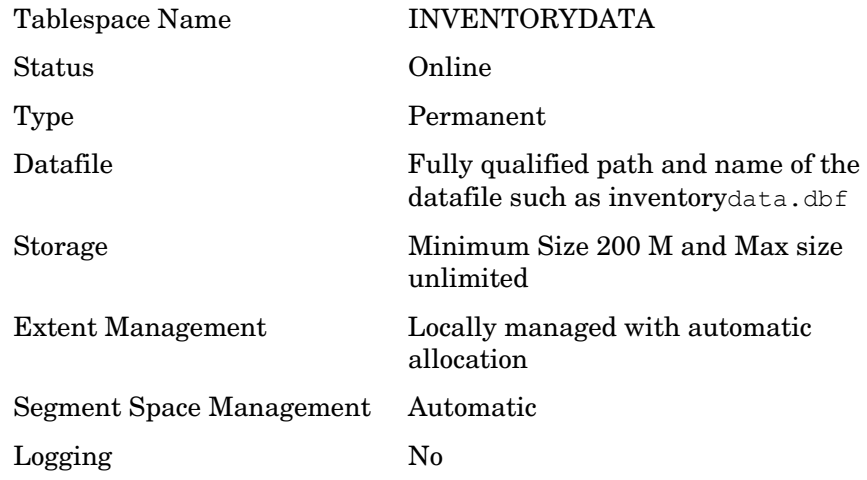

2 Create a tablespace for inventorytemp with the following recommendations:

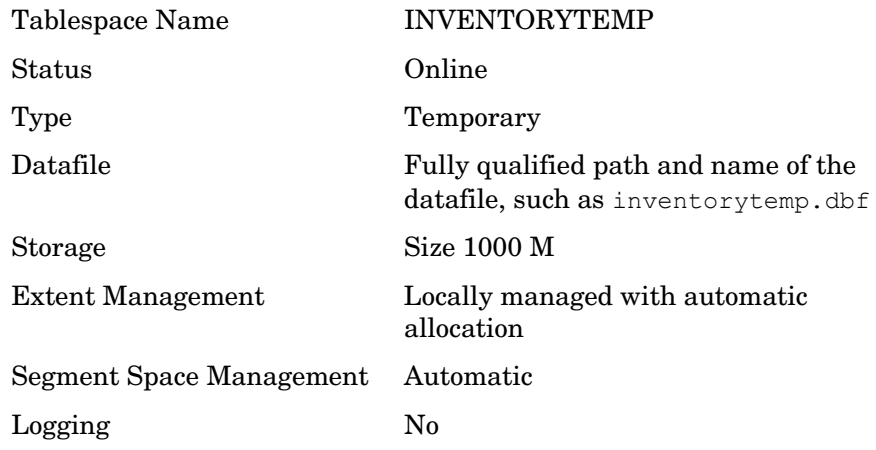

3 Create a user and associate the data and temporary tablespaces to the user with a default profile.

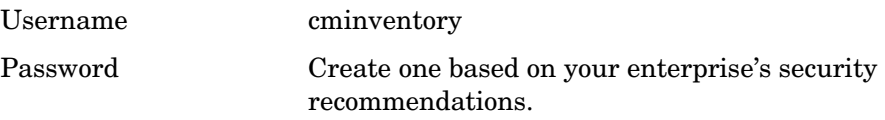

<span id="page-28-0"></span>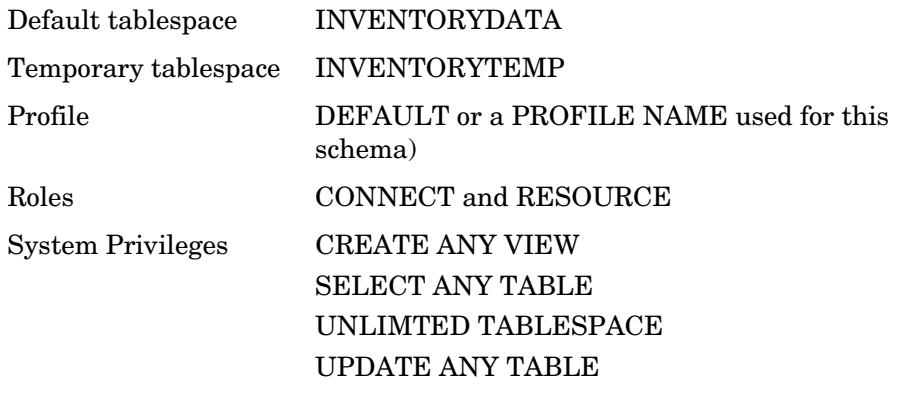

4 On the computer that will be your Configuration Server and Messaging Server, create an ODBC DSN called CMINVMGR, or name of your choice, pointing to the new INVENTORY database on your Oracle Server. If you do not know how to create an ODBC DSN, contact your Oracle database administrator.

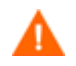

Be careful to ensure that the ODBC driver versions of your Oracle server and your Messaging Server match precisely; the connection to an Oracle database can fail with mismatched ODBC driver versions. For more information, contact your Oracle database administrator.

### Administrator CSDB Editor

The Configuration Server media contains an Administrator installation. Use it to install the CSDB Editor. Refer to the *Administrator Guide* for information on installing and using the CSDB Editor*.*

### Messaging Server

Install the Messaging Server on the Configuration Server. The installation includes the option to install various Data Delivery Agents. Enable the following three Data Delivery Agents and configure them with the ODBC DSN needed to post the Inventory Manager-related data to the appropriate back-end Inventory Manager database:

- CORE.DDA
- INVENTORY.DDA
- WBEM.DDA

For more information, refer to the *Messaging Server Guide*.

### <span id="page-29-0"></span>Reporting Server

The Reporting Server version is required to view basic and enhanced reports for Inventory Manager. Review the Reporting Server release notes prior to installing. The *Reporting Server Guide* also includes instructions on how to use its flexible features.

### Enterprise Manager and Portal (Optional)

The Enterprise Manager and Portal are not required for Inventory Manager. When they are installed, the Enterprise Manager Console can be used to install the Inventory Manager Agent to groups of devices in your environment, remotely. For more information, see the *Enterprise Manager User Guide*.

# <span id="page-30-0"></span>3 Installing the Client Automation Agents

### At the end of this chapter, you will:

- Understand the system requirements for installing Client Automation agents.
- Know how to customize the installation process.
- Be able to modify the [PROPERTIES] section of the Install.ini file in order to customize the behavior of the installation process.
- Be able to modify the [ARGS] section of the Install.ini file in order to customize the behavior of the HP Client Automation Application Selfservice Manager (Application Self-service Manager).
- Be able to modify the [OBJECTS] section of the Install.ini file in order to specify Client Automation objects to be created on the Client Automation agent computer.
- Know how to use the Installation Wizard.
- Know how to remove and repair Client Automation agents using the Installation Wizard and command lines.
- Know how to modify the installation of the Client Automation agents using the Installation Wizard and command lines.
- Know how to use a pre-install script to customize MSI properties that affect installation.
- Know how to use a post-install script to run processes after installing Client Automation agents.

## <span id="page-31-0"></span>Client Automation Agent Installation

The Client Automation agent installation program uses Microsoft Windows Installer. The program consists of one MSI package with six feature sets:

- HP Client Automation Application Manager (Application Manager)
- HP Client Automation Application Self-service Manager (Application Self-service Manager)
- HP Client Automation Inventory Manager (Inventory Manager)
- HP Client Automation OS Manager (OS Manager)
- HP Client Automation Patch Manager (Patch Manager)

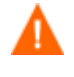

Install only the Client Automation agents for which you have licenses. If you do not have a license, the Client Automation agent will not authenticate with the Configuration Server.

### System Requirements

- Microsoft .NET runtime version 1.1 or higher (required for Application Self-service Manager only). The .NET installation program is available in the \dotnet folder on the Client Automation agent media. If .NET does not exist on the Client Automation agent computer, the .NET installation program runs automatically. Microsoft .NET requires Microsoft Internet Explorer 5.01 or later.
- TCP/IP connection to a computer running the Configuration Server.
- For Windows 2000, Windows Server 2003, Windows XP, and Windows Vista, you must have administrator rights to the computer to install the Client Automation agents.

### Platform Support

For information about the platforms that are supported in this release, see the accompanying release notes.

## <span id="page-32-0"></span>Client Automation Agent Installation Process

Whether the Client Automation agent installation program is distributed as an executable (setup.exe) or a Windows Installer **Administrative Installation Point** (**AIP**), the installation process is the same. You can customize many aspects of the installation including which Client Automation agents to install and to which directory the installation files should be copied. If you want to customize the installation process, you should be familiar with the following files.

#### • **setup.exe**

Stored in the  $\wedge$  vin32 directory on the Client Automation agent media, it accepts any standard Windows Installer command-line parameters and passes them to the Windows Installer service.

You can also create an AIP for network installations.

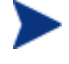

An Administrative Installation Point is also known as an **Administrative Control Point** (**ACP**).

To create the Windows Installer AIP in a specified target directory, type:

setup.exe /a TARGETDIR=drive:\targetdirectory /qb

The target directory contains HPCAE-MgmtApps*xx*.msi, the installation folders, setup.exe, and any files (such as Install.ini or Visual Basic scripts) stored in the same directory as setup.exe. Next, copy the \dotnet and \MSI folders into the target directory.

#### • **HPCAE-MgmtApps***xx***.msi**

This MSI database file is stored in the  $\sum_{i=1}^{\infty}$  directory on the Client Automation agent media and contains the default configuration information for the installation.

• **Install.ini** 

Use Install.ini to customize the installation or the Client Automation agent arguments file, or to create or set attributes for Client Automation objects. Settings in Install.ini override the defaults stored in HPCAE-MgmtApps*xx*.msi.

A sample Install.ini is available in the \win32 directory on the Client Automation agent media.

#### • **args.xml**

The Application Self-service Manager arguments file created from information stored in the [ARGS] section of Install.ini. This file, stored in IDMLIB on the Client Automation agent computer, controls the <span id="page-33-0"></span>behavior of the Application Self-service Manager. The default directory for IDMLIB is *SystemDrive*:\Program Files\Hewlett-Packard\CM\Agent\Lib\.

### • **Pre-install scripts**

(*Recommended for experienced users only*.) Use custom Visual Basic scripts to customize MSI properties that affect the installation. For an example of a simple script, see Using a Pre-Install Script on page 57.

### • **Post-install scripts**

(*Recommended for experienced users only*.) Use custom Visual Basic, REXX, or Tcl scripts to run processes such as the first Client Automation agent connect. For an example, see Using a Post-Install Script on page 58.

### Preparing Install.ini

Create an installation file, Install.ini. Use this file to:

- Customize the installation.
- Customize the Client Automation agents.
- Create or set attributes for Client Automation objects.

Below is a sample Install.ini. A description of the three sections (**Properties**, **Args**, and **Objects**) and the attributes in each of these sections follows.

> A semi-colon (;) at the beginning of attributes, properties, and object names indicates that this item is commented out and will be ignored. If you want to specify a value for any of these items, delete the semi-colon and type the appropriate value.

The following is a sample Install.ini.

[Properties]

;.MSI Property overrides (Novadigm properties have the "nvd" prefix)

;Uncomment and specify the installation directory to replace the default directory ;INSTALLDIR=

;Uncomment to prevent subscribers from using Add/Remove Programs in the Control Panel to remove the CM Agent

;ARPNOREMOVE=1

;Uncomment and specify the features that you want to install

;ADDLOCAL=NVDINSTALLRAM,NVDINSTALLRSM,NVDINSTALLRIM,NVDINSTALLRLAE

;Uncomment to show/hide panels in the installation wizard (defaults shown below) ;NVDENABLEUSER=Y ;NVDENABLEIP=Y ;NVDENABLEPROXY=N ;NVDENABLESHORTCUT=Y ;NVDSHORTCUT=Y ;NVDSTARTMENUICON=Y ;NVDSTARTWMICFGMGR=Y ;NVDRAMSHORTCUT=N ;NVDRAMSTARTMENUSHORTCUT=N ;NVDRAMCONNECT="radntfyc localhost radskman cat=prompt,uid=\$machine,ulogon=n,hreboot=y,ind=y, ask=y,ip=xxx.xxx.xxx.xxx,port=3464,mname=Radia,dname=Software,startdir=SYSTEM,rtimeout=1 800, context=m, log=connect\_manual.log" ;Uncomment and specify the location of maintenance files ;NVDMAINTDIR= ;Uncomment to allow notifies only from the local host. ;NVDLOCALNOTIFYONLY=Y ;Uncomment to start the System Tray automatically if CM Application Manager is selected during the client install process. ;NVDRADTRAYSTART=Y ;Uncomment to disable "Allow service to interact with desktop" flag for HP CM Services ;NVDNOTIFYINTERACT=N ;NVDREDIRECTORINTERACT=N ;NVDSCHEDULERINTERACT=N ;Uncomment and specify the file names of pre- and post-install custom action scripts ;NVDPRECAPATH= ;NVDPOSTCAPATH= [Args] ; Tags to be placed into the CM Application Self Service Manager Agent ARGS.XML file ; A value of NONE removes the tag from the file ; ;askconfirm= ;channelname=software ;dataurl= ;enterprisemanagement= ;identification=\$USER ;log=connect.log ;logsize= ;logonpanel= ;managerurl= ;providername=Radia

*Installing the Client Automation Agents 35* 

```
;redirect= 
;resolutionmanager= 
;resolutionport= 
;sslmanager= 
;sslport= 
;startdir= 
;uioption= 
[Objects] 
; Set CM object attribute values 
; A value of NONE will set the attribute to blank
; 
;ZMASTER_ZDSTSOCK=3464 
; ZMASTER_ZIPADDR=xxx.xxx.xxx.xxx
;ZMASTER_ZNTFPORT=3465 
;ZMASTER_ZNTFYSEC=Y 
;ZMASTER_ZTIMEO=240 
;ZMASTER_ZTRACE=N 
;ZMASTER_ZTRACEL=_NONE_ 
;ZMASTER_ZUSERID= 
;ZMASTER_ZVRFYUID=N 
; 
;PROXYINF_USEPROXY= 
;PROXYINF_DISCOVER= 
;PROXYINF_PROXADDR= 
; 
; Uncomment to enable Client Operations Profile (COP) 
;RADSETUP_COP=Y 
; Uncomment to disable collection of AD information 
;RADSETUP_ADINFO=N 
; Uncomment to disable collection of NT Group information 
RADSETUP_ZGRPINFO=N 
; Uncomment to always send configuration objects to the RCS 
RADSETUP_ALWAYSS=Y
```
### [PROPERTIES] Section of Install.ini

Use the [PROPERTIES] section to modify Windows Installer properties or HP-specific properties to customize the behavior of the installation program. The values that you set in this section override the default values stored in the HPCAE-MgmtApps*xx*.msi database file.

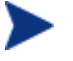

All properties such as INSTALLDIR must be typed in all uppercase.
| <b>Argument</b>    | <b>Description</b>                                                                                                    |  |
|--------------------|----------------------------------------------------------------------------------------------------|--|
| <b>ADDLOCAL</b>    | Specify the features that you want to install on the local hard<br>drive. There is no default for this argument.                                                                                                    |  |
|                    | The features are:                                                                                                    |  |
|                    | <b>NVDINSTALLRAM = Application Manager</b>                                                                                                    |  |
|                    | <b>NVDINSTALLRSM</b> = Application Self-service Manager                                                                                                    |  |
|                    | <b>NVDINSTALLRIM = Inventory Manager</b>                                                                                                    |  |
|                    | NVDINSTALLROM = OS Manager                                                                                                    |  |
|                    | NVDINSTALLPATCH = Patch Manager                                                                                                    |  |
|                    | NVDINSTALLRLAE = Local AIP Extension                                                                                                    |  |
|                    | Note: This must be installed to use the Local AIP Support for the<br>MSI Redirector feature described on page 59.                                                                                                    |  |
| <b>ARPNOREMOVE</b> | Set to 1 to disable the ability to remove the Client Automation<br>agent from the computer using Add/Remove Programs in the<br>Control Panel.                                                                                                    |  |
|                    | For Windows 2000 and XP, the <b>Remove</b> button is disabled.                                                                                                    |  |
|                    | For earlier operating systems, the Client Automation agent will<br>not be listed in Add/Remove Programs in the Control Panel.                                                                                                    |  |
|                    | Note: Setting to 0 will not disable this option due to a Windows<br>Installer issue. If you want to allow your subscribers to remove<br>the Client Automation agent from the computer using<br>Add/Remove Programs, place a semi-colon (;) in front of the<br>ARPNOREMOVE argument in Install.ini. |  |
| <b>INSTALLDIR</b>  | Specify the directory in which to install the Client Automation<br>agent. The default is SystemDrive: \Program Files\Hewlett-<br>Packard\CM\Agent.                                                                                                    |  |
|                    | This value will be overridden if a new directory is specified in the<br>Destination Folder window in the Client Automation Agent<br>Installation Wizard.                                                                                                    |  |

**Table 3 [PROPERTIES] Section of Install.ini** 

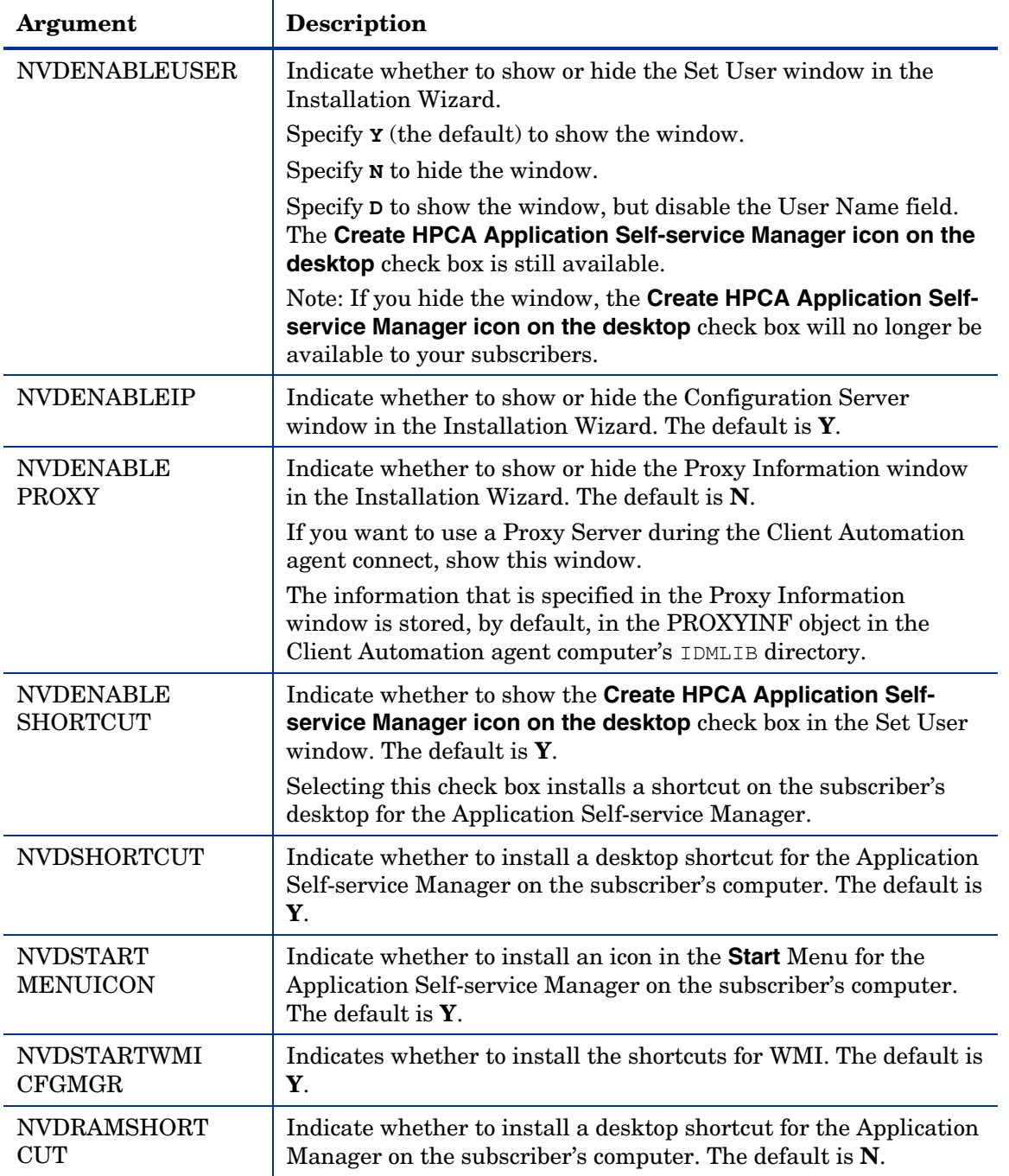

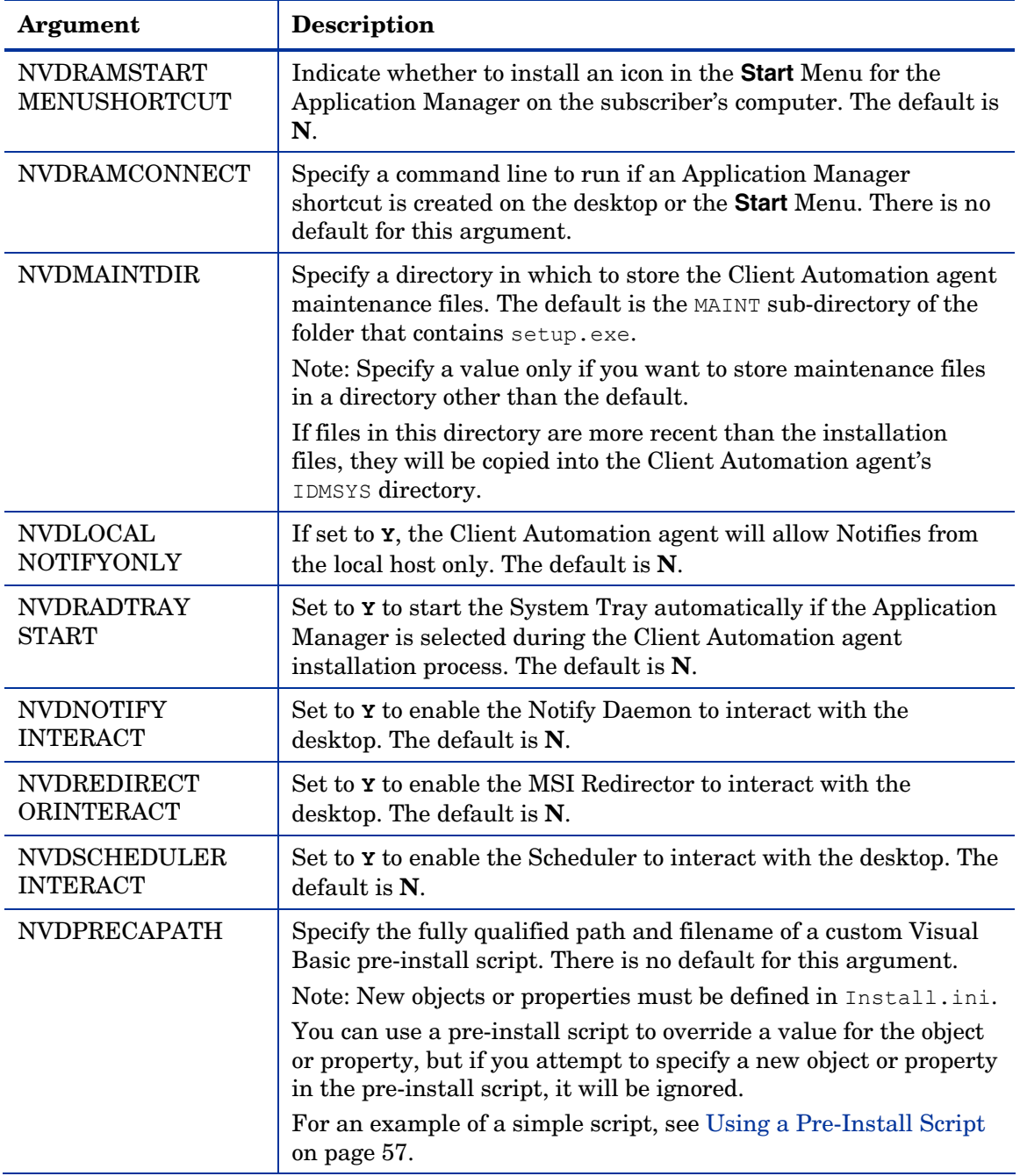

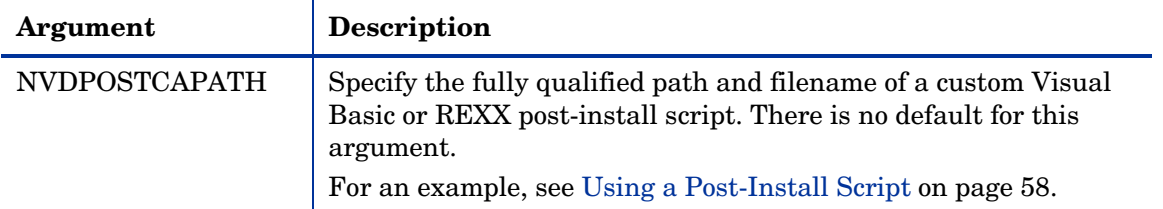

### [ARGS] Section of Install.ini

Use the [ARGS] section to control the behavior of the Application Self-service Manager. The information in this section is used to build the Application Self-service Manager arguments file,  $\arg s \cdot x$ ml, which is stored in IDMLIB on the Client Automation agent computer. The default directory for IDMLIB is *SystemDrive*:\Program Files\Hewlett-Packard\CM\Agent\Lib\.

The following is an example of args.xml.

```
<?xml version="1.0" ?>
```
<RADIA\_ARGUMENTS>

<ARGUMENTS><CHANNELNAME>software</CHANNELNAME>

<IDENTIFICATION>jsmith</IDENTIFICATION>

<PROVIDERNAME>radia</PROVIDERNAME>

<RESOLUTIONMANAGER>10.10.10.1</RESOLUTIONMANAGER>

<LOG>connect.log</LOG>

<RESOLUTIONPORT>3464</RESOLUTIONPORT>

<ROOT\_CATALOG\_NAME>All Software</ROOT\_CATALOG\_NAME>

</ARGUMENTS>

</RADIA\_ARGUMENTS>

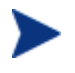

The XML tags (arguments) that are described in this section are not case-sensitive when you type them in Install.ini. However, they will be automatically converted to uppercase in args.xml.

If you are using the Application Manager, any of the parameters in the [ARGS] section can be added to the RADSKMAN command line.

| <b>Argument</b>      | <b>Mandatory</b><br>or Optional | <b>Description</b>                                                                                                    |
|----------------------|---------------------------------|----------------------------------------------------------------------------------------------------|
| askconfirm           | Optional                        | Controls the display of a confirmation message to<br>your subscribers. For example, some instances in<br>which a confirmation message might display are:                                                                                               |
|                      |                                 | A reboot is required.                                                                                                    |
|                      |                                 | There is insufficient disk space during<br>deployment.                                                                                                    |
|                      |                                 | A data download is interrupted.                                                                                                    |
|                      |                                 | The default is Y.                                                                                                    |
| channelname          | Mandatory                       | The CSDB Domain from which applications are<br>retrieved. The default is <b>SOFTWARE</b> .                                                                                                    |
| default_catalog      | Optional                        | Set the default catalog that is selected when the<br>Application Self-service Manager starts. There is<br>no default for this argument.                                                                                                    |
| default_catalog_only | Optional                        | Set to <b>x</b> to make only the Default_catalog<br>available when the Application Self-service<br>Manager starts. The default is N.                                                                                                    |
| identification       | Optional                        | Identifies the Client Automation agent to the<br>Configuration Server by defining the value for the<br>ZUSERID variable in the ZMASTER object. The<br>default is \$USER.                                                                               |
|                      |                                 | This value will be overridden if a different User<br>Name is specified in the Set User window in the<br>Agent Installation Wizard. If you do not want this<br>value to be modified, set NVDENABLEUSER=N in the<br>[PROPERTIES] section of Install.ini. |
|                      |                                 | <b>\$MACHINE:</b> The Client Automation user ID is<br>the name of the subscriber's computer.                                                                                                    |
|                      |                                 | <b>\$USER:</b> The Client Automation user ID is the<br>logon ID for the subscriber currently logged on.                                                                                                    |
|                      |                                 | <b>CUSTOM:</b> literal custom specification.                                                                                                    |
| log                  | Optional                        | Specifies the name of the log stored in IDMLOG.<br>IDMLOG is specified in NVD. INI. The default is<br>Connect.log.                                                                                                    |
|                      |                                 | The default location of NVD. INI is                                                                                                    |

**Table 4 [ARGS] section of Install.ini** 

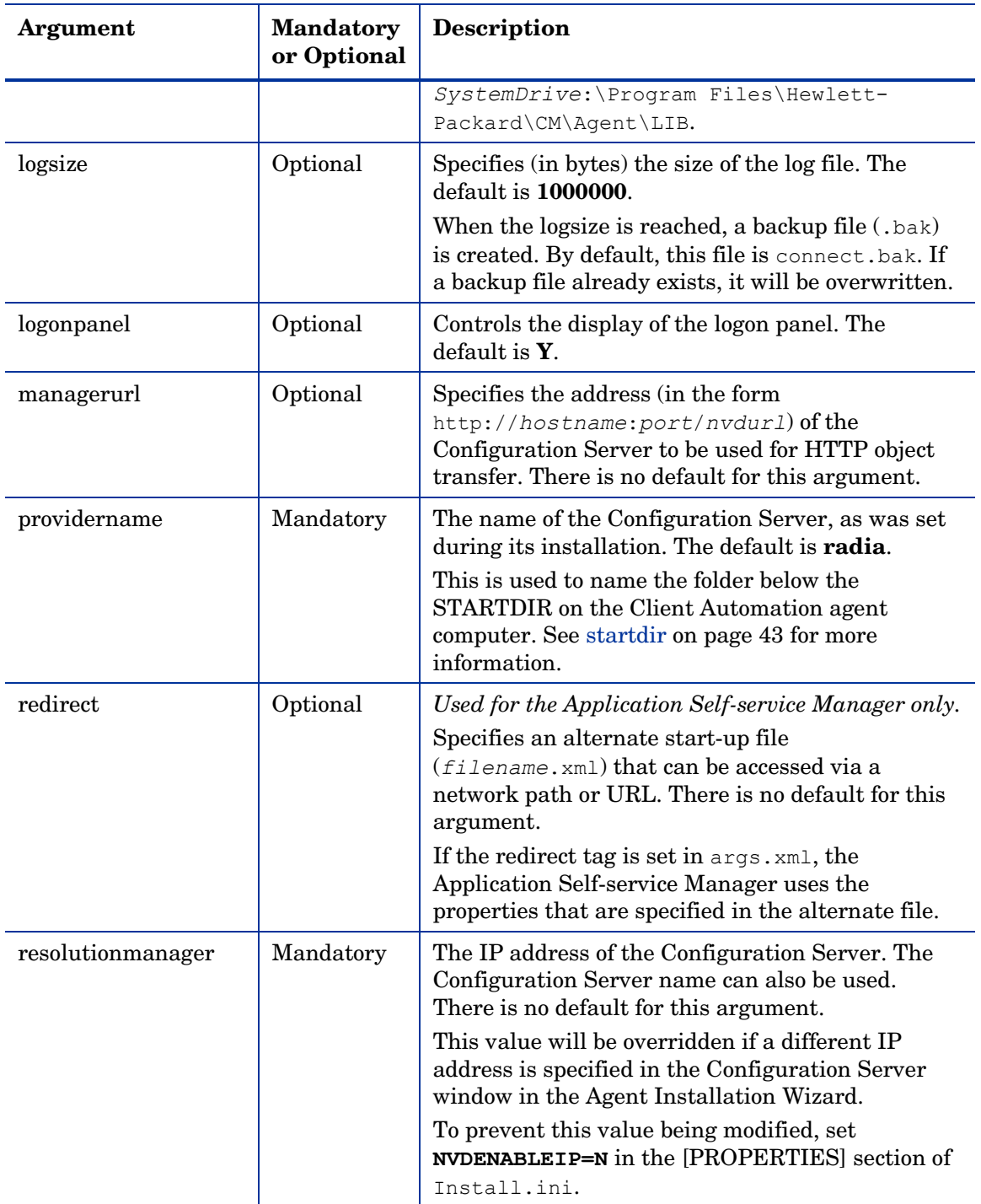

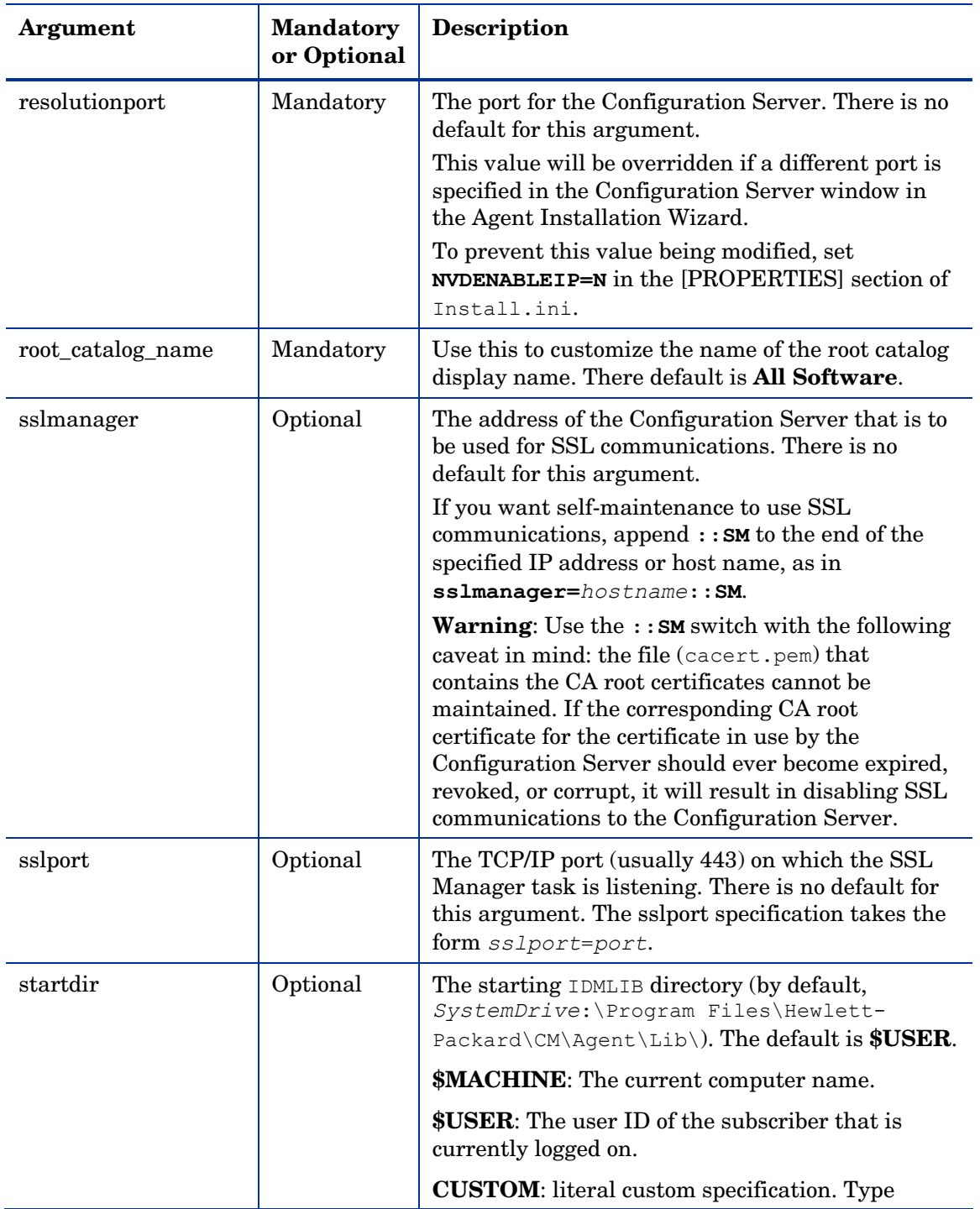

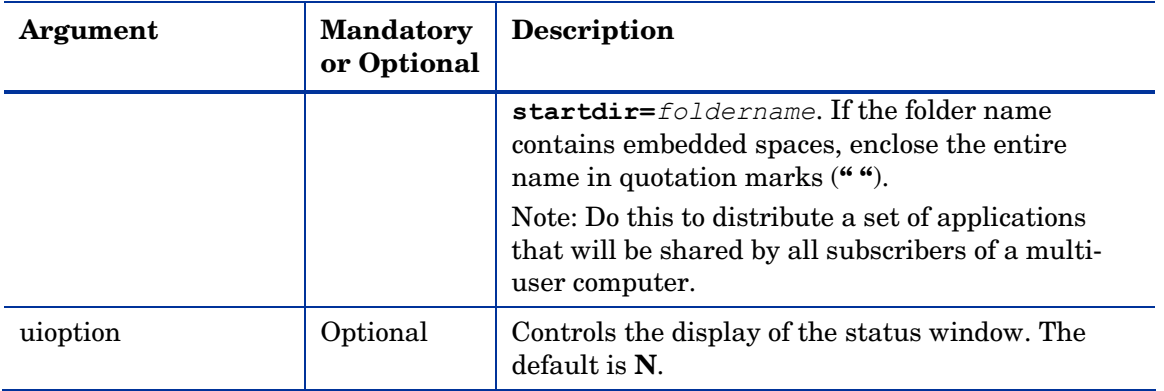

### [OBJECTS] Section of Install.ini

Use the [OBJECTS] section to specify Client Automation objects to be created on the Client Automation agent computer and to set their default values. The format is *clientobject*\_*attbribute*. For example, if you want to set the IP address for your Configuration Server, set ZMASTER\_ZIPADDR.

| Argument         | <b>Description</b>                                                                                                    |
|------------------|----------------------------------------------------------------------------------------------------|
| ZMASTER_ZDSTSOCK | The port setting for the Configuration Server. The default is<br>3464.                                                                                                    |
| ZMASTER_ZIPADDR  | The IP address for the Configuration Server. There is no<br>default for this argument.                                                                                                    |
| ZMASTER ZNTFPORT | The port on which the Client Automation agent's Notify<br>daemon is "listening." The default is <b>3465</b> .                                                                                                 |
| ZMASTER ZNTFYSEC | This attribute allows a Notify operation to execute programs<br>from the IDMSYS directory only. This is used for security<br>during Notify operations. The default is $Y$ .                                   |
| ZMASTER_ZTIMEO   | The duration (in seconds) that the Client Automation agent<br>will wait for a response from the Configuration Server before it<br>times out. The default is 240.<br>Valid values are numerals from 0 to 3200. |

**Table 5 [OBJECTS] section of Install.ini** 

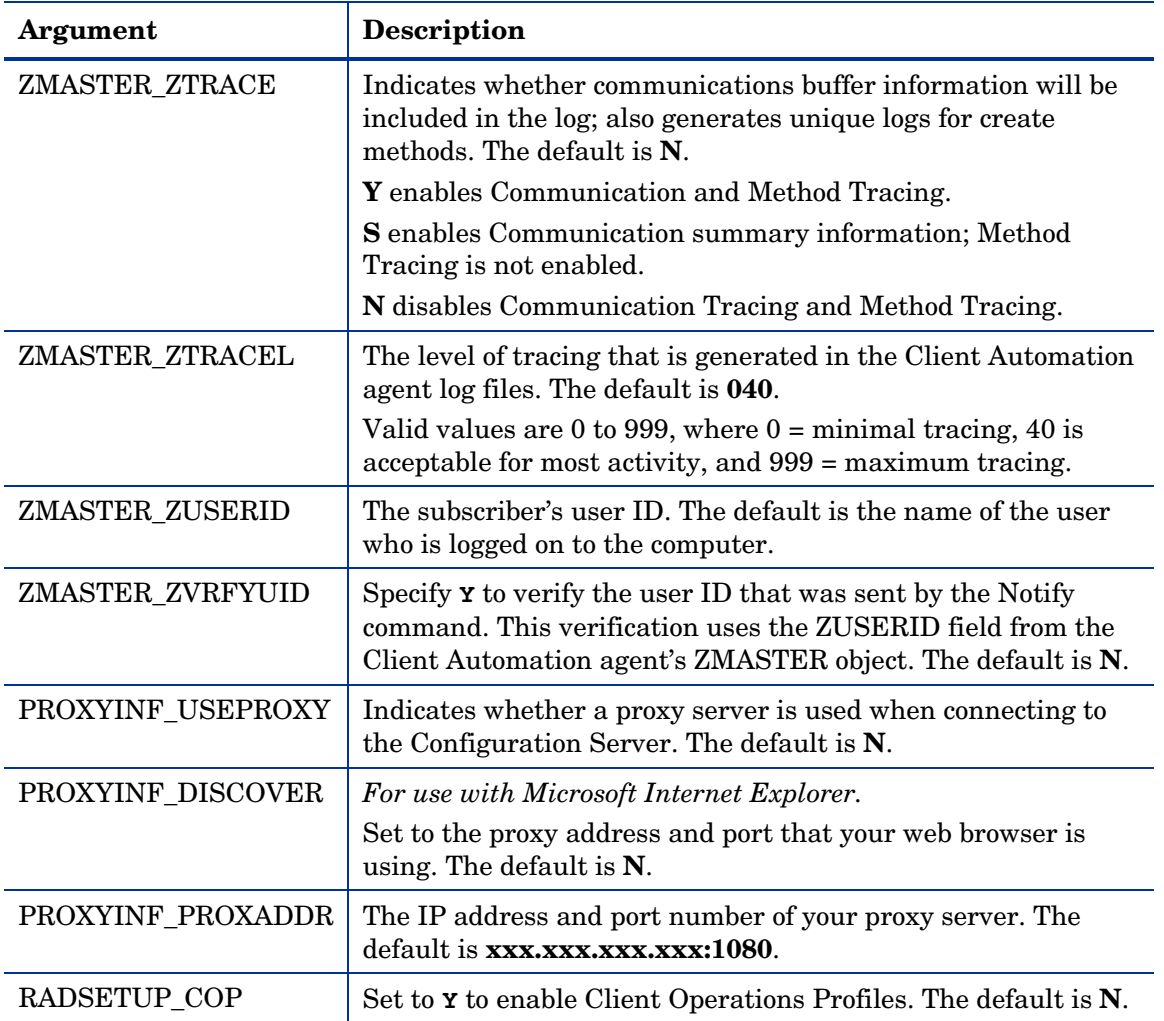

## Installing the Client Automation Agents

The Client Automation agent installation can be initiated by one of the following methods.

• a *command line*

See Installing the Client Automation Agent from a Command Line starting on page 46.

• a *logon script*

See Initiating the Client Automation Agent Installation from a Logon Script starting on page 49.

• the *Enterprise Manager Console jobs*

This is recommended for mass rollouts in Windows environments. Refer to the *Enterprise Manager User Guide* for more information.

After initiating the installation, the Client Automation agent installation program runs.

This section describes some of the ways that you can initiate the Client Automation agent installation, and then describes the standard Agent Installation Wizard.

### Installing the Client Automation Agent from a Command Line

Before performing an installation from a command line, determine:

- Which Client Automation agents to install (See Referencing the Client Automation Agents, below), and
- How the Client Automation agent installation program will be made available to your subscribers. This can be done via: a web page, an FTP site, a mapped drive, a CD-ROM, and e-mail,

Then pass the necessary arguments on a command line. The arguments are detailed in the section, Specifying the Client Automation Agent Features to Install, starting on page 47, as well as in Table 6 on page 47 and Table 7 on page 47.

#### Referencing the Client Automation Agents

When specifying the arguments on the command line, reference the Client Automation agents as listed below.

- NVDINSTALLRAM to install the Application Manager.
- NVDINSTALLRSM to install the Application Self-service Manager.
- NVDINSTALLRIM to install the Inventory Manager.
- NVDINSTALLROM to install the OS Manager.
- NVDINSTALLPATCH to install the Patch Manager.

### Specifying the Client Automation Agent Features to Install

To specify the features that you want to install, use the appropriate feature state argument, as described in the Table 6 below.

| <b>Specify:</b> | Action                                                                                                    |
|-----------------|----------------------------------------------------------------------------------------------------|
| ADDLOCAL        | Type a comma-delimited list of features that you want set to "Will be<br>installed on local hard drive."                                                                                                    |
| <b>REMOVE</b>   | Type a comma-delimited list of features that you want set to "Entire"<br>feature will be unavailable."                                                                                                    |
|                 | This removes the features only, not the product. Therefore, if you use the<br>REMOVE property and type each of the feature names, the core product<br>will still be stored on the computer.<br>To remove the product, type REMOVE=ALL. |

**Table 6 Client Automation agent feature state arguments** 

### Additional Command Line Arguments

Additional arguments that you can pass to the installation program on the command line are described Table 7 below.

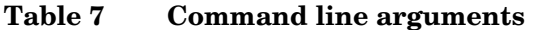

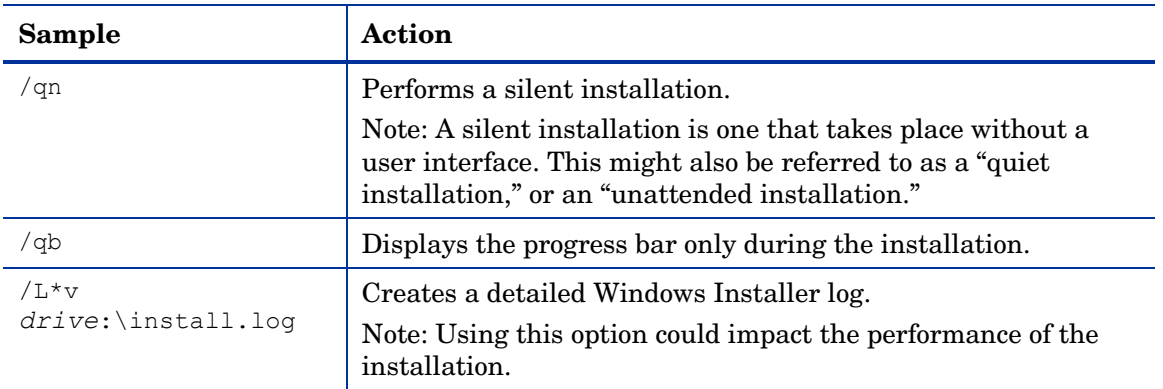

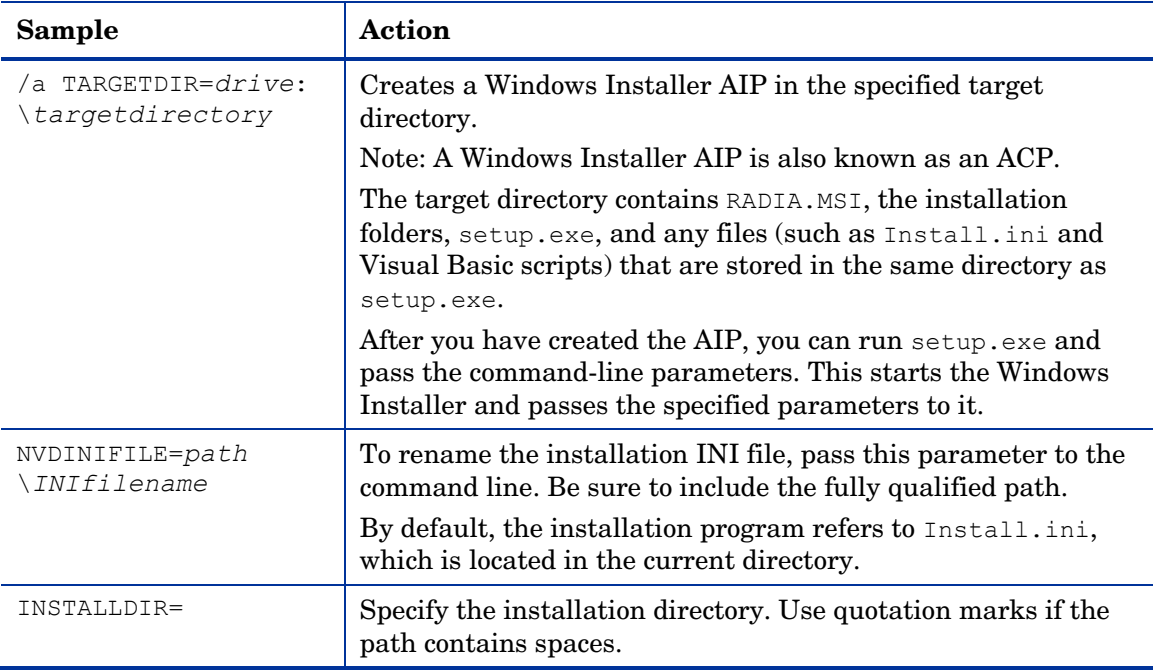

If you initiate a Client Automation agent installation with a command line that does not contain the silent installation argument ( $\gamma$ qn), the Client Automation Agent installation program will open. See Using the Agent Installation Wizard on page 50 for more information.

#### Examples

The following is an example of a command line that will silently install the Application Self-service Manager and create a detailed Windows Installer log.

```
SETUP.EXE ADDLOCAL=NVDINSTALLRSM /qn /L*v C:\Hewlett-Packard\ 
CM\Agent\install.log
```
The following is an example of a command line that will install the Application Manager and the Application Self-service Manager.

SETUP.EXE ADDLOCAL= NVDINSTALLRAM, NVDINSTALLRSM

The arguments in this command line, and others, are described in Specifying the Client Automation Agent Features to Install on page 47 and Table 7 on page 47.

## Initiating the Client Automation Agent Installation from a Logon **Script**

You can use a logon script on a Windows 2000, Windows 2003 Server, Windows XP Professional, or Netware agent to automate the Client Automation agent installation.

> To install the Client Automation agents automatically on subscriber's Windows 2000 Professional or Windows XP Professional computer, subscribers *must* have administrator rights on their local computers, and a domain controller must authenticate each subscriber's logon.

The following is an example of code that you can add to the logon script that installs the Client Automation agents. If the Client Automation agents are not already installed when the subscriber logs on to the server, this logon script runs the Client Automation agent installation program.

#### Sample Logon Script

```
:begin 
@echo off 
if exist C:\progra~1\Hewlett-Packard\CM\Agent\LIB\zmaster.edm 
goto skipinst 
    start setup.exe /qn 
:skipinst 
if exist C:\progra~1\Hewlett-Packard\CM\Agent\lib\zmaster.edm 
goto skipinst
```
To determine if the Client Automation agents already exist, the script checks for the ZMASTER object (ZMASTER.EDM) in its default location on the computer. If ZMASTER:

- Exists, the script skips the installation.
- Does not exist, the Client Automation agent installation program launches.

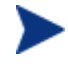

The ZMASTER object begins the resolution process and is the first object to be exchanged during the Client Automation agent "connect."

In the sample logon script, the command, **start setup.exe /qn**, instructs the program to perform a silent installation of the Client Automation agents.

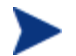

Modify this script to reflect your organization's needs.

If the command line does not contain the silent installation arguments, the graphical Client Automation Agent installation program opens. See Using the Agent Installation Wizard below for more information.

## Using the Agent Installation Wizard

If you start a Client Automation agent installation without the arguments for a silent installation, the Agent Installation Wizard opens. The following steps describe the standard installation procedure. These steps can vary based on Install.ini or any arguments passed when running the installation.

#### To install Client Automation agents using the Installation Wizard

1 From the folder containing the Client Automation agent installation files, run setup.exe.

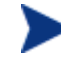

You can initiate setup.exe from a command line or logon script. Go to the beginning of this chapter for more information.

The Agent Installation Wizard opens.

- 2 Click **Next**. The License Agreement window opens.
- 3 After reading and accepting the license agreement, click **Next**.

The Destination Folder window opens.

The default location for the Client Automation agents is *SystemDrive*:\Program Files\Hewlett-Packard\CM\Agent.

If you want to select a different destination for the Client Automation agent, click **Browse** and navigate to the appropriate destination folder. This overrides the value set for INSTALLDIR in Install.ini.

- 4 Click **OK** to continue.
- 5 Click **Next**. The Set User window opens.
- 6 In the User Name text box, type the name of the subscriber for whom you are installing the Client Automation agents. This overrides the value set for IDENTIFICATION in Install.ini.
- 7 Select the **Create HPCA Application Self-service Manager icon on the desktop** check box if necessary.
- 8 Click **Next**. The Configuration Server window opens.
- 9 In the IP Address text box, type the IP address for the Configuration Server. This overrides the value set for RESOLUTIONMANAGER in Install.ini.
- 10 In the Port text box, type the port number. This overrides the value set for RESOLUTIONPORT in Install.ini.
- 11 Click **Next**. The Select Features window opens.
- 12 Click  $\blacksquare$  to select the features that you want to install.

Each time you click  $\Box$ , a shortcut menu for that feature opens.

Install only the Client Automation agents for which you are **licensed** 

13 From the shortcut menu, select an installation option. These options are described in Table 8 below.

| Option                                                     | <b>Description</b>                                                                                                    |
|------------------------------------------------------------|----------------------------------------------------------------------------------------------------|
| Will be installed on<br>local hard drive                   | Installs the top-level feature on the local hard drive, but not any<br>sub-features listed below.                                                                                                    |
| Entire feature will<br>be installed on local<br>hard drive | Installs the entire feature, including any sub-features listed below.<br>Note: In this installation program, selecting this option or the "Will"<br>be installed on local hard drive" option for the Application Self-<br>service Manager, Application Manager, or Inventory Manager<br>results in the same installation because these features do not<br>contain sub-features. |
|                                                            | Example: If you select this option for the Client Automation agent<br>feature in the Select Features window, all of the Client Automation<br>agents will be installed on the local hard drive.                                                                                                    |
| Entire feature will<br>be unavailable                      | The feature will not be installed. If previously installed this feature<br>will be removed.                                                                                                    |

**Table 8 Feature Settings for Client Automation Agents** 

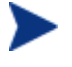

If you want to set the same options for all of the features, you can click **HPCA Agent** and select the appropriate option to apply the setting to all features.

Click **Disk Cost** to see an overview of the disk space needed for the installation.

#### 14 Click **Next**.

If .NET is not installed on the target computer and you have chosen to install the Application Self-service Manager, .NET will be installed during the Client Automation agent installation. However, if you copied the installation program to your computer and did not include the \DotNet folder, the DotNet Settings message will open.

- 15 Click **OK**.
- 16 If necessary, click **Next** again.

If .NET is not already installed on the computer, the .NET Installation window opens.

17 Click **Next**.

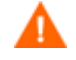

If you have installed .NET Beta, be sure to remove it before installing .NET.

The Ready to Install the Application window opens.

18 Click **Install** to begin the installation.

If necessary, the .NET Framework Setup wizard opens. Follow the prompts to install .NET on the target computer. After .NET is successfully installed, the Client Automation agent installation begins.

When the installation is done, successful installation window opens.

19 Click **Finish** to close the Installation Wizard.

## Removing the Client Automation Agents

The Windows Installer installation program offers the ability to remove your Client Automation agents. This section describes how to remove the Client Automation agent using the Installation Wizard and using a command line.

## Using the Installation Wizard to Remove Client Automation **Agents**

This section describes how to remove the Client Automation agent using the Installation Wizard.

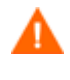

To remove features of the Client Automation agent, use the Modify option on the Application Maintenance window. This is discussed in Modifying the Client Automation Agent Installation on page 55.

#### To remove Client Automation agents using the Installation Wizard

- 1 From the folder containing the Client Automation agent installation files, double-click **setup.exe**. The Application Maintenance window opens.
- 2 Select the **Remove** option.
- 3 Click **Next**. The Client Automation Agent Uninstall window opens.
- 4 Click **Remove**. The files for all Client Automation agents are removed from the computer.

The Client Automation agent has been successfully uninstalled window opens.

5 Click **Finish**.

### Using a Command Line to Remove Client Automation Agents

This section describes how to use a command line to remove Client Automation agents.

#### To remove Client Automation agents using a command line

• From the folder containing the Client Automation agent installation files, type the following command line:

**SETUP.EXE REMOVE=ALL** 

See Installing the Client Automation Agent from a Command Line on page 46 for additional arguments.

or

If you would like to remove a single Client Automation agent, on the command line type a comma-delimited list of the features that you want to remove.

Reference the features for the Client Automation agent installation as follows:

- Application Manager NVDINSTALLRAM
- Application Self-service Manager NVDINSTALLRSM
- Inventory Manager NVDINSTALLRIM
- OS Manager NVDINSTALLROM
- Patch Manager NVDINSTALLPATCH

#### Example

To silently remove the Application Self-service Manager and Application Manager, type:

**SETUP.EXE REMOVE=NVDINSTALLRSM,NVDINSTALLRAM /qn** 

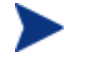

This removes the features only, not the entire product. Therefore, if you use the REMOVE argument and type each of the feature names, the core product will still be stored on your computer.

## Repairing the Client Automation Agents

The Windows Installer installation program offers the ability to repair your Client Automation agents. For example, if you have a missing Client Automation agent module, you can use this tool to repair the installation. This tool will not overwrite modules that exist on the agent computer if they are newer than the ones provided with the installation.

This section describes how to repair Client Automation agents using the Installation Wizard and using a command line.

### Using the Installation Wizard to Repair Client Automation Agents

This section describes how to repair Client Automation agents using the Installation Wizard.

To repair Client Automation agents using the Installation Wizard

1 From the folder containing the Client Automation agent installation files, double-click **setup.exe**.

The Application Maintenance window opens.

- 2 Select the **Repair** option.
- 3 Click **Next**. The Ready to Repair the Application window opens.
- 4 Click **Next**.When the repair is done, the Client Automation agent has been successfully installed window opens.
- 5 Click **Finish**.

### Using a Command Line to Repair Client Automation Agents

This section describes how to repair Client Automation agents using a command line.

To repair Client Automation agents using a command line

• From the folder containing the Client Automation agent installation files, type the following command line:

**msiexec /f HPCAE-MgmtApps***xx***.msi** 

In the above command line, the *xx* is a placeholder for the version of the Management Applications software release; be sure to replace this with the appropriate version number.

You can use additional parameters with this command line. For more information, see your Windows Installer documentation.

## Modifying the Client Automation Agent Installation

The Windows Installer installation program offers the ability to modify your Client Automation agent installation by adding or removing individual features. This section describes how to modify the installation of Client Automation agents using the Installation Wizard and using a command line.

## Using the Installation Wizard to Modify the Client Automation Agent Installation

This section describes how to modify the installation of Client Automation agents using the Installation Wizard.

To modify the installation of Client Automation agents using the Installation Wizard

- 1 From the folder containing the Client Automation agent installation files, double-click **setup.exe**. The Application Maintenance window opens.
- 2 Select the **Modify** option.
- 3 Click **Next**. The Select Features window opens. See Using the Agent Installation Wizard on page 50 for information about how to use this window.
- 4 Click **Next**. The Ready to Modify the Application window opens.
- 5 Click **Next**. The Client Automation agent has been successfully installed window opens.
- 6 Click **Finish** to close the installation program.

## Using a Command Line to Modify the Client Automation Agent **Installation**

This section describes how to modify the installation of Client Automation agents using a command line.

#### To modify the installation of Client Automation agents using a command line

• From the folder containing the Client Automation agent installation files, type the following command line:

#### **SETUP.EXE FeatureStateArgument=feature1,feature2**

#### **Table 9 Client Automation agent feature state arguments**

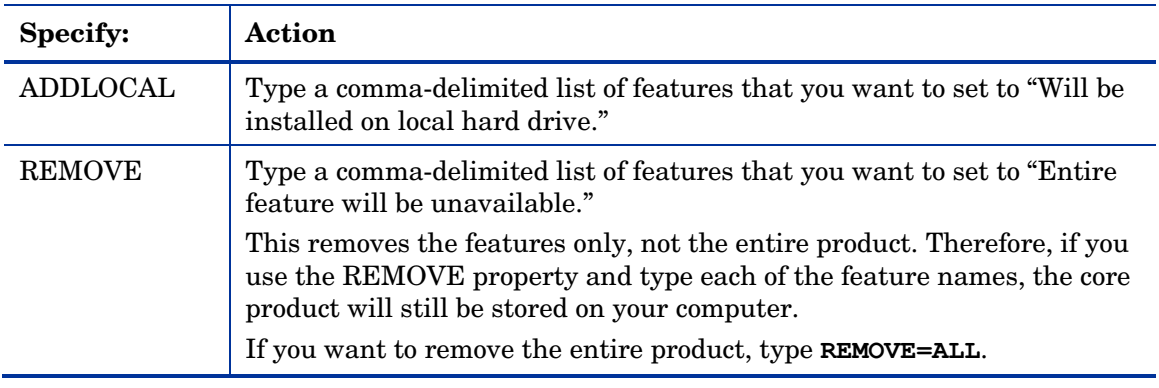

Reference the features for the Client Automation agent installation as follows:

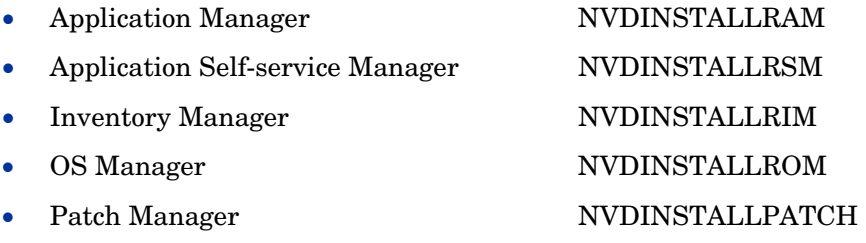

#### Example

If you want to install the Application Self-service Manager, and to make the Inventory Manager and Application Manager unavailable, use the following command line:

SETUP.EXE ADDLOCAL=NVDINSTALLRSM REMOVE=NVDINSTALLRIM, NVDINSTALLRAM

See Installing the Client Automation Agent from a Command Line on page 46 for additional arguments.

## Using a Pre-Install Script

Use Visual Basic scripts to customize MSI properties that affect the installation. The following is a very simple Visual Basic script, which is intended to be an example only.

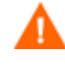

Be sure to use the NVDPRECAPATH argument to specify the fully qualified path and file name of a custom Visual Basic preinstall script in Install.ini or on the command line. See the description of NVDPRECAPATH in Table 3 on page 37.

Here is a sample pre-install script:

```
' The following sample demonstrates fetching an MSI property, 
then setting the same property. 
' The property values are displayed in message boxes for 
debugging purposes. 
Option Explicit 
msgbox Session.Property("ALLUSERS") 
Session. Property ("ALLUSERS") = "1"
msgbox Session.Property("ALLUSERS")
```
You can use a pre-install script to override the property settings of the arguments that control the behavior of the Application Self-service Manager, such as those in the [ARGS] section of Install.ini, as well as the attribute values for Client Automation objects, such as those specified in the [OBJECTS] section of Install.ini.

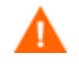

New objects or properties must be defined in Install.ini.

You can use a pre-install script to override a value for the object or property, but if you attempt to specify a new object or property in the pre-install script, it will be ignored.

#### To override property settings or attributes for objects

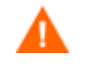

Be sure to type the name of the property or the object and its attribute such as NVDOBJZMASTER\_ZDSTSOCK in uppercase letters.

• Use the prefix NVDARG to override property settings.

For example, to override the value set for the identification property, which identifies the subscriber session to the Configuration Server, type:

```
Session.Property("NVDARGIDENTIFICATION")="jenns"
```
• Use the prefix NVDOBJ to override object attributes.

For example, if you want to override the value set for the ZDSTSOCK attribute of the ZMASTER object, which is the port setting for the Configuration Server, type:

```
Session.Property("NVDOBJZMASTER_ZDSTSOCK")="3462"
```
## Using a Post-Install Script

Use custom Visual Basic, REXX, or Tcl scripts to run processes after installing Client Automation agents. For example, your post-install script can initiate a connection to the Configuration Server in order to process mandatory applications.

Be sure to use the NVDPOSTCAPATH argument to specify the A fully qualified path and filename of the custom Visual Basic or REXX post-install script in Install.ini or on the command line. See the description of NVDPOSTCAPATH in Table 3 on page 37. For example, if you want to run a script called redstart.rex, uncomment and set NVDPOSTCAPATH=C:\Progra~1\Hewlett-Packard\CM\Agent\radstart.rex

Include the script in the \maint folder of the Client Automation agent install. It will automatically get copied into IDMSYS. A script example is shown below:

The following is a sample REXX from a post-install script.

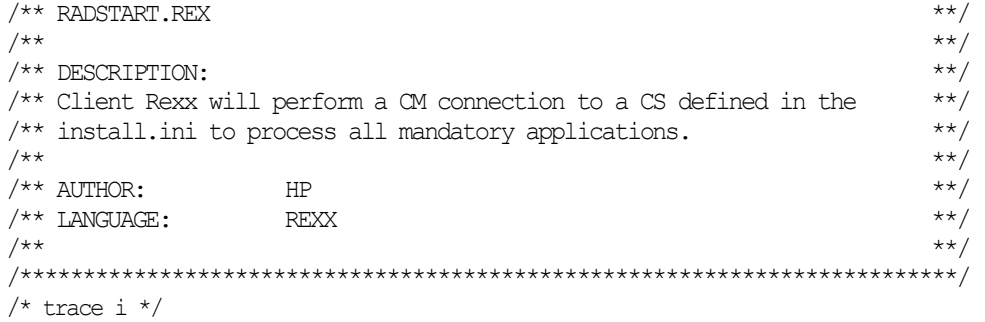

fullcmd = 'HIDE radntfyc localhost wait radskman context=m, log=connect initial.log' call edmcmd fullcmd;

## Local AIP Support for the MSI Redirector

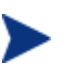

#### **Windows 2000, Service Pack 4 Note**

In order for the Local AIP driver to work, the Microsoft Windows 2000 Rollup 1 cumulative patch must be installed.

The MSI Redirector is a specialized, local-host HTTP server that accepts and satisfies file requests that are made during an MSI installation. On receiving the HTTP request from MSI, the Redirector retrieves the file from its local cache (if it exists); if the file is not in its local cache, the Redirector requests the file from an upstream Configuration Server or Proxy Server. This process requires that the MSI installation supports HTTP, although some vendors (including Microsoft) have removed HTTP support from their product installations. Without HTTP support, the MSI installation will not be able to directly request the files from the MSI Redirector.

In order to continue to use the MSI Redirector, a level of redirection now exists at the local file-system level. When using this method, MSI is told that the AIP is local, and requests the files directly from the file system. This request is captured and forwarded to the MSI Redirector, which satisfies the request in its usual way. The file is then placed in the defined local AIP where MSI can process it. The local AIP is temporary; it is removed after the installation is completed.

#### To enable using the Local Application Installation Point

- 1 Use the CSDB Editor to navigate to the MSI Resources (MSI) Class in the SOFTWARE Domain. Each MSI application will have an MSI instance and an IDX instance.
- 2 Right-click the MSI instance and select **Edit Instance**.

#### 3 Set **MSIDRIVR (Use Local AIP [Y/N])** to **Y**.

If MSIDRIVR is not in your database, create it in the MSI Resources (MSI) Class as a 1-byte variable with a description of **Use Local AIP [Y/N]**.

HP recommends backing up your database before making changes to a Class template.

For information on editing Class templates, refer to the *Administrator Guide*.

- 4 Click **OK**.
- 5 Click **Yes** to confirm the changes.
- 6 Configure the SETTINGS.LOCALAIP variable in COPs to control the destination of the local AIP folder on the Client Automation agent desktop. For example, **C:\localaip**.

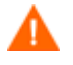

HP recommends keeping your LOCALAIP as short as possible to accommodate AIPs that have deep directory structures.

## Internet Proxies

Internet proxies are put in place by companies for a variety of reasons. HP Client Automation can detect when an internet proxy is being used. It stores the proxy's address in PROXYINF.EDM, which is in the Client Automation

agent computer's IDMLIB directory, thereby allowing the Client Automation agent authority to pass through the proxy.

You must enable the Client Automation agent to discover and use internet proxies by setting

#### **USEPROXY=Y** and **DISCOVER=Y**

in the Client Automation agent PROXYINF.EDM object.

The next time that the Client Automation agent connects to the Configuration Server it will use the internet proxy that is specified.

# 4 The AUDIT Domain

#### At the end of this chapter, you will:

- Understand the AUDIT Domain in the HP Client Automation Configuration Server Database (CSDB).
- Understand the HP Client Automation Inventory Manager (Inventory Manager) database.

This manual is provided to assist you with installing and using the Inventory Manager. Choose the appropriate strategies suited for your enterprise needs.

## The AUDIT Domain in the CSDB

The AUDIT Domain is located in the PRIMARY File of the CSDB. The AUDIT Domain contains the classes required to:

- Configure the tasks needed to collect the inventory information.
- Manage the agent computers' assets.

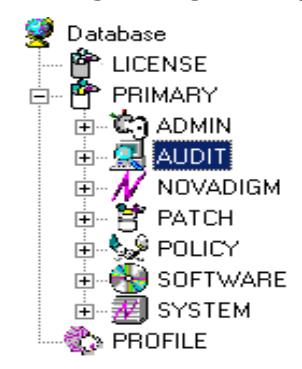

### AUDIT Domain Defined

The AUDIT Domain is structured very much like the SOFTWARE Domain. The next figure shows its tree structure in the CSDB Editor.

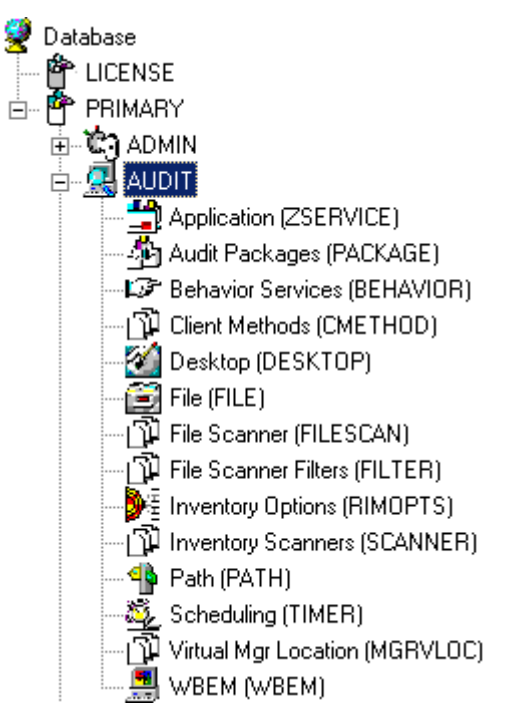

Table 10 below describes the classes in the AUDIT Domain.

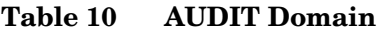

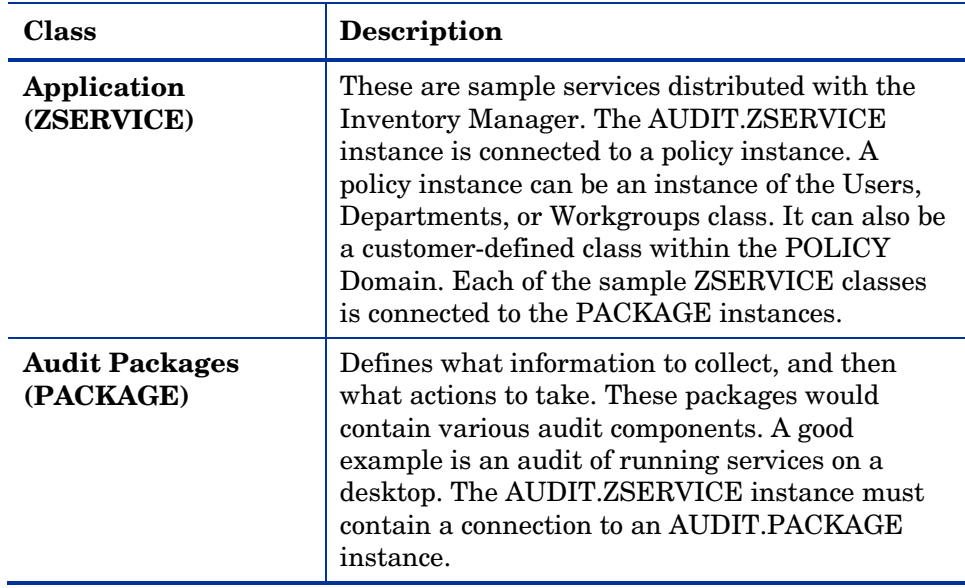

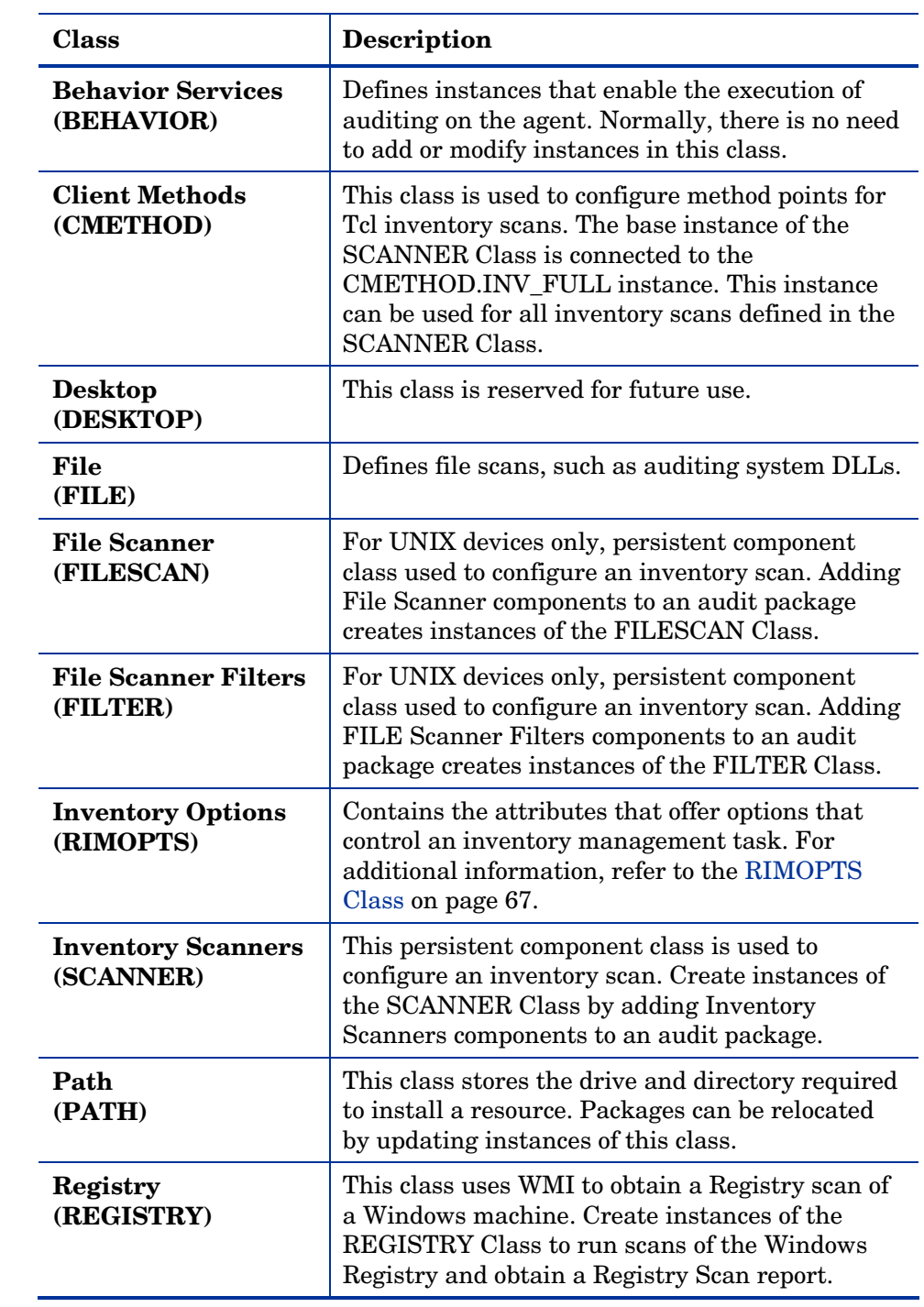

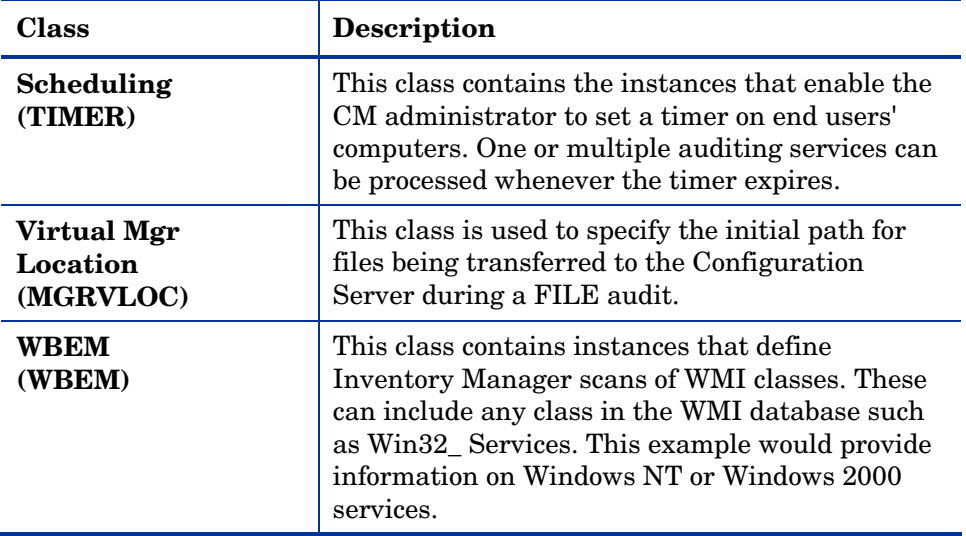

## RIMOPTS Class

The RIMOPTS Class is also known as the Inventory Options Class. This class contains the attributes that control an inventory management task. Table 11 below describes these attributes.

#### **Table 11 RIMOPTS Class**

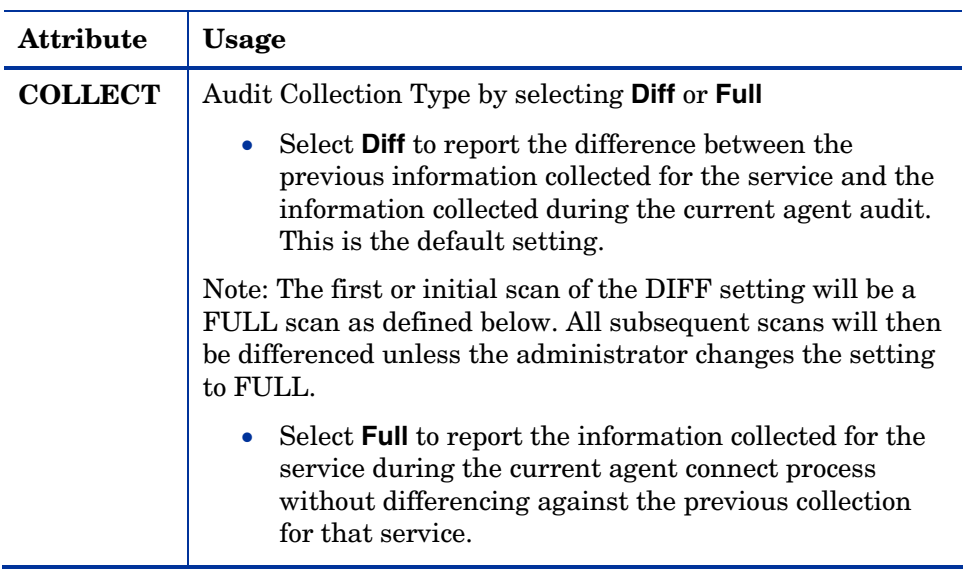

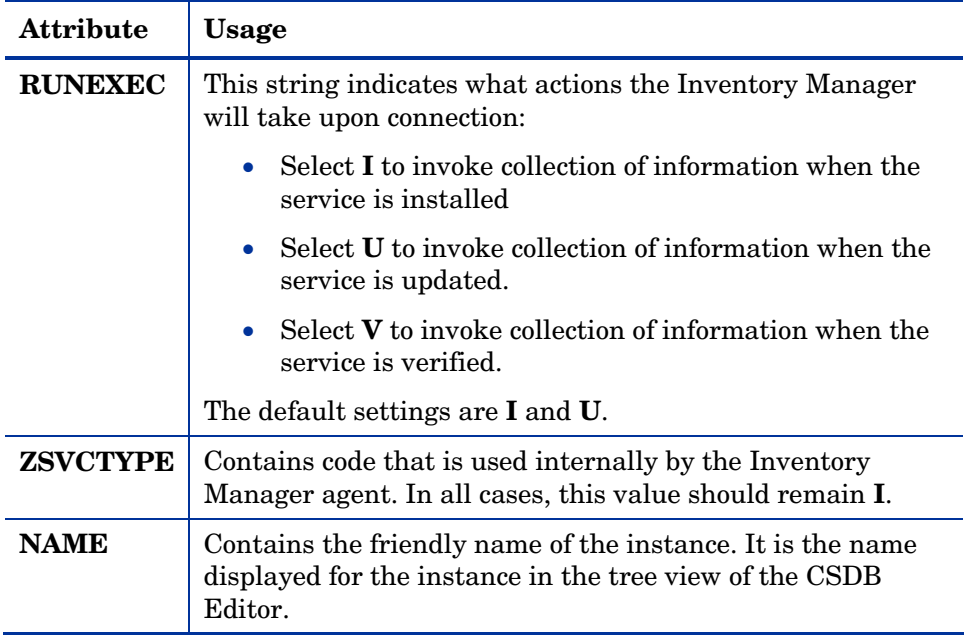

To apply an option expressed in the RIMOPTS instance to the inventory management task, the RIMOPTS instance must contain a connection to an audit service.

Prior to beginning any tasks using the Inventory Manager, you must enable the drag-and-drop feature for the newly created RIMOPTS Class instances. For additional information about editing instances, refer to the *Administrator Guide.*

To enable drag-and-drop connections for RIMOPTS Class instances

- 1 Open the Admin CSDB Editor and go to **PRIMARY** → **ADMIN** → **Name Lists (8) (ZLIST)** → **CONNECT\_** → **CONNECT\_ZSERVICE\_**
- 2 Double-click on **CONNECT\_ZSERVICE\_TO\_RULES**.

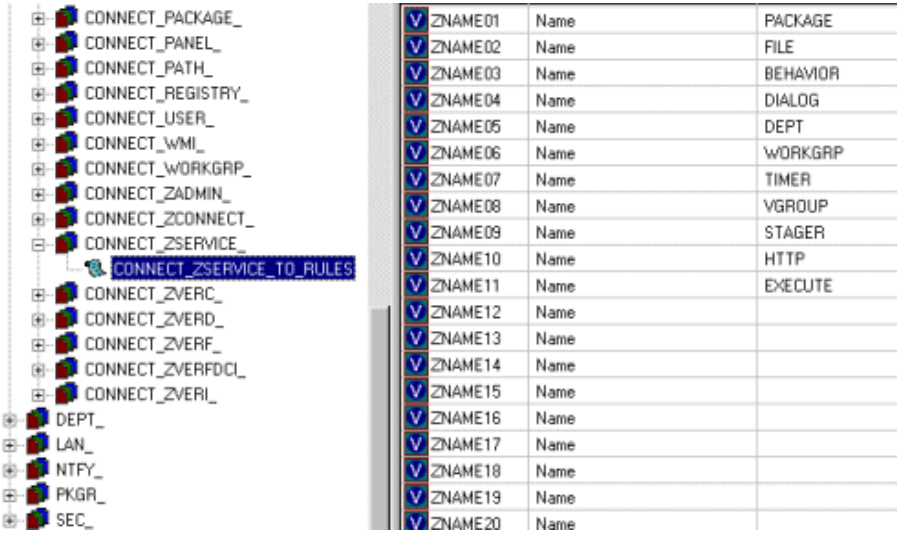

3 The Editing Instance dialog box opens.

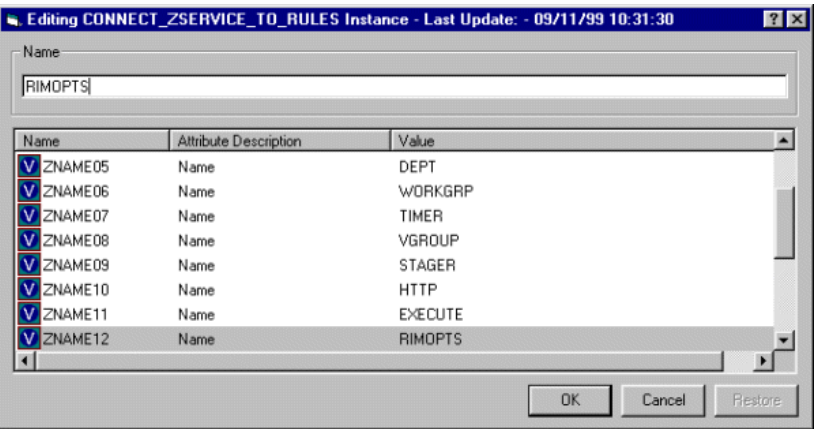

4 Set the value of the **ZNAME n** attribute to **RIMOPTS**.

The drag-and-drop feature is now available for all attributes in RIMOPTS.

## REGISTRY Class

The Registry Class uses WMI to obtain a Registry scan of a Windows machine. Most of the attributes are copied from the existing WBEM class of the AUDIT Domain, with descriptions adjusted for registry-specific needs. For example, the PROPERTY and CNDITION attributes define the current Registry hive and subkey to scan, respectively. Three new Registry-specific attributes have been added to the class. They include:

- **RPTCLASS** The Report Class Name in RIM.
- **FORMAT** The Output format- requires REGISTRY (do not change).
- **DEPTH**  Defines the levels below the current subkey to scan.

Table 12 below summarizes the attributes and values for the Registry Class instances. Attributes in bold are new to this class (not in the WBEM class).

**Table 12 Registry Class Instance Attributes** 

| <b>Attribute</b> | Description                                     | <b>Default Value</b>                    | <b>Valid Values</b>                                                                           |
|------------------|-------------------------------------------------|-----------------------------------------|-----------------------------------------------------------------------------------------------|
| <b>ACTION</b>    | <b>Report Flags</b><br>(I, N, C, D, S,<br>D, C) | <b>YYYYXXN</b>                          | Y, X, or N for each flag.                                                                     |
| <b>NAMSPACE</b>  | Name Space                                      | root\default                            | root default - Do not<br>change.                                                              |
| <b>CLASS</b>     | <b>WBEM Class</b>                               | StdRegProv                              | StdRegProv - Do not<br>change.                                                                |
| <b>RPTCLASS</b>  | Report Class<br>Name                            | Registry                                | A valid table name. If<br>blank "StdRegProv" will be<br>used.                                 |
| <b>PROPERTY</b>  | Registry hive.                                  | HKEY LOCAL MACHINE                      | Any Windows registry<br>hive:<br>HKEY CLASSES ROOT<br>HKEY CURRENT USER<br>HKEY LOCAL MACHINE |
|                  |                                                 |                                         | HKEY USERS<br>HKEY CURRENT CONFIG<br>HKEY DYN DATA                                            |
| <b>CNDITION</b>  | Registry<br>subkey                              | SOFTWARE\Microsoft<br>Internet Explorer | Any Windows registry<br>subkey.                                                               |
| <b>FORMAT</b>    | Output format.                                  | <b>REGISTRY</b>                         | REGISTRY - Do not<br>change.                                                                  |

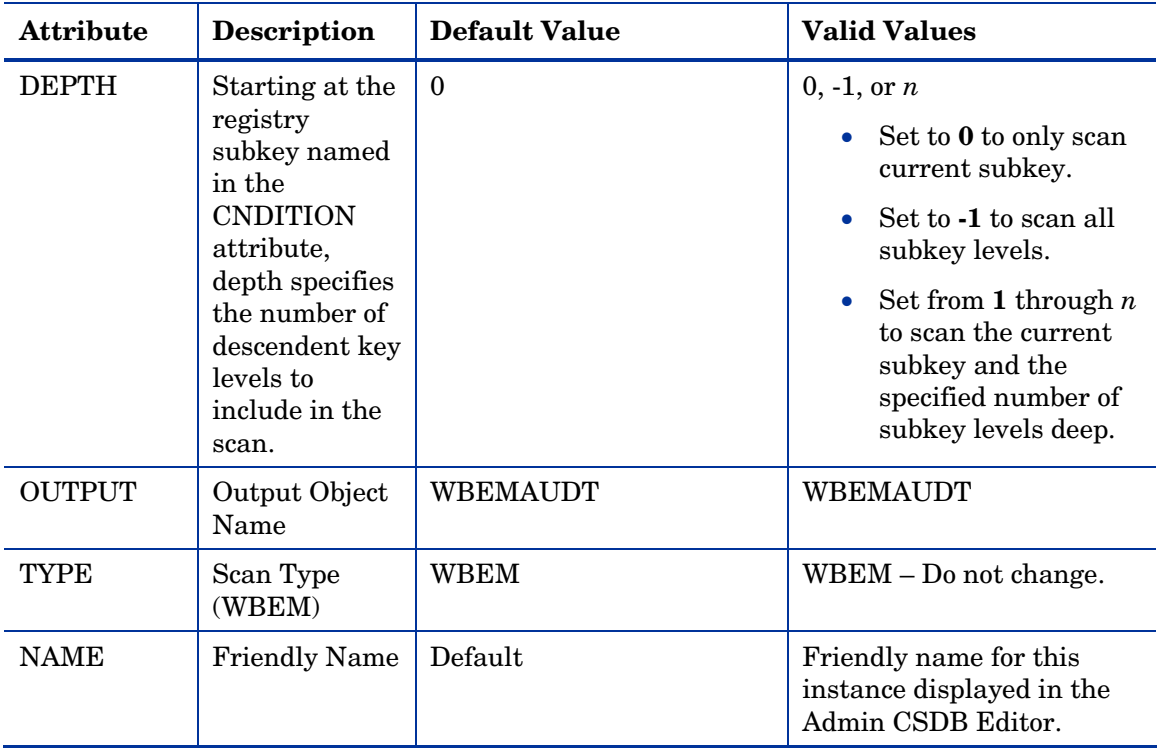

### Implementing Registry Scans

Use the following high-level procedures to create and run scans of the Windows Registry using the REGISTRY class in the AUDIT Domain.

- 1 Create an AUDIT.PACKAGE instance for the registry scan.
- 2 Right-click on the newly created AUDIT.PACKAGE instance and select **Add Component** from the shortcut-menu.
- 3 Use the Add Component dialog to both create and edit a new AUDIT.REGISTRY instance is a few steps:
	- a Use the Available Components drop-down list to select **Registry**.
	- b In the New Component Name text box type an instance name for the new registry scan.
	- c Click **Add + Edit**.
- d Use the Edit instance dialog to modify the attributes, as necessary. The PROPERTY, CNDITION and DEPTH attributes define the hive, registry subkey and depth of the scan, respectively.
- e Click **OK** to save your changes.

The registry scan instance is automatically created and attached to the audit package.

- 4 Connect the audit package to an audit service.
- 5 Entitle the audit service for the registry scan to the appropriate machines or users.
- 6 The registry scan service is deployed during the first connection to an entitled agent. Upon the next connection, the registry scan inventory is collected and passed to the Messaging Server, which posts it to the ODBC database for inventory.
- 7 View the Registry Scan report from the Reporting Server.

## Inventory Database Tables

The inventory reporting database includes the tables shown in Figure 3 on page 73, among others.
#### **Figure 3 Standard Inventory Database – Tables.**

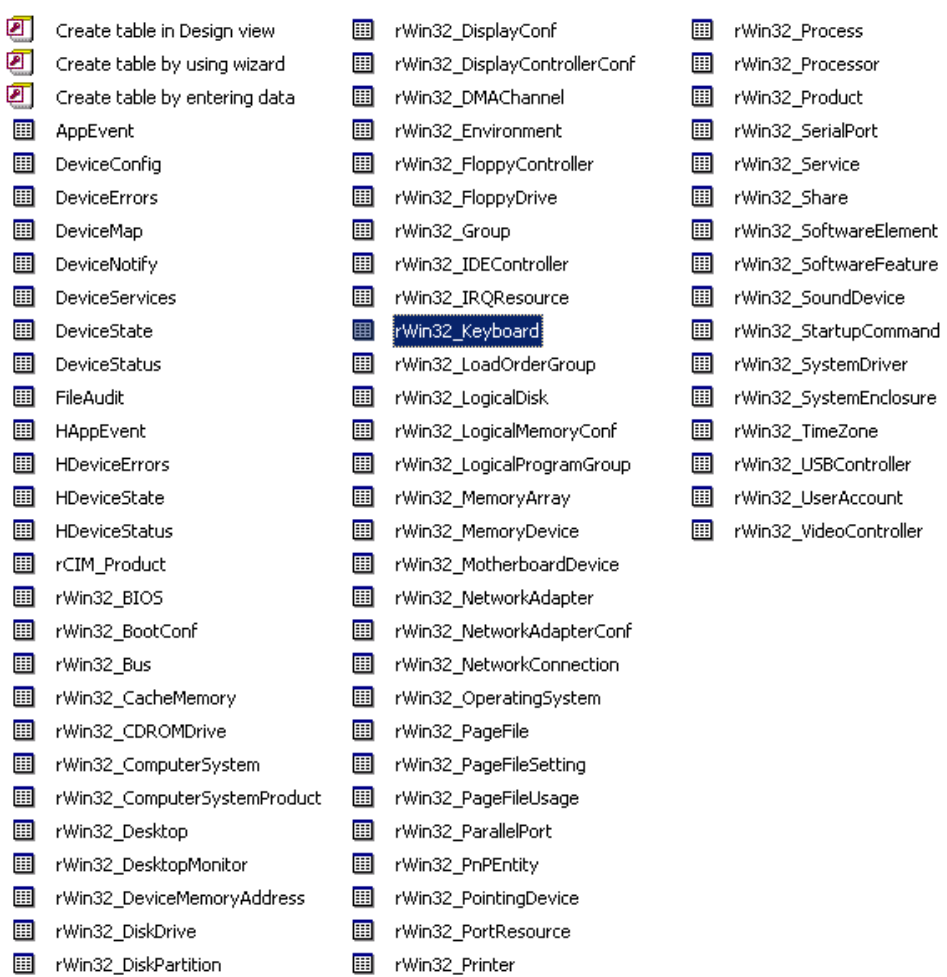

The table names denote the origin of the data that they contain. For example, the **rWin\_LogicalMemoryConf** table will be populated with data from the Win32\_LogicalMemoryConfiguration WBEM class.

Tables that begin with rWin32\_ are populated with the data from WBEM queries. Tables that do not start with rWin32\_ are populated with data from non-WEBM sources.

The recommended product for viewing Inventory is the Reporting Server. Refer to the *Reporting Server Guide* for more information.

# 5 Software and Hardware Auditing

#### At the end of this chapter, you will:

- Understand file auditing.
- Understand WBEM auditing.
- Understand hardware auditing and the ZCONFIG object.

This guide is provided to assist you with installing and implementing the Inventory Manager. Choose the appropriate strategies suited for your enterprise needs.

# Auditing Types

When configuring your audits, it is beneficial for the administrator to understand exactly what types of things can be audited and what the expected results from an audit will be.

The Inventory Manager allows for three types of audits:

- File auditing
- WBEM auditing
- Hardware auditing

### File Auditing

The AUDIT.FILE Class instances in an audit package control the auditing function for files on the agent computer. The RIMFSCAN and the RIMDIFF methods on the agent computer perform the actual file auditing operations by specifying what files to look for. There can be one or more AUDIT.FILE instances in an audit package. Each AUDIT.FILE instance can specify a scan for one or more files.

See What Happened during the Scan on page 101 for additional information on the RIMFSCAN and the RIMDIFF methods.

The following table summarizes the attributes in an AUDIT.FILE class instance and their effects on the RIMFSCAN method.

| <b>Attribute</b> | <b>Description and Examples</b>                                                                                               |
|------------------|----------------------------------------------------------------------------------------------------|
| SCANFOR          | Indicate a fully qualified path and file name to search for.<br>Wildcards are permitted.<br>$Dirive:\WinNt\backslash *\$ .dll |
| ACTION           | The RIMDIFF method performs actions on the files<br>discovered on the user's computer during the agent connect.               |

**Table 13 AUDIT.FILE Class Instances** 

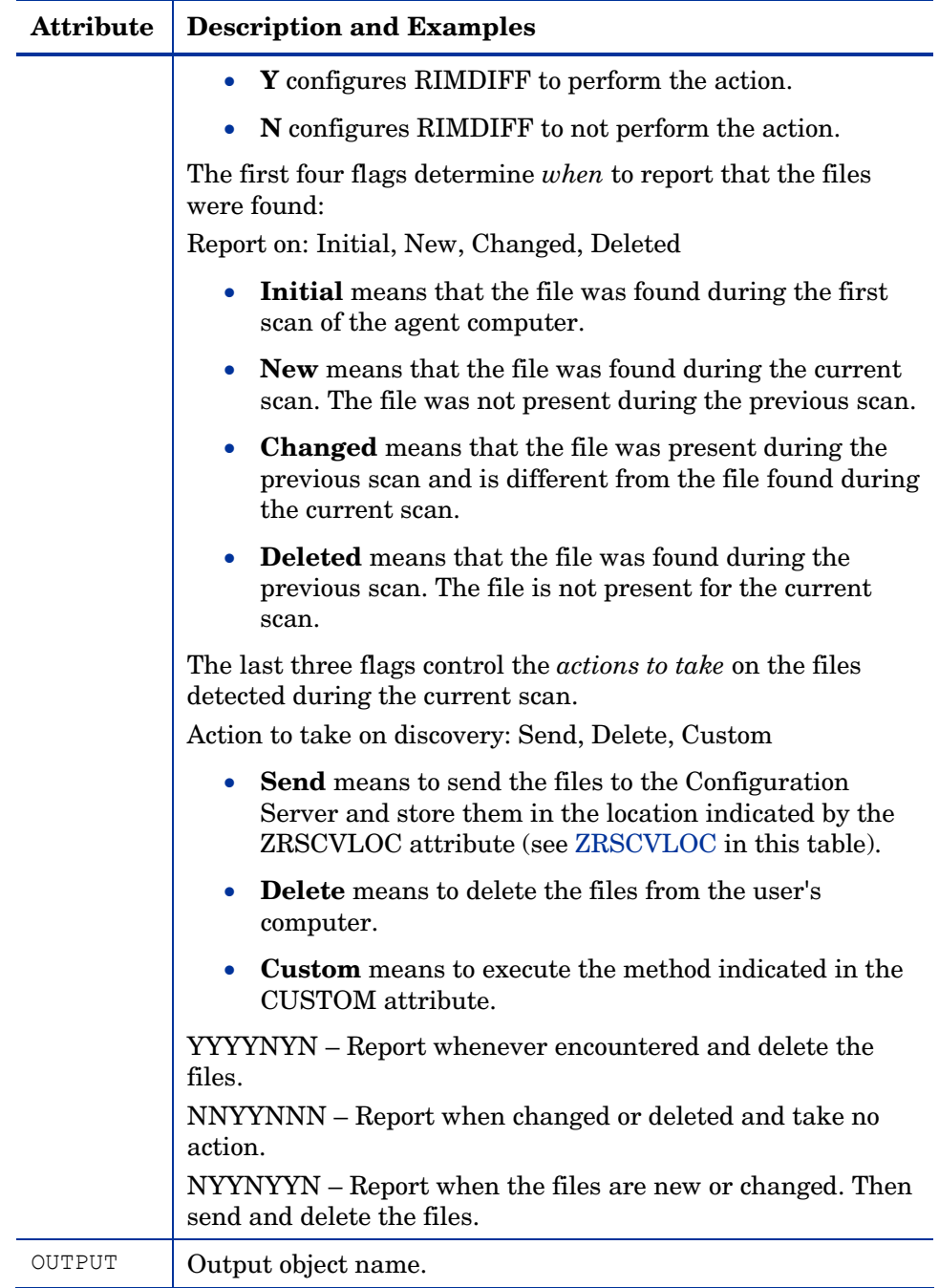

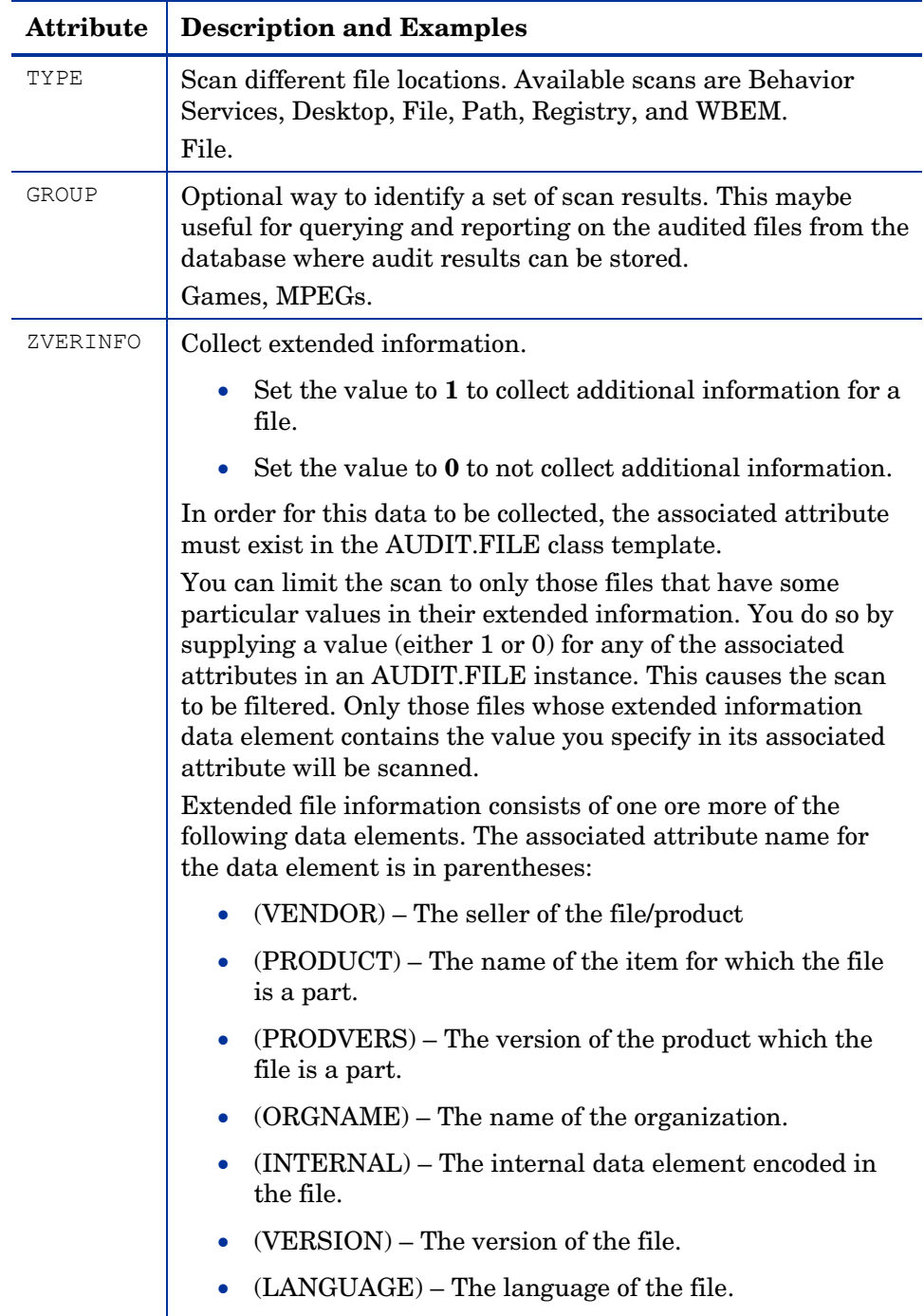

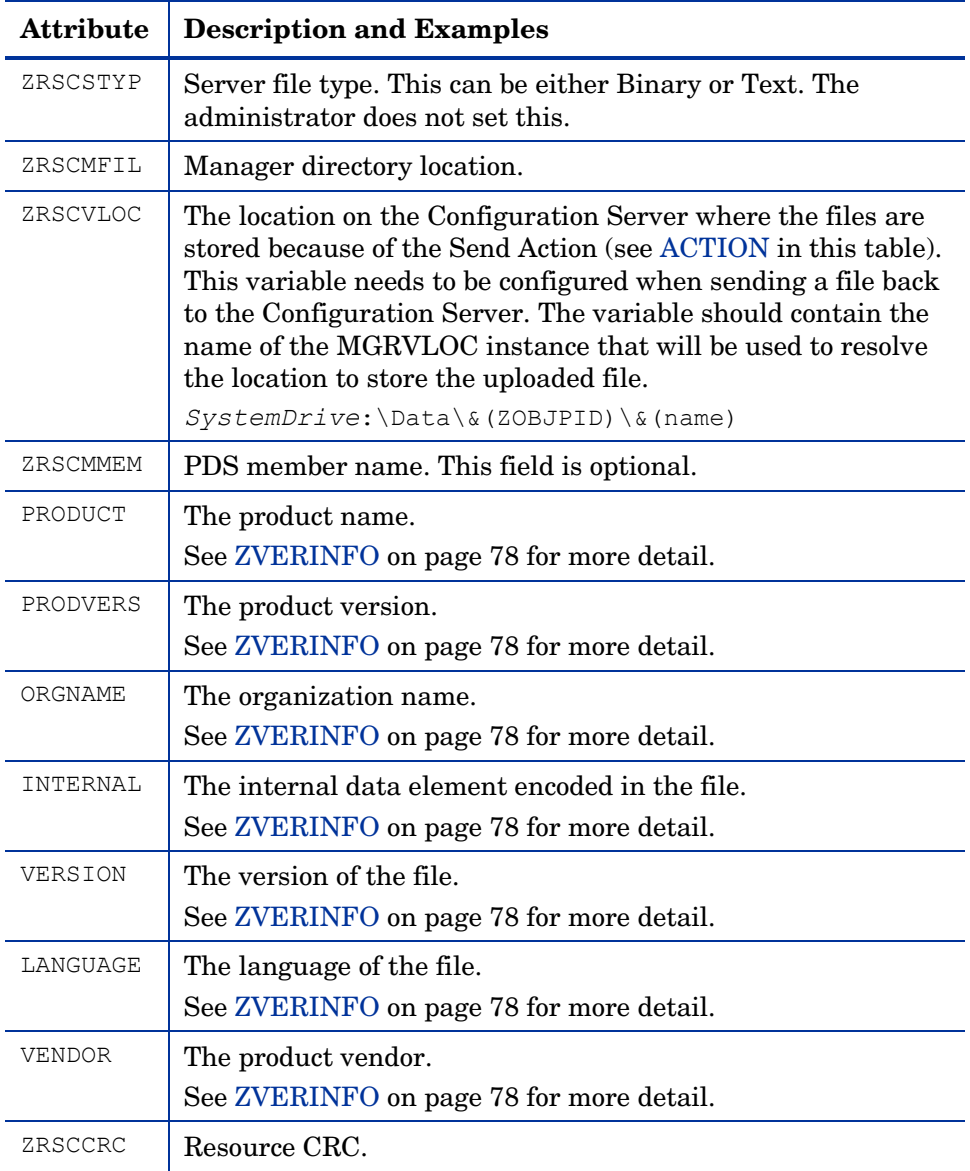

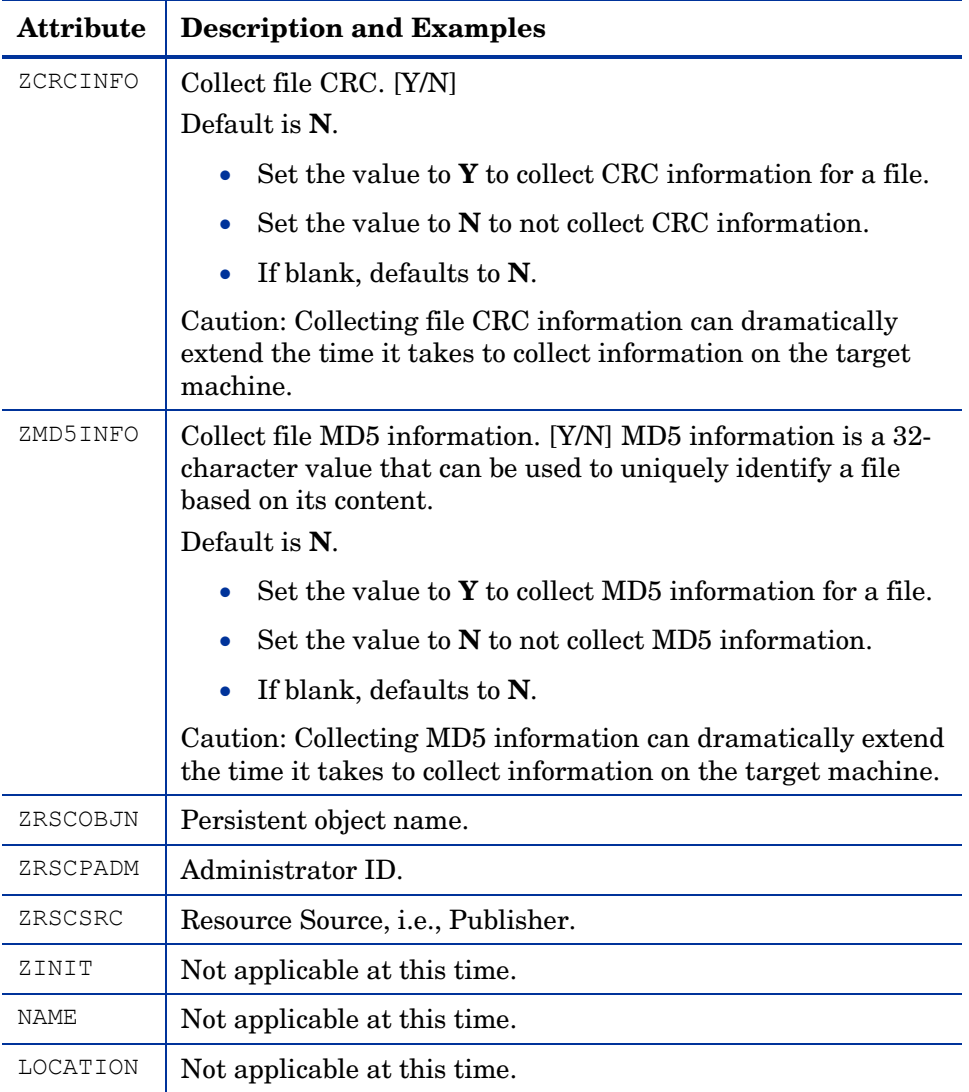

Use the Agent Explorer to view the FILEAUDT object results as shown in Figure 4 on page 81.

|                 |                 | <b>A FILEAUDT (486) - [C:\Program Files\NOVADIGM\LIB\ctanzillo\RADIA\SOFTWARE</b> | I - I□I ×I |
|-----------------|-----------------|-----------------------------------------------------------------------------------|------------|
| Object Variable | Options<br>Heap |                                                                                   |            |
| Variable        | Length          | 1 of 486                                                                          |            |
| ACCESSDT        | 008             | 03/23/01                                                                          |            |
| <b>ACCESSTM</b> | 008             | 00:00:00                                                                          |            |
| <b>ACTION</b>   | 007             | YYYYYNN                                                                           |            |
| <b>ATRIBUTE</b> | 005             | А                                                                                 |            |
| DATE            | 008             | 08/23/00                                                                          |            |
| <b>DIRPATH</b>  | 077             | \Program Files\YahooMessenger\                                                    |            |
| DRIVE           | 002             | C:                                                                                |            |
| <b>FULLPATH</b> | 255             | C:\Program Files\YahooMessenger\ymsgr.exe                                         | $\cdots$   |
| GROUP           | 050             |                                                                                   |            |
| <b>INTERNAL</b> | 080             |                                                                                   |            |
| LANGUAGE        | 080             |                                                                                   |            |
| LOCATION        | 255             |                                                                                   | $\cdots$   |
| <b>NAME</b>     | 255             | ymsgr.exe                                                                         | .          |
| <b>ORGNAME</b>  | 080             |                                                                                   |            |
| <b>OUTPUT</b>   | 008             | <b>FILEAUDT</b>                                                                   |            |
| <b>PATHCRC</b>  | 008             | 0062A763                                                                          |            |
| PRODUCT         | 080             |                                                                                   |            |
| <b>PRODVERS</b> | 080             |                                                                                   |            |
| <b>RESOLVE</b>  | 001             | м                                                                                 |            |
| <b>SCANFOR</b>  | 080             | *:\program files\*\*.EXE                                                          |            |
| SIZE            | 011             | 00001641832                                                                       |            |
| <b>STATUS</b>   | 008             | <b>EXISTS</b>                                                                     |            |
| TIME            | 008             | 10:39:14                                                                          |            |
| <b>TYPE</b>     | 008             | <b>FILE</b>                                                                       |            |
| VENDOR          | 080             |                                                                                   |            |
| VERSION         | 080             |                                                                                   |            |
| VEENCION        | nee             |                                                                                   |            |
|                 |                 | $\rightarrow$<br><<                                                               | Save/Exit  |

**Figure 4 FILEAUDT Object** 

The FILEAUDT object contains one heap for each file discovered during the scan for the audit service. It contains the attributes from the AUDIT.FILE class instance that controlled the scan, as described above. It also contains the following attributes:

**Table 14 FILEAUDT Object** 

| <b>Attribute</b> | <b>Description</b>                               |  |
|------------------|--------------------------------------------------|--|
| <b>ACCESSDT</b>  | The date of the most recent access of this file. |  |
| <b>ACCESSTM</b>  | The time of the most recent access of this file. |  |
| <b>ATRIBUTE</b>  | A string listing the attributes of the file:     |  |
|                  | $R = Read only$                                  |  |
|                  | $A =$ Archive                                    |  |
|                  | $S = System$                                     |  |
|                  | $H = Hidden$                                     |  |
|                  | $C = Compressed$                                 |  |

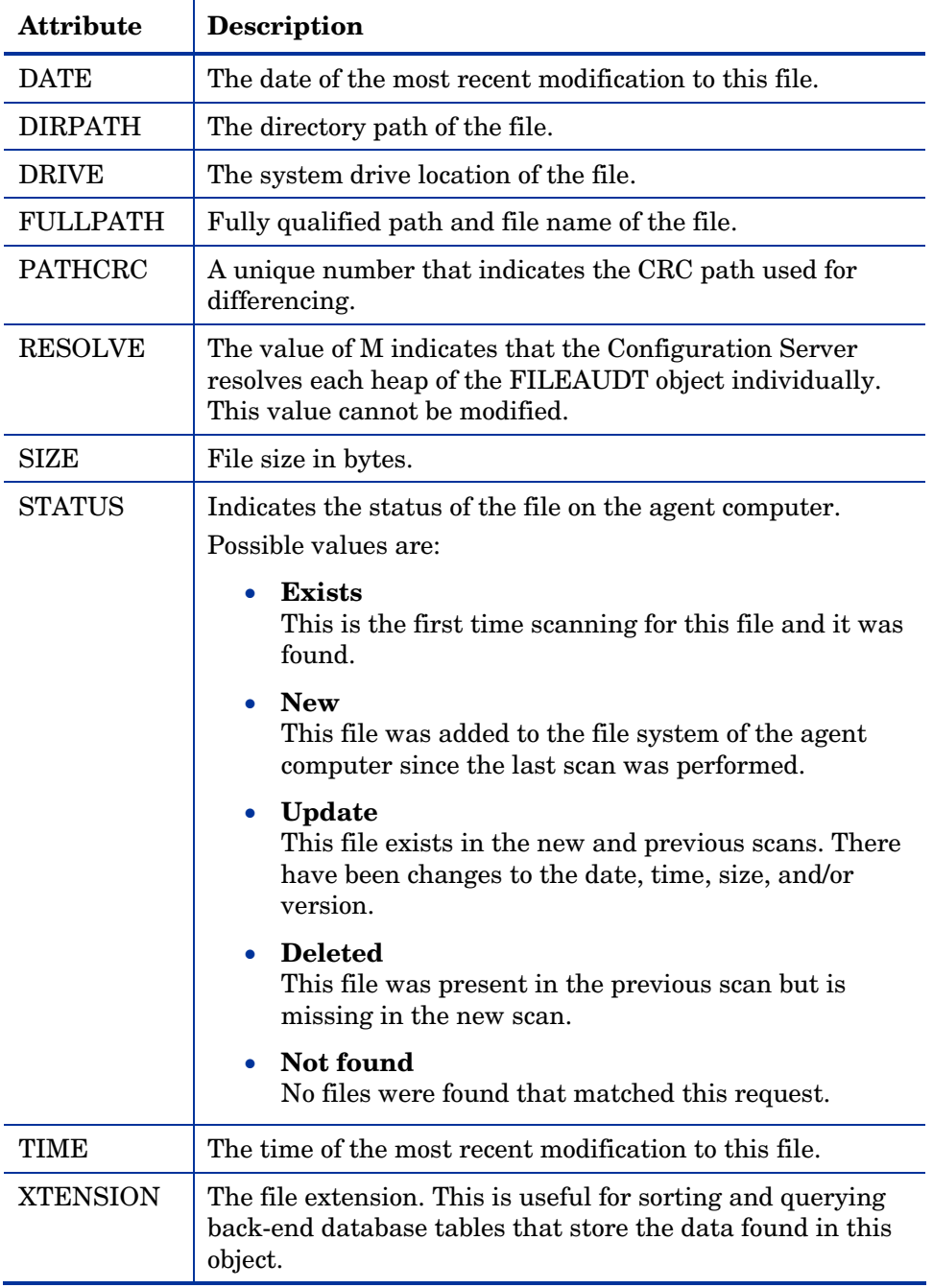

## WBEM Auditing

Use the RIMWBEM method to query the WBEM namespaces to retrieve information about how a system's hardware and software is used. The RIMWBEM method constructs a query from the information contained in an instance of the AUDIT.WBEM class. WBEM has a query engine that processes the query statement and returns the query results to RIMWBEM. There is one heap in the query result object for every discovered instance.

Inventory Manager leverages Microsoft's Windows Management Instrumentation (WMI) to collect hardware and software inventory data by using WMI queries. Some WMI queries can traverse the network contacting other servers in the enterprise to collect the requested information. This may result in large volumes of data being returned, and could have a significantly negative effect on network performance. An example of this would be querying all users on the network using the W32\_UserAccount WMI class. Extreme caution must be taken to understand the scope of these queries to ensure unexpected results do not occur. While Inventory Manager provides an interface to WMI and its providers, it cannot control how these queries are satisfied. It is the customer's responsibility to safeguard against using WMI queries that span the network, if this behavior is not desired.

An AUDIT.WBEM class instance defines a query into the WBEM namespace.

#### **Figure 5 AUDIT.WBEM class instances.**

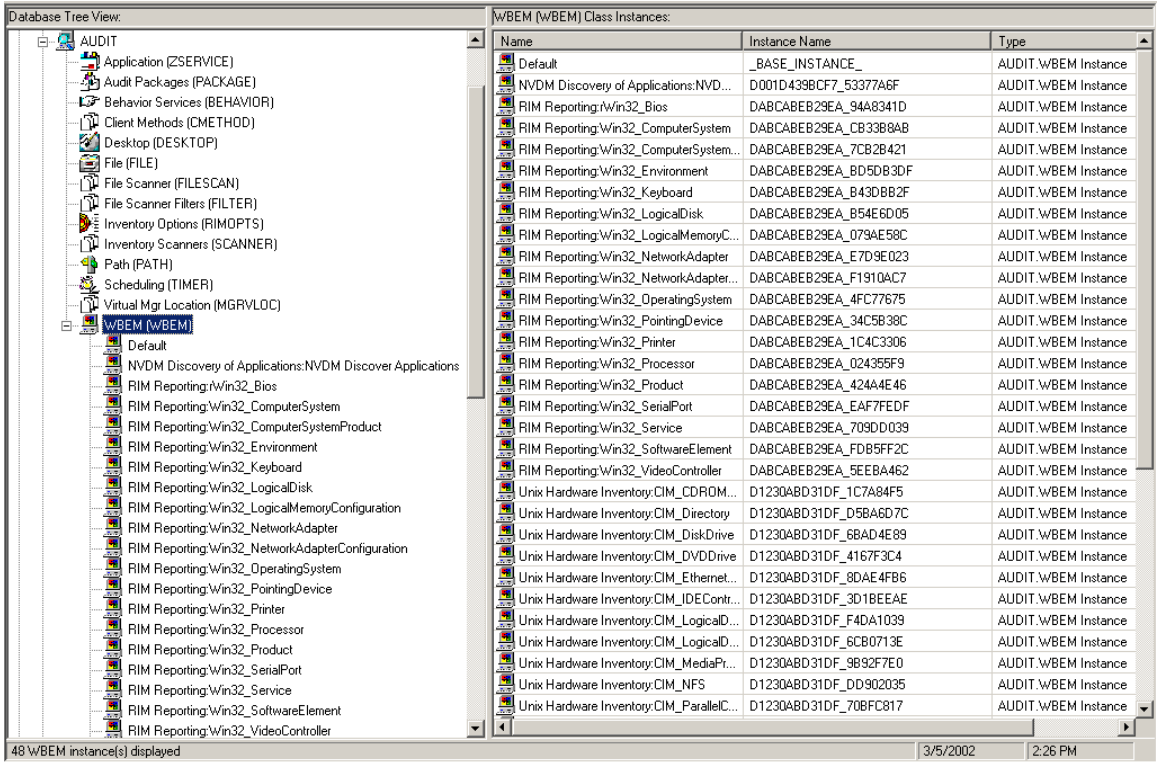

Table 15 below describes the attributes of the AUDIT.WBEM instance.

**Table 15 AUDIT.WBEM Instance** 

| <b>Attribute Name</b> | <b>Description</b>                                                                                                    |
|-----------------------|----------------------------------------------------------------------------------------------------|
| <b>ACTION</b>         | The RIMDIFF method performs actions on the WBEM<br>namespaces (s) instances discovered on the user's<br>computer during the agent connect. |
|                       | • Y configures RIMDIFF to perform the reporting<br>action.                                                                                 |
|                       | • N configures RIMDIFF to not perform the<br>reporting action.                                                                             |
|                       | The first four flags determine when to report that the<br>WBEM namespace instance was found:                                               |
|                       | Report on: Initial, New, Changed, Deleted, Scan,                                                                                           |

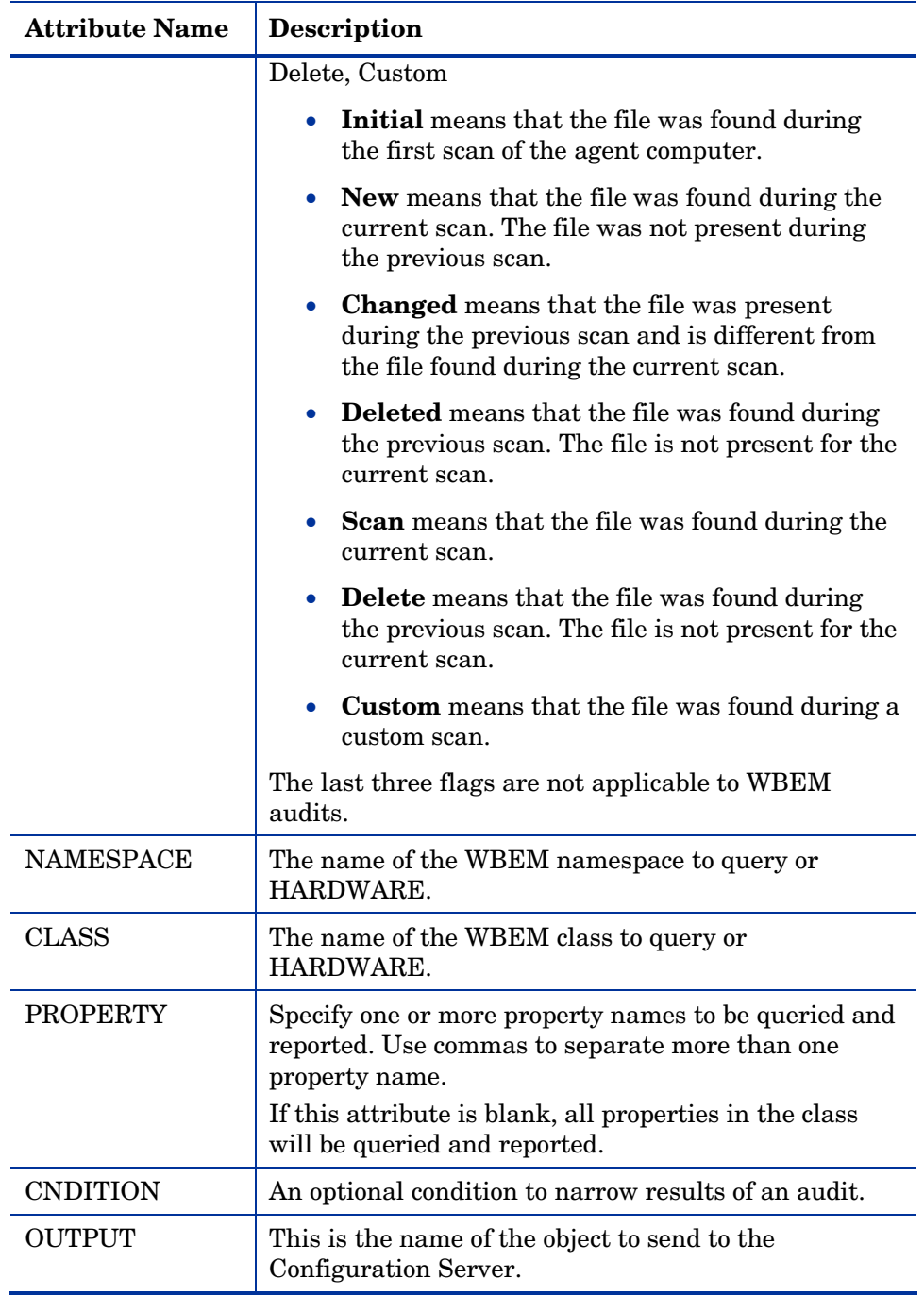

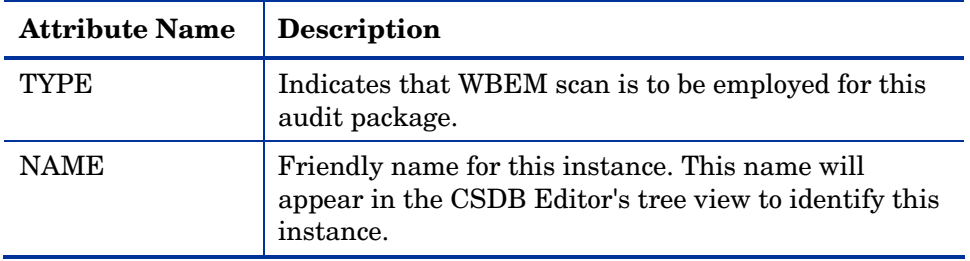

When the keyword HARDWARE is used in the NAMESPACE and/or CLASS attributes of AUDIT.WBEM, hardware information is collected. This information is essentially the same as the ZCONFIG object.

The Inventory Manager agent stores the results of a WBEM scan in a WBEM object. This object can be found in the service node of the agent object tree. The results are also sent to the Configuration Server.

In addition to the attributes described in Table 15 on page 84, the WBEM object also contains the following:

| <b>Attribute</b> | <b>Description</b>                                                                  |
|------------------|-------------------------------------------------------------------------------------|
| <b>ZOBJCID</b>   | Object child ID.                                                                    |
| ZOBJCLAS         | The targeted class for the audit such as ZRSOURCE or<br>ZSERVICE.                   |
| ZOBJCRC          | The CRC of all persistent and transient objects under the<br>current node.          |
| ZOBJDATE         | The last date under the current node.                                               |
| ZOBJDOMN         | The domain name of the object.                                                      |
| ZOBJID           | The object ID of the instance used to obtain information<br>from the Resource file. |
| ZOBJNAME         | The instance name of the object.                                                    |
| <b>ZOBJPCLS</b>  | The parent class name.                                                              |
| ZOBJPID          | The parent class ID.                                                                |
| ZOBJRCRC         | The resource CRC maintained by the Configuration Server.                            |
| ZOBJRSIZ         | The resource size maintained by the Configuration Server.                           |

**Table 16 WBEM Object Attributes in the Agent** 

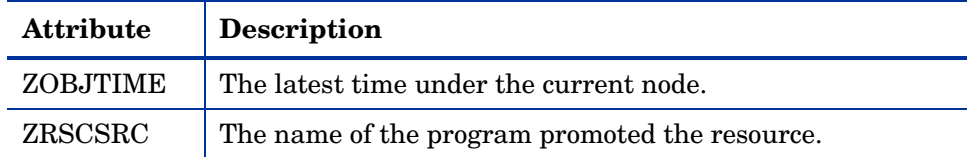

## WBEM Object Processing

When the Inventory Manager agent sends a WBEMAUDT object to the Configuration Server, processing is defined as follows:

- 1 At the end of the agent connect, the ZTASKEND REXX method on the Configuration Server is called and creates commands to invoke the QMSG executable.
- 2 QMSG.EXE places the WBEMAUDT objects into the Configuration Server \data\wbem directory, or message queue.
- 3 The Messaging Server includes a WBEM Data Delivery Agent (WBEM.DDA) that monitors this  $\data\wedge\theta$  message queue and processes the WBEM objects.
- 4 The WBEM.DDA is usually configured to post the WBEM objects directly to an ODBC-compliant Inventory Manager database, or, it may be configured to first forward the WBEM objects to another Messaging Server located closer to the database. In the later case, the receiving Messaging Server posts the WBEM data to the Inventory ODBCcompliant database.
- 5 After it is posted to the Inventory Manager database, the new WBEM information is immediately available for query and reporting purposes through the Reporting Server.

For more information, refer to the *Messaging Server Guide*.

### Disabling Remnant Configuration Server Instances for WBEM Object Processing

Inventory Manager no longer supports processing WBEM objects using these instances in the CSDB:

- SYSTEM.PROCESS.WBEMAUDT
- SYSTEM.ZMETHOD.POST\_WBEM

If these remnant instances exist or were imported into your CSDB, you must disable any configurations within them in order to ensure successful WBEM object processing.

Edit SYSTEM.PROCESS.WBEMAUDT and remove any connection to the SYSTEM.ZMETHOD.POST\_WBEM instance.

### Hardware Auditing

Each time a Client Automation agent connects to the Configuration Server, information about the agent's hardware configuration is stored in the ZCONFIG object. The ZCONFIG object is calculated and stored in the application service directory of the Client Automation agent's object directory tree as follows:

**Figure 6 ZCONFIG object** 

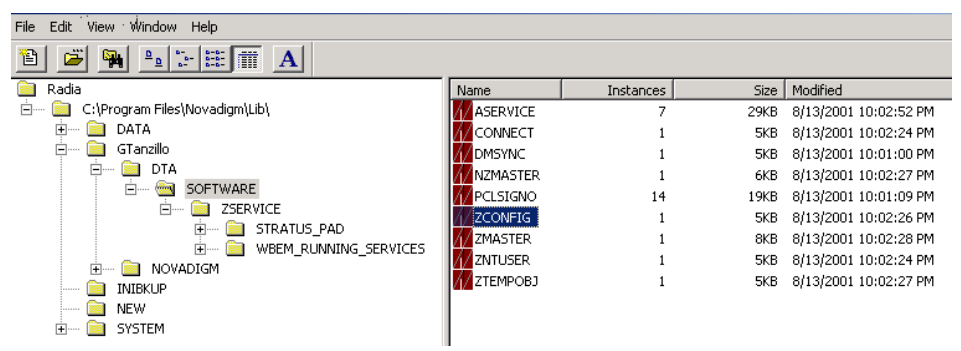

A separate ZCONFIG object is calculated and stored for each service installed or updated during the agent connect. To force the transfer of the hardware information, the ZCONFIG attribute *must* be set to Y in the POLICY.USER class.

| 短い Departments (DEPT)              | Name                              | Attribute Description          | Value                         |
|------------------------------------|-----------------------------------|--------------------------------|-------------------------------|
| Server Stagers (STAGER)            | <b>V</b> UNAME                    | Name                           |                               |
| -Map Users (USER)                  | <b>V</b> ZCONFIG                  | Collect Hardware Info [Y/N]    | Ÿ                             |
| BASE_INSTANCE_                     | <b>ZSETMSGA</b>                   | Send Message to Audit Resource | DAILY                         |
| _NULL_INSTANCE_                    | ZDLIMIT                           | Maximum Disk Space             | 0                             |
| Administrator                      | V USERID                          | Enterprise User Id             |                               |
| carolet                            | <b>ZTIMEO</b>                     | Client Timeout (Seconds)       | 240                           |
| CDROM                              | V ZTRACEL                         | Trace Log Level [0-999]        | 040                           |
| ChrisG                             | <b>V</b> ZTRACE                   | Trace On or Off [Y/N]          | N                             |
| conductor                          | <b>V</b> ZPRIORIT                 | Exec. Priority                 | 000                           |
| ctanzillo<br>冃<br><b>C</b> Default | <b>V</b> ZSHOW                    | Display Status Indicator [Y/N] | N                             |
| Department spreadsheet             | ALWAYS<br>Ŧ.                      | Utility Method                 |                               |
| Client Self Maintenance            | <b>IC</b> _ALWAYS_                | Member of                      | POLICY.WORKGRP.DEFAULT        |
| DDelilah                           | <b>IC</b> _ALWAYS_                | Member of                      | SOFTWARE,ZSERVICE.WEEKL.      |
| engineer                           | $\mathbb{I}$ <sub>C_ALWAYS_</sub> | Member of                      |                               |
| <b>HTTP</b>                        | <b>IC_ALWAYS_</b>                 | Member of                      |                               |
| - <b>M</b> JCOOK<br>由              | $\mathbb{I}c$ ALWAYS              | Member of                      |                               |
| SSampson                           | $\mathbb{I}$ <i>C_ALWAYS_</i>     | Member of                      |                               |
| wanda                              | <b>IC_ALWAYS_</b>                 | Member of                      |                               |
| WILLIAM                            | $\mathbb{I}$ <i>C_ALWAYS_</i>     | Member of                      |                               |
| 切 Workgroups (WORKGRP)             | <b>IC_ALWAYS_</b>                 | Member of                      |                               |
| SOFTWARE<br>中                      | <b>ITC</b> _ALWAYS_               | Member of                      | NOVADIGM.ZSERVICE.CLIENT      |
| SYSTEM                             | <b>V</b> NAME                     | Friendly name                  | ctanzillo                     |
| PROFILE                            | <b>V</b> ZVERDT                   | Verify Desktop [Y/D/R/I]       | Y<br>$\overline{\phantom{a}}$ |

**Figure 7 POLICY.USER Class – ZCONFIG attribute** 

The ZCONFIG object contains a wealth of information about the agent computer's hardware.

#### **Figure 8 ZCONFIG object.**

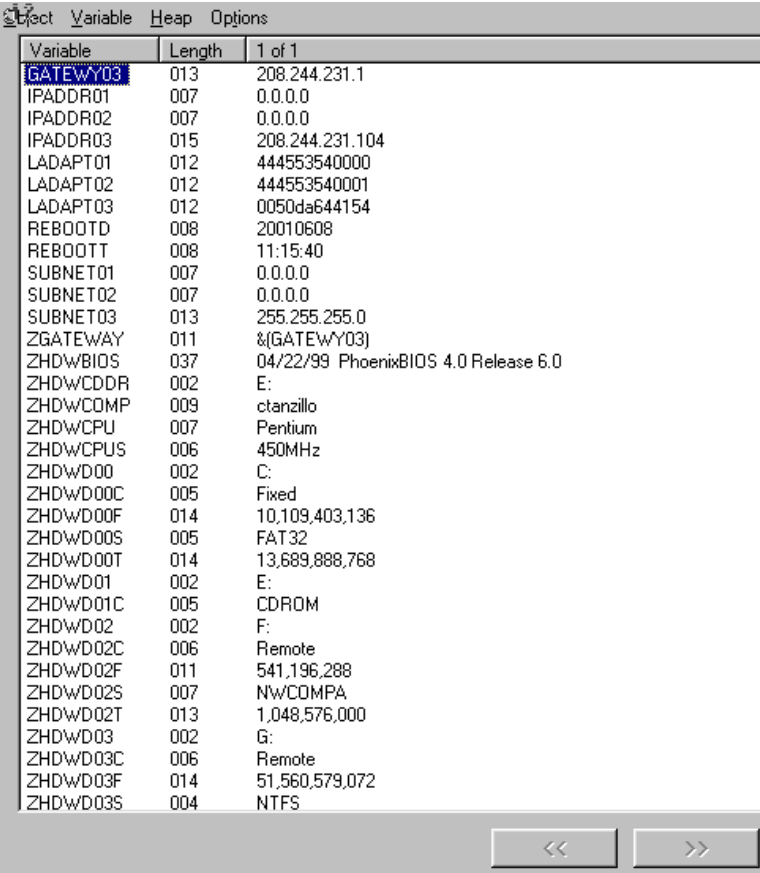

The ZCONFIG object stores hardware information discovered by the Client Automation agent's standard hardware auditing method. Certain types of hardware can occur multiple times. The ZCONFIG object automatically expands to allow additional information to be stored.

The following table describes the attributes that are stored in the ZCONFIG object.

| <b>Attribute</b> | <b>Description</b>       |
|------------------|--------------------------|
| <b>GATEWAY</b>   | Router for your subnet.  |
| <b>HALCOMP</b>   | Company of HAL.DLL       |
| <b>HALDATE</b>   | Date and time of HAL.DLL |

**Table 17 ZCONFIG Object** 

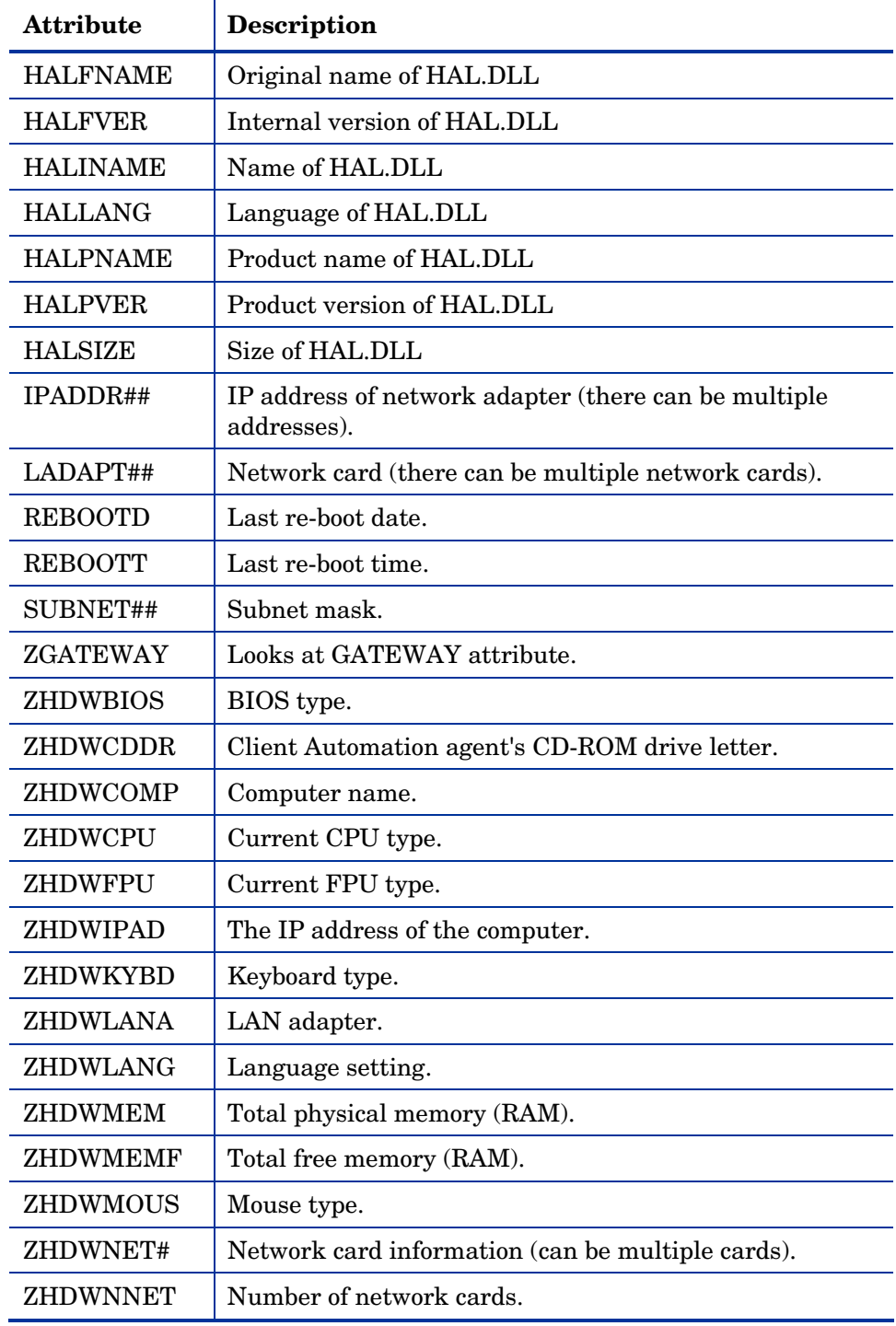

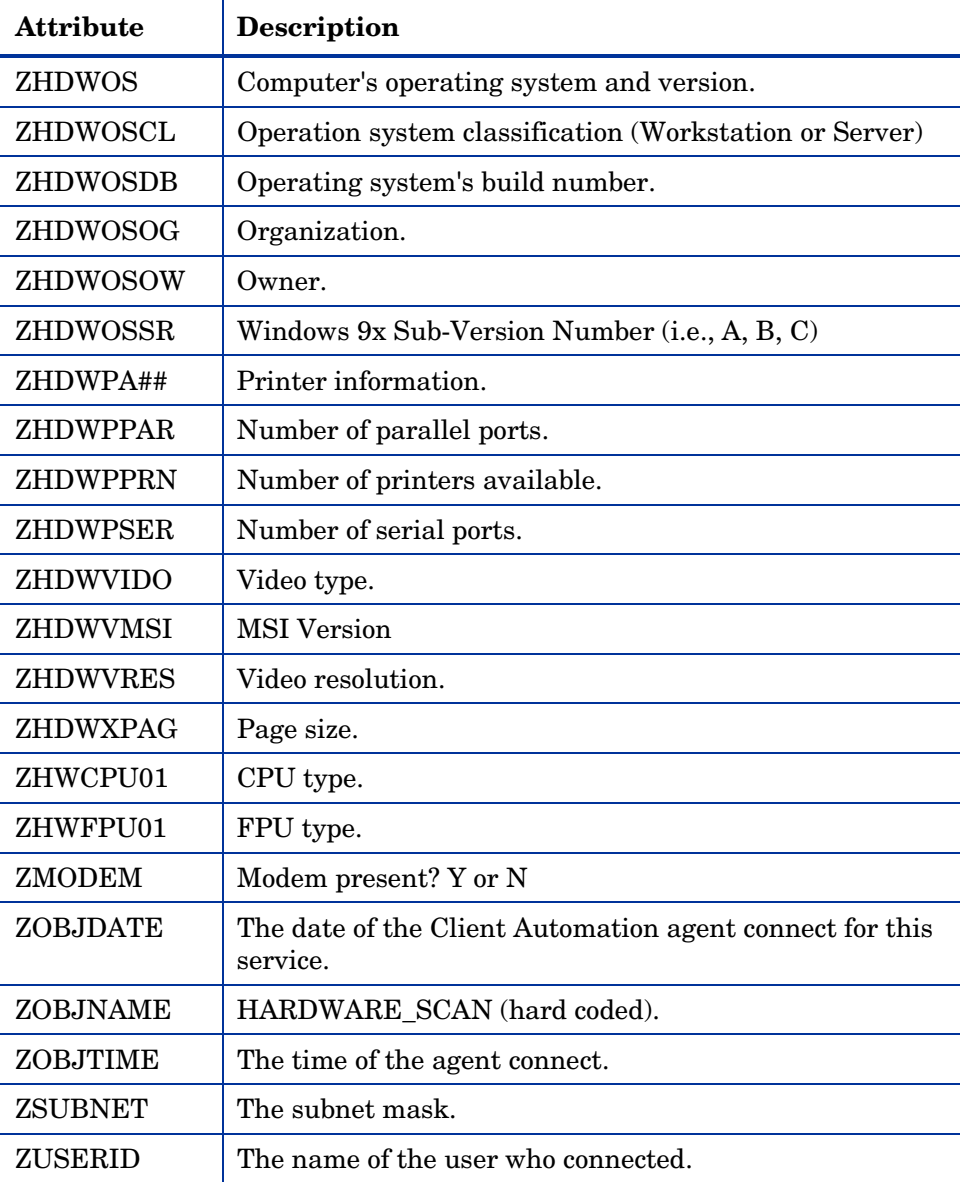

Whenever a Client Automation agent connects to the Configuration Server, certain hardware information concerning the subscriber is automatically forwarded to the Inventory Manager ODBC database as part of the Messaging Server processing of CORE objects. The hardware information is viewable through the Reporting Server.

# 6 Successful Auditing

#### At the end of this chapter, you will:

- Know how to use the pre-packaged Audit Applications (ZSERVICE).
- Know how to design your own Audit Packages (PACKAGE).

This manual is provided to assist you with installing and implementing the Inventory Manager. Choose the appropriate strategies suited for your enterprise needs.

# Sample Auditing

To illustrate the concepts of inventory information collection, the Inventory Manager installation contains a set of representative audit service examples. These samples are located in the PRIMARY.AUDIT.Application (ZSERVICE) class as follows:

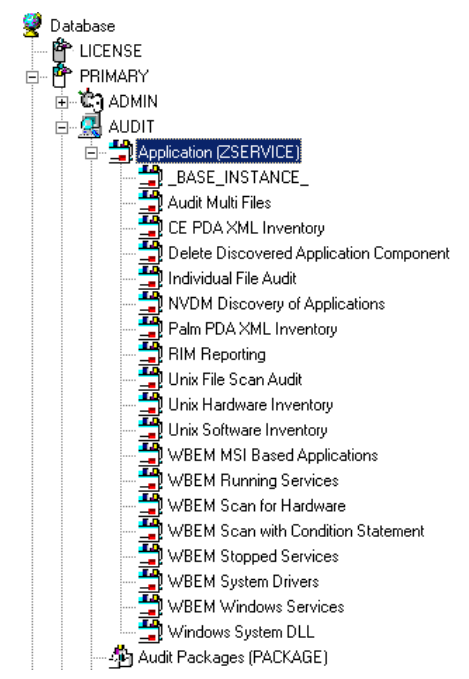

**Figure 9 Sample Auditing services.** 

These sample services represent common scenarios for inventory collection and management. The best way to develop your own audit services is to study the samples that were installed with the Inventory Manager upgrade.

The sample audit services are described in the following table:

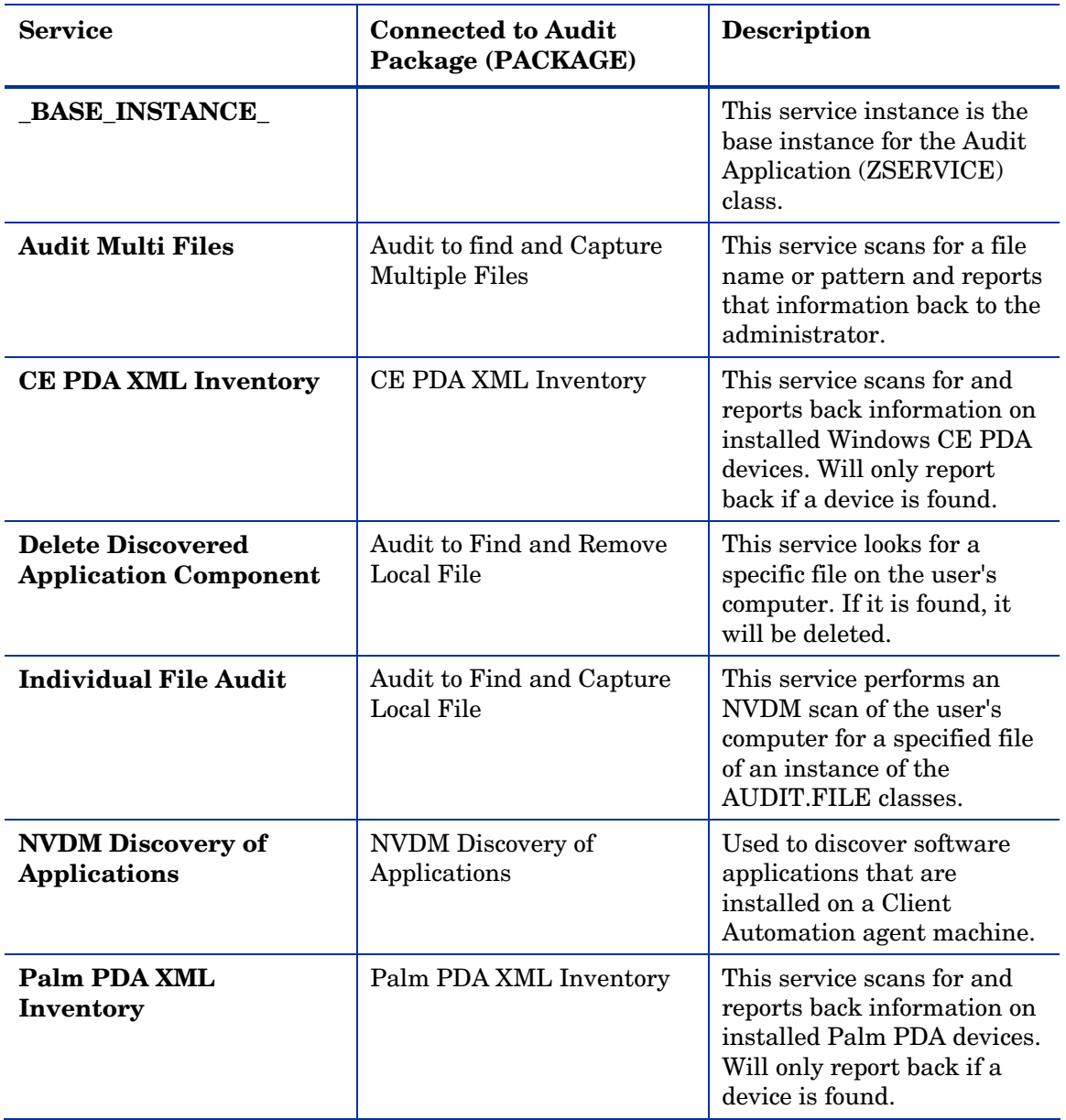

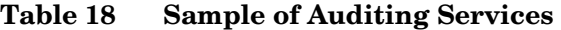

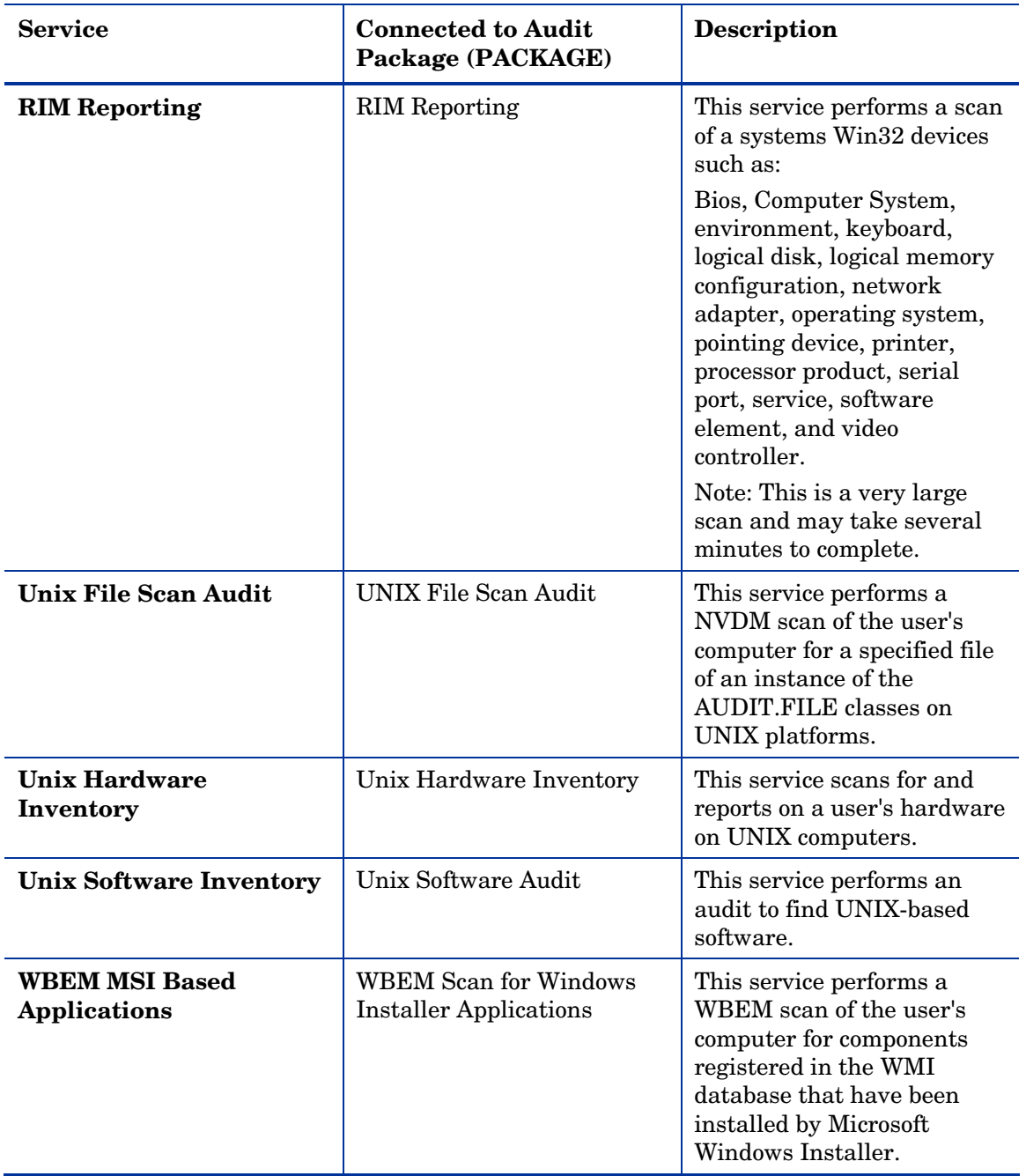

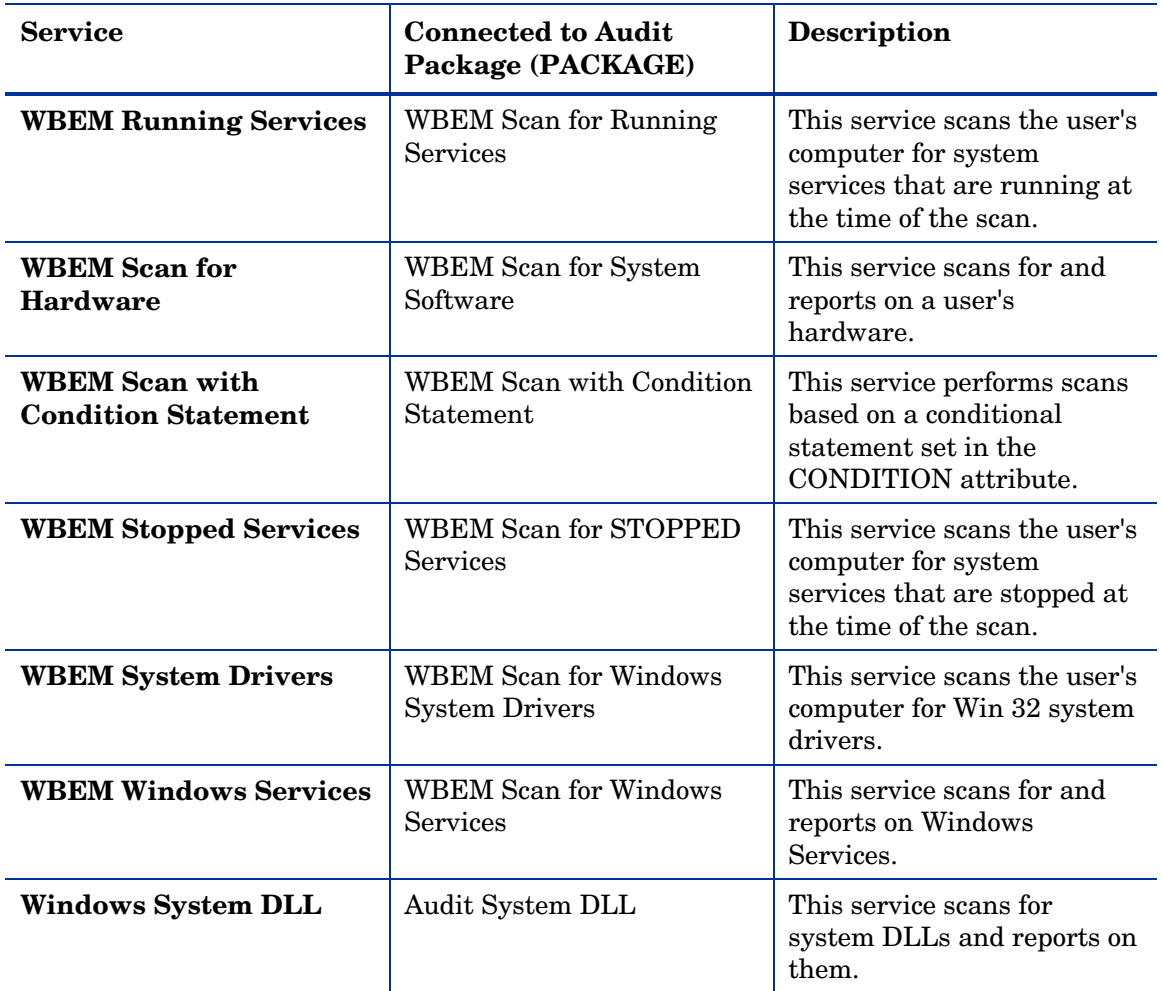

# Configuring a Sample Audit

All of the examples presented can be configured for individuals, departments, work-groups, and so forth. Refer to the *Administrator Guide* for additional information on manipulating the database components.

For documentation purposes, we will configure the sample audit service Audit Multi Files. The file type we will be auditing is indicated in the SCANFOR attribute within the instance. This instance directs the Inventory Manager agent to scan for any \*: \program files\\*\\*.exe files on the

agent computer. The ACTION attribute indicates that the discovery of the file will be reported and sent to the Configuration Server for storage.

**Figure 10 SCANFOR attribute of the Audit Multi Files instance.** 

| Database Tree View:                                                             | File class Audit To Find and Capture MULTIPLE FILES: Multi File Colllection Instance |                                    |                          |  |
|---------------------------------------------------------------------------------|--------------------------------------------------------------------------------------|------------------------------------|--------------------------|--|
| <b>LICENSE</b>                                                                  | Name                                                                                 | Attribute Description              | Value                    |  |
| PRIMARY<br>Ėŀ                                                                   | <b>SCANFOR</b>                                                                       | File name or pattern to search for | ":\program files\"\".EXE |  |
| <b>C</b> <sub>1</sub> ADMIN<br>圧                                                | <b>V</b> ACTION                                                                      | Report Flags (I, N, C, D, S, D, C) | YYYYYNN                  |  |
| - <mark>Q</mark> }AUDIT                                                         | OUTPUT                                                                               | <b>Output Object Name</b>          | <b>FILEAUDT</b>          |  |
| Audit Application (ZSERVICE)                                                    | <b>TYPE</b>                                                                          | Scan Type [FILE]                   | <b>FILE</b>              |  |
| <b>E-BI</b> Audit Multi Files                                                   | GROUP                                                                                | Group Name for audited component   |                          |  |
| in-An Audit To Find and Capture MULTIPLE FIL                                    | <b>V</b> ZVERINFO                                                                    | Collect Extended Info [1/0]        |                          |  |
| Audit To Find and Capture MULTIPL                                               | <b>V</b> ZRSCSTYP                                                                    | Server File Type [BINARY/TEXT]     | BINARY                   |  |
| Audit To Find and Capture MUL'                                                  | <b>ZRSCMFIL</b>                                                                      | Manager Directory Location         |                          |  |
| <b>D</b> E Differenced Audit on Install and Update<br>AM Audit Execute Behavior | V ZRSCVLOC                                                                           | Virtual Manager Location           | RADIA UPLOAD             |  |
| Default                                                                         | <b>ZRSCMMEM</b>                                                                      | PDS Member Name                    |                          |  |
| Delete Discovered Application Component                                         | PRODUCT                                                                              | Product Name                       |                          |  |
| Individual File Audit                                                           | <b>PRODVERS</b>                                                                      | Version                            |                          |  |
| RIM Reporting                                                                   | <b>ORGNAME</b>                                                                       | Original File Name                 |                          |  |
| Unix Software Inventory Audit                                                   | <b>INTERNAL</b>                                                                      | Internal Name                      |                          |  |
| WBEM MSI Based Applications                                                     | VERSION                                                                              | Product Version                    |                          |  |

To configure a sample Audit package

- 1 If you have not already done so, start the CSDB Editor.
- 2 Navigate to and expand the PRIMARY.AUDIT Domain.
- 3 Double-click on Application (ZSERVICE) to expand the class.

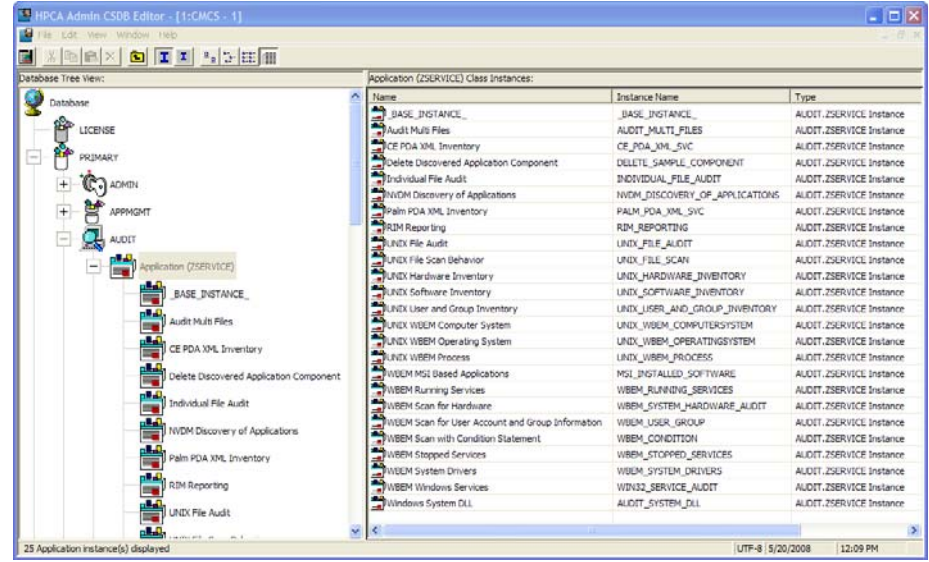

4 Scroll to and expand the POLICY Domain.

For our example, we would like all users that are members of the Workgroup class to select this audit package from their Application Selfservice Manager.

5 Expand the POLICY.WORKGROUPS class.

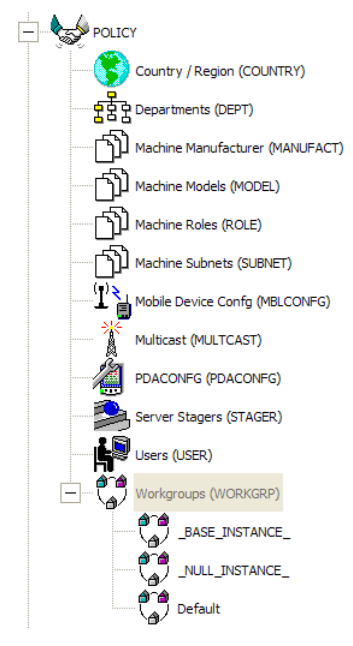

6 Select the **Audit Multi Files** package from the **ZSERVICE** class and drag it to the POLICY.WORKGROUPS class and drop it on the **Default** instance.

The Select Connections Attribute window opens.

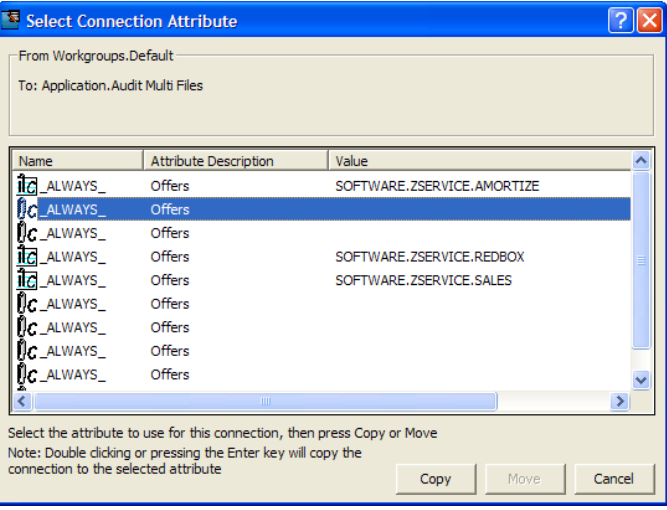

- 7 Click **Copy** to add this package. The Confirm Connection dialog box opens.
- 8 Click **Yes** to confirm the connection. The Audit Multi Files package is added to WORKGRP Class.

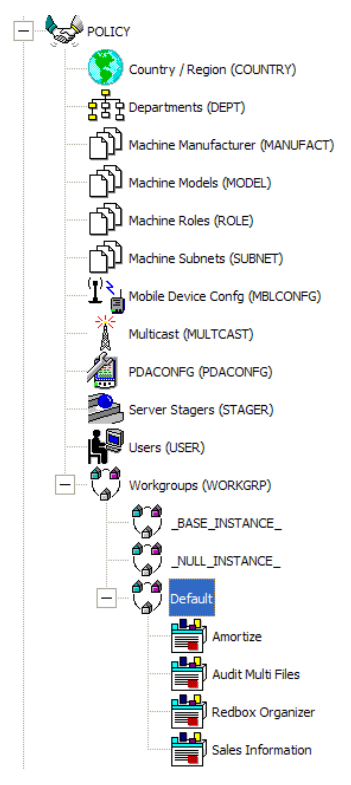

The collection of inventory information occurs on the Inventory Manager agent computer when a user connects to the Configuration Server as follows:

• Through an Application Self-service Manager agent connect, when the user launches that program.

or

• Through the Application Manager agent when the user double-clicks the Connect icon on his desktop, or is scheduled or notified to connect.

Figure 11 on page 101 shows the available Audit Multi Files package that an Application Self-service Manager user would see when connecting to the Configuration Server:

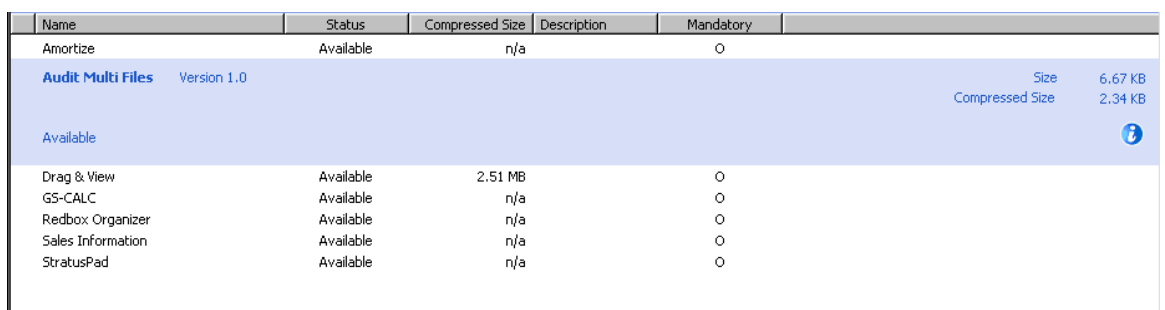

#### **Figure 11 Application Self-service Manager shows Audit Multi Files**

When the subscriber selects and installs the Audit Multi Files package from the Application Self-service Manager, there are really two connections. The first connection downloads the Audit service. The second connection sends the audit results back to the Configuration Server. The audit-related scans are done between the two connections.

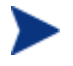

Some scans may take several minutes to complete. This is a normal behavior of the audit scanning process.

## What Happened during the Scan?

Use the Agent Explorer to locate the ZSERVICE for the **Audit Multi Files** package in the LIB directory.

| Name           | Instances             | Size | Modified              |
|----------------|-----------------------|------|-----------------------|
| APPINFO        |                       | 6KB  | 8/13/2001 10:10:19 PM |
| CONNECT        |                       | 5KB  | 8/13/2001 10:10:19 PM |
| DMSYNC         |                       | 5KB  | 8/13/2001 10:10:19 PM |
| FILEAUDT       | 370                   | 1MB  | 8/13/2001 10:11:05 PM |
| FILEPREV       | 370                   | 1MB  | 8/13/2001 10:11:05 PM |
| PCLSIGNO       | 14                    | 19KB | 8/13/2001 10:10:19 PM |
| ZCONFIG        |                       | 5KB  | 8/13/2001 10:10:20 PM |
| <b>ZMASTER</b> |                       | 6KB  | 8/13/2001 10:13:07 PM |
| ZNTUSER        |                       | 5KB  | 8/13/2001 10:10:19 PM |
|                |                       |      |                       |
|                | WBEM_RUNNING_SERVICES |      |                       |

**Figure 12 AUDIT\_MULTI\_FILES in the LIB directory** 

Within the ZSERVICE, note the two objects, **FILEAUDT** and **FILEPREV**. These objects are created and stored in the ZSERVICE of the LIB directory whenever an audit package is installed. The FILEAUDT object contains one heap for each file discovered during the auditing scan. It also contains the attributes from the AUDIT.FILE instance that controlled the scan.

The AUDIT.FILE class instances in an audit package control the auditing for files on the agent computer. The RIMFSCAN and the RIMDIFF methods on the agent computer perform the actual file auditing operations by specifying what files to look for.

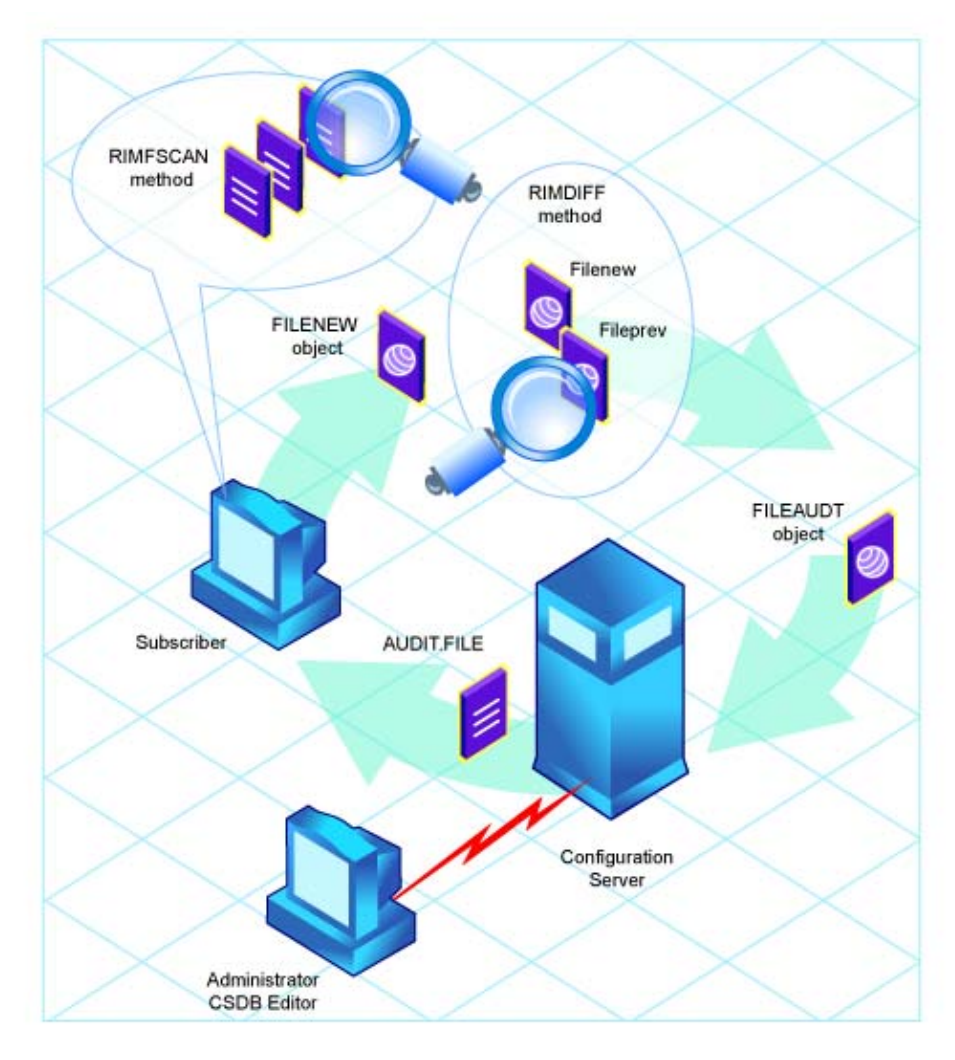

#### **Figure 13 Auditing with the RIMFSCAN and RIMDIFF methods**

- The RIMFSCAN method scans the Client Automation agent's file system based on the values in the AUDIT.FILE class instance in the audit package. It constructs an object called FILENEW. The FILENEW object contains one heap per file discovered during the current scan.
- The RIMDIFF method compares scan results from the current scan (the scan done during the current agent connect stored in the FILENEW object) with scan results from a previous scan (the scan done during a previous agent connect process stored in the FILEPREV object). It will construct the FILEAUDT object that is then sent to the Configuration Server. The RIMDIFF method then deletes the FILEPREV object and will rename the FILENEW object to FILEPREV.

For our particular example, there were 486 instances for both the FILEAUDT and the FILEPREV object located on the Client Automation agent's computer.

# 7 Creating Audit Packages

At the end of this chapter, you will:

- Have created a new file audit package.
- Have created a new ZSERVICE for your package.

This manual is provided to assist you with installing and implementing the Inventory Manager. Choose the appropriate strategies suited for your enterprise needs.

## Audit Packages or PACKAGE Class

Once you are comfortable auditing using the sample packages provided by HP, you will probably want to take the next step in designing your own audit packages.

By expanding the Audit Packages (PACKAGE) class, you will see the audit package instances.

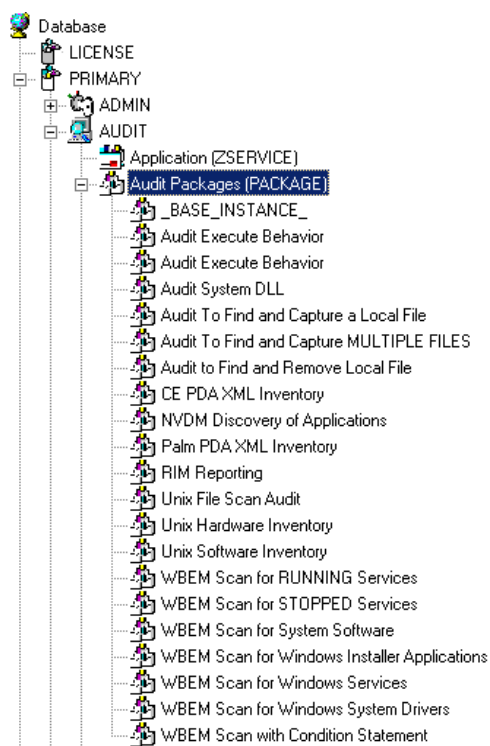

**Figure 14 Audit Package (PACKAGE) class.** 

A complete audit service consists of several connected instances in the AUDIT Domain. The audit package instance is a container that "owns" the instances connected to it. For example, open the AUDIT.ZSERVICE class and double-click on the Individual File Audit instance.

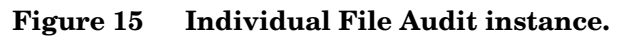

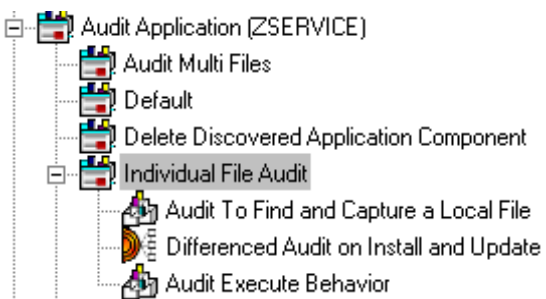

In the example, the Individual File Audit ZSERVICE instance "owns" the Audit to Find and Capture a Local File instance. The fact that a package instance owns a component class instance means that all of the instances are managed as a package unit. If the package instance is deleted, all of its owned class instances are automatically deleted as well.

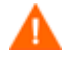

Sound database management practices dictate that the component class instances owned by a package are not connected to any other package instance.

The audit service instance must also contain a connection to an instance of the RIMOPTS Class. Connecting an instance of the RIMOPTS Class to an audit service instance causes the expressed behavior to be performed. Specified behaviors are listed in the following table.

| Instance | <b>Description</b>                                              |
|----------|-----------------------------------------------------------------|
| Default  | Contains the base instance attributes for the<br>RIMOPTS Class. |
|          | • Collect attribute is set to Diff.                             |
|          | Runexec attribute is set to IU.<br>۰                            |
|          | • ZSVCTYPE attribute is set to I.                               |

**Table 19 Inventory Options (RIMOPTS) Class** 

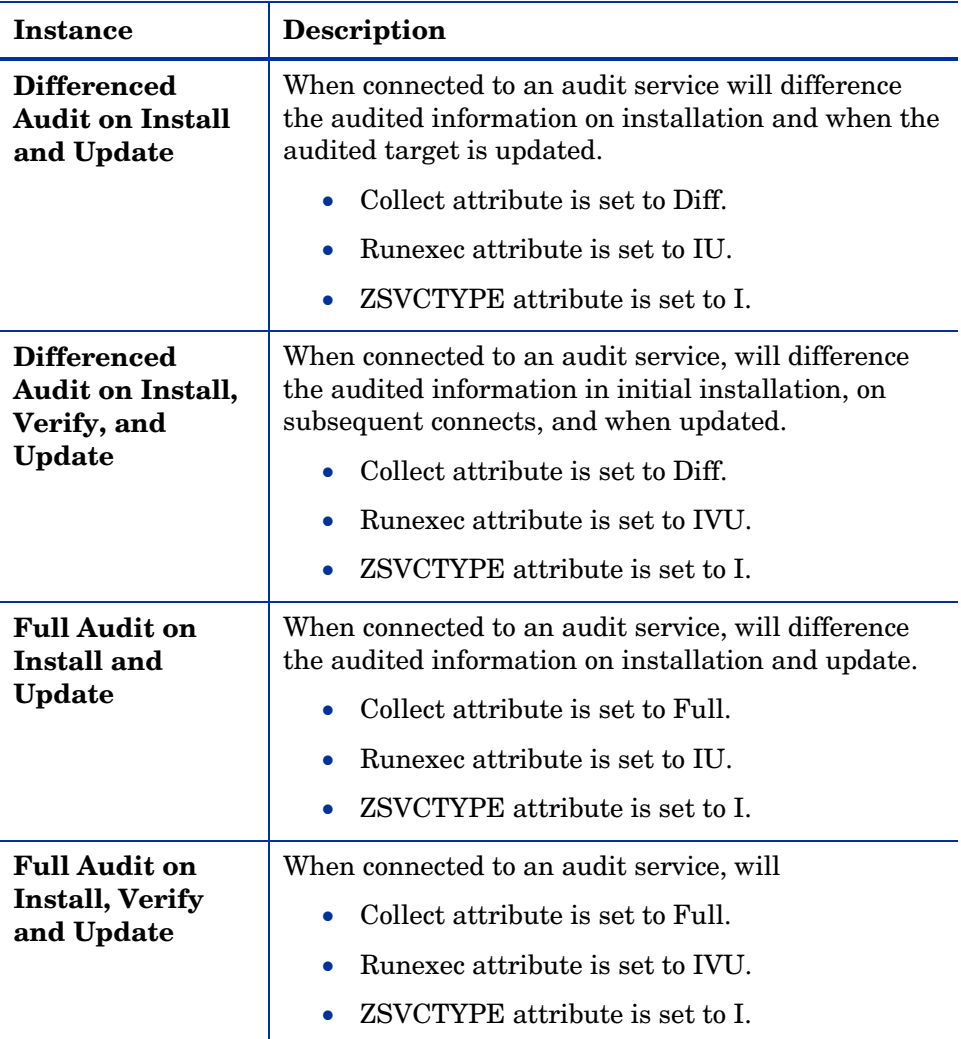

for additional information about RIMOPTS attributes.

Finally, a connection to an auditing behavior is needed.
### **Figure 16 Connection to an Audit Behavior**

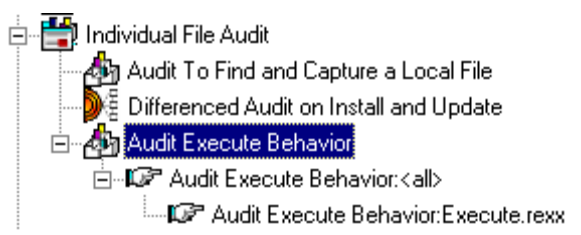

The audit behavior owned by the Individual File Audit ZSERVICE is connected to the Behavior Services (BEHAVIOR) class within the AUDIT Domain.

The BEHAVIOR class in the AUDIT Domain remains unchanged from the BEHAVIOR class within the SOFTWARE Domain. Refer to the *HP Client Automation Configuration Server Database Reference Guide, Chapter 8: The SOFTWARE Domain* for the description of the attributes found within this class.

# Using the CSDB Editor Create/Maintain Audit Services

We will use the CSDB Editor to walk through the construction of a file audit. An instance of the AUDIT Domain's Audit Package (PACKAGE) Class contains information about the inventory information to collect, and what action to take with that collected information.

Prior to beginning the creations package, you should ask yourself the following questions:

- What am I auditing for? Will it be a hardware audit, a file audit, or a WBEM object audit?
- Will I be deploying to all users, or a select few?
- Will I want this to be connected to a timer for scheduled deployment? (See Configuring Timers for Audit Collection on page 121 for information concerning timers.)

By viewing and deploying the sample audits provided by HP, system administrators will be able to create and use their own auditing packages. If you are creating a WBEM Audit Package, be aware Inventory Manager leverages Microsoft's Windows Management Instrumentation (WMI) to collect hardware and software inventory data by using WMI queries. Some WMI queries can traverse the network contacting other servers in the enterprise to collect the requested information. This may result in large volumes of data being returned, and could have a significantly negative effect on network performance. An example of this would be querying all users on the network using the W32\_UserAccount WMI class. Extreme caution must be taken to understand the scope of these queries to ensure unexpected results do not occur. While Inventory Manager provides an interface to WMI and its providers, it cannot control how these queries are satisfied. It is the customer's responsibility to safeguard against using WMI queries that span the network, if this behavior is not desired.

### To create a new Audit package

- 1 Go to **Start** → **Programs** → **HP Client Automation Administrator**→ **HP Client Automation Administrator CSDB Editor**. The CSDB Editor Security Information dialog box opens.
- 2 Type a **User ID** and, if necessary, a **Password**, and then click **OK**. The CSDB Editor window opens.
	- The User ID, as shipped from HP, is **RAD\_MAST**. No password is necessary. This may have been changed during installation. Check with your security administrator to obtain your own User ID and Password, if necessary.
- 3 Double-click **PRIMARY**.
- 4 Expand the **AUDIT Domain**.
- 5 Double-click on **Audit Packages (PACKAGE)** class.

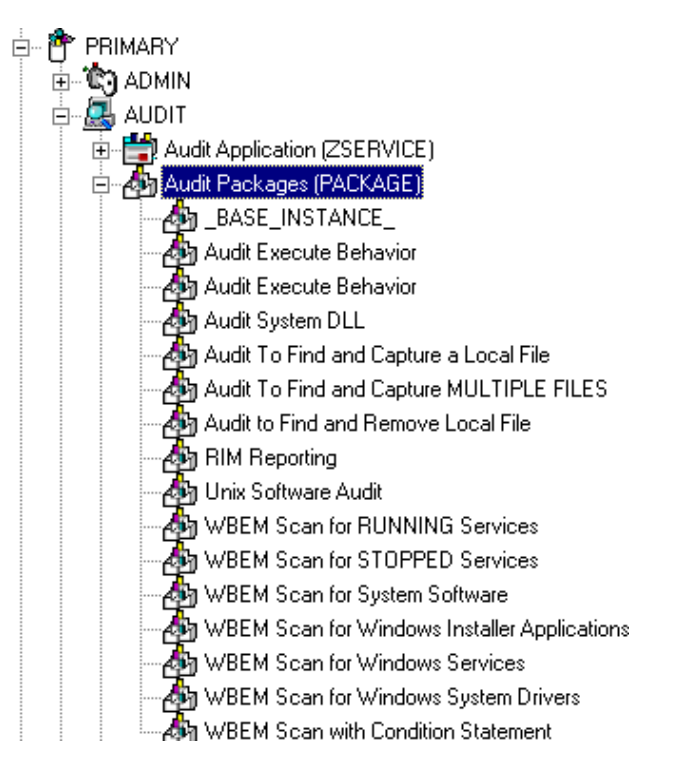

As an example, we will create a new auditing package called Log Finder. This package will scan a user's computer for . log files, capture them, and return the results to the administrator.

### 6 Right-click on the **Audit Packages (PACKAGE)** Class.

A shortcut menu opens.

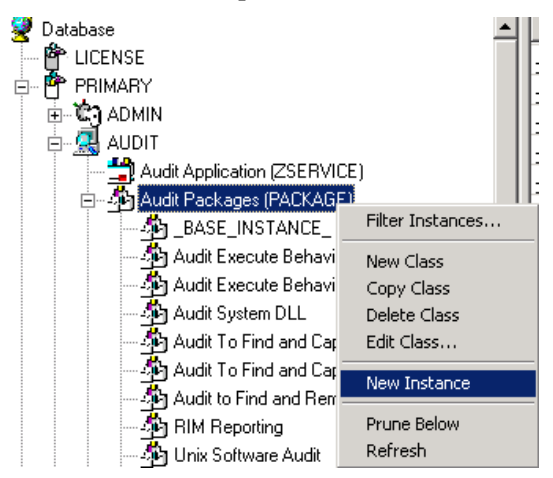

- 7 Select **New Instance** from the shortcut menu. The Create Instance dialog box opens.
- 8 Enter a new display name for the package instance. This friendly name will appear in the tree view.
- 9 Enter a name for the Create a new Audit Packages (PACKAGE) instance name. This name appears in the title bar of the list view of the CSDB Editor window when the instance is selected and opened in the tree view.
- 10 Click **OK** to continue. The new Log Finder package is added to the AUDIT.PACKAGE Class.

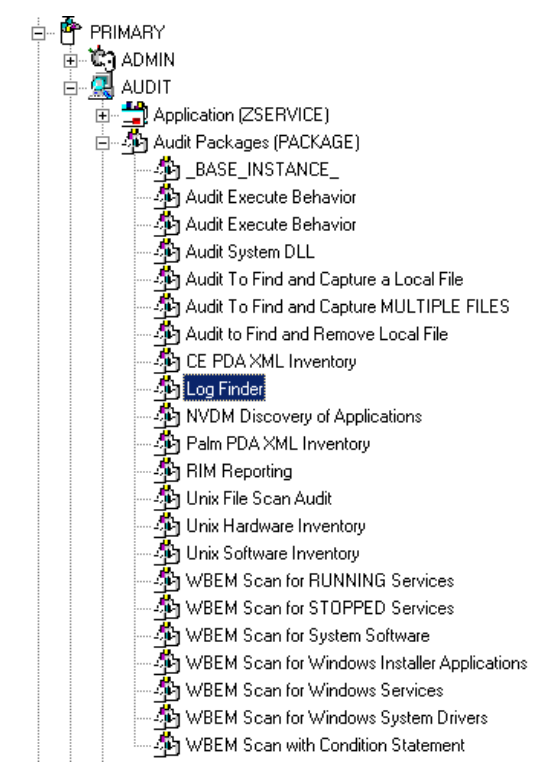

Once the Log Finder package is created, you will need to add its components.

### To add a component to an Audit package

- 1 Right-click on the Log Finder package.
- 2 A shortcut menu opens.

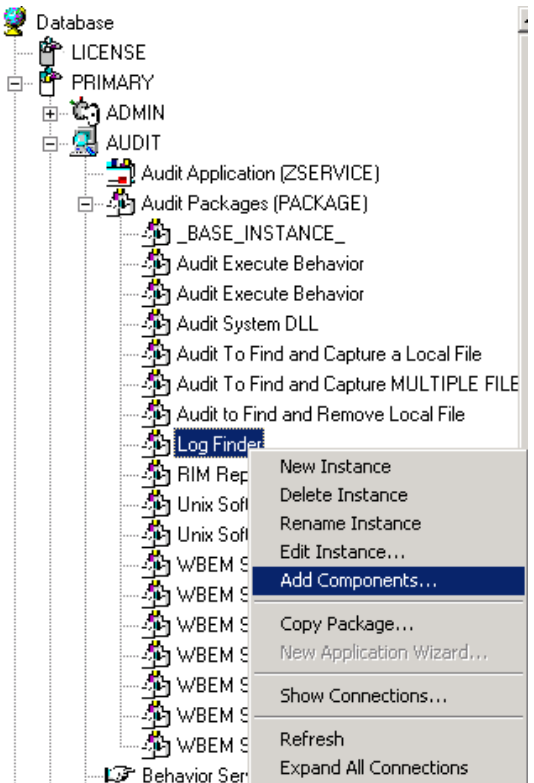

- 3 Select **Add Component** from the shortcut menu. The Add Components dialog box opens.
- 4 Click on the **Available Components** drop-down arrow, and select **File**.

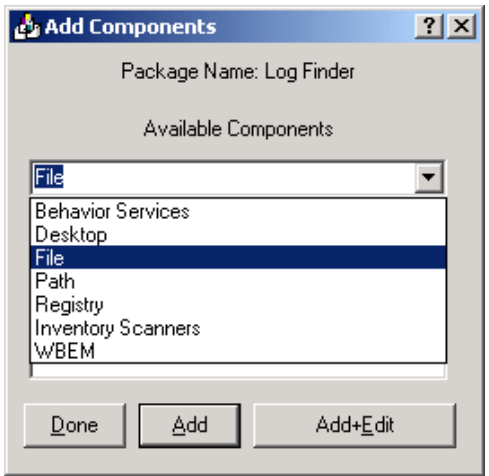

5 In the **New Component Name** text box, enter the new component name.

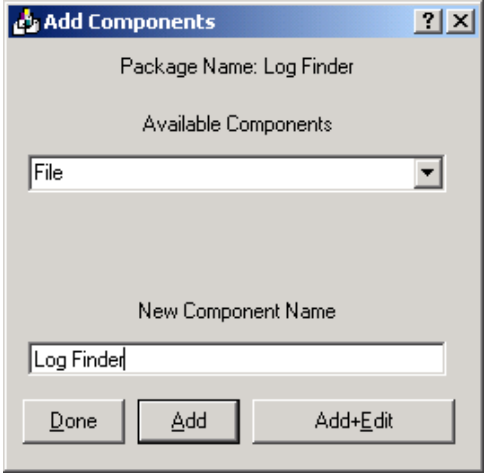

6 Click **Add+Edit**. The component is added to the package and the Editing Instance dialog box opens.

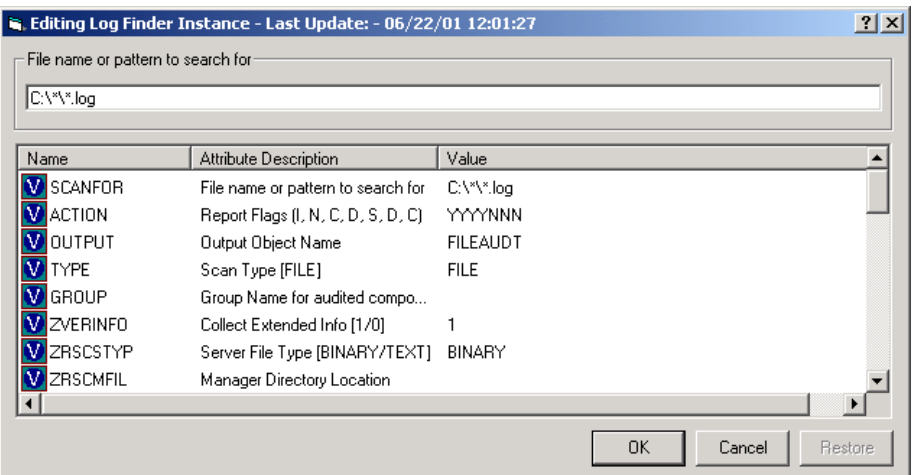

In the Editing Instance dialog box, you can edit the instances that will be used in your audit.

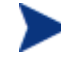

Use the AUDIT.FILE Class instances to help you decide which instances you may want to edit.

For our example, we changed the SCANFOR attribute to  $C:\&\&\&.$  log. Continue to edit, line-by-line, as necessary.

7 Click **OK** when you are done with your edit.

8 Click **Yes** to save your changes.

Next, you will need to create a ZSERVICE instance to contain the Log Finder package.

#### To create a ZSERVICE instance

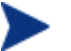

While working in the AUDIT Domain, note that the New Application Wizard is *not* available to connect a package to a service. You need to either copy an existing instance or create a new one.

- 1 In the CSDB Editor, expand the AUDIT.ZSERVICE class in the tree view.
- 2 Right-click **Audit Application (ZSERVICE)** and a shortcut menu opens.

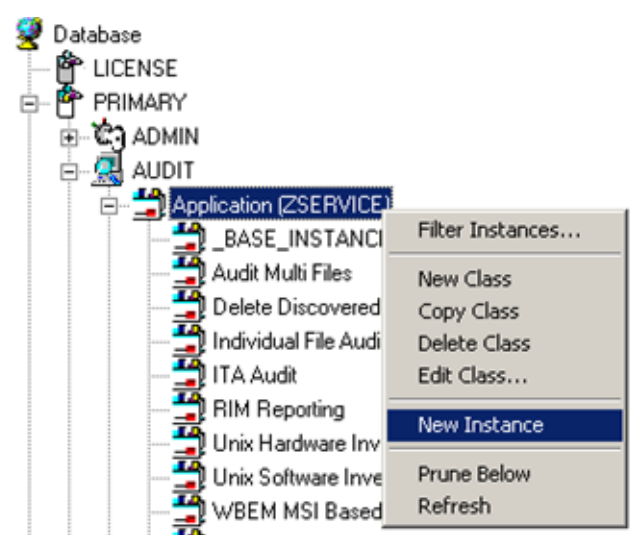

- 3 Select **New Instance** from the shortcut menu. The Create Instance dialog box opens.
- 4 Type a display and an instance name.
- 5 Click **OK**. The ZSERVICE Log Finder is added to the AUDIT.ZSERVICE class.

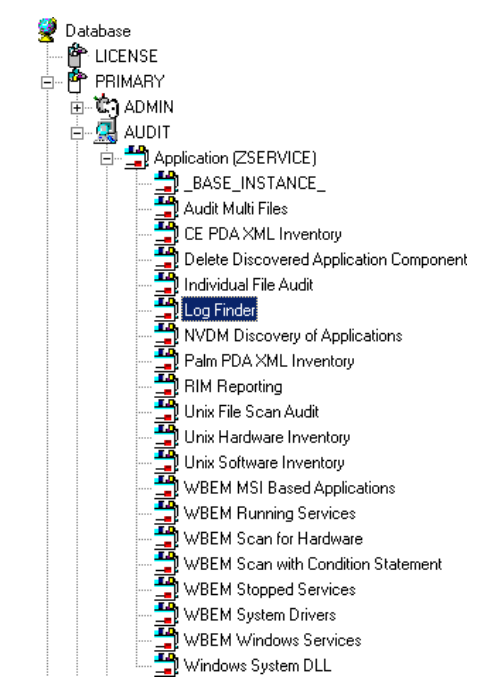

6 Use the CSDB Editor to connect the Log Finder package to the Log Finder service.

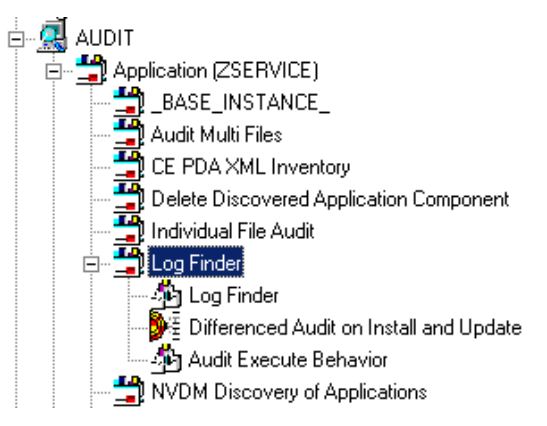

Once the connection to the ZSERVICE has been completed, various optional steps can be taken.

You might want to ask yourself the following questions:

• Will the service appear in the Application Self-service Manager? Should the ZSVCNAME be changed? Should I enter additional information that may appear in the Application Self-service Manager?

- Will this be a mandatory or optional service?
- Will the service have a certain length of time to be active?
- Do I want to confirm if the service is installed or not?

The answers to these questions can help you decide how to customize the service.

For our example, we wanted to change the service name from Unknown to Log Finder. We also wanted to make this service available to users in the Application Self-service Manager, so we have changed the ZSVCMO attribute from mandatory to mandatory *and* optional. We would like the Configuration Server to report back and store any .log files that are found. Therefore, we will change the ZRSCMFIL attribute to capture and store this information on the Configuration Server's directory.

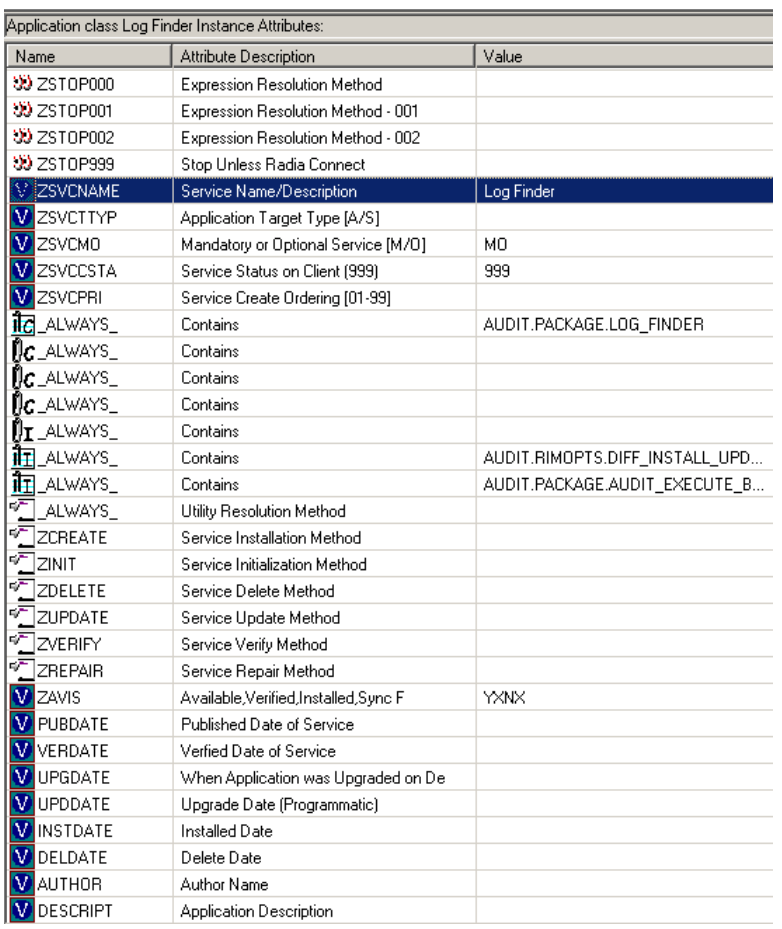

### **Figure 17 Log Finder ZSERVICE attributes**

Use the CSDB Editor to connect and deploy the Log Finder audit service.

In this particular example, the user sees the new audit service in the Application Self-service Manager.

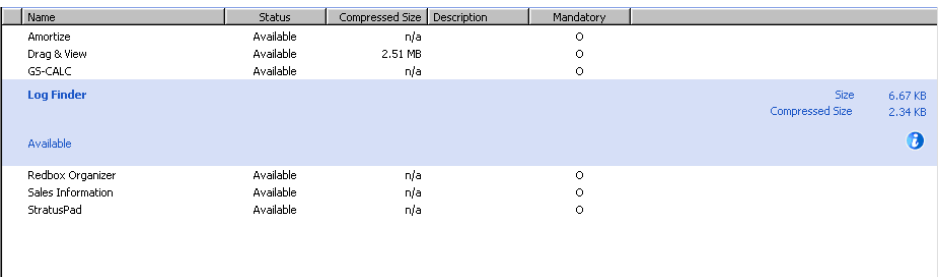

### **Figure 18 Log Finder in the Application Self-service Manager**

# 8 Configuring Timers for Audit **Collection**

At the end of this chapter, you will:

- Have created an Audit TIMER instance for an audit package.
- Have created an Audit TIMER ZSERVICE for an audit package.

This guide helps you install and implement the Inventory Manager. Choose the appropriate strategies suited for your enterprise needs.

# The Scheduling (TIMER) Class

The Scheduling (TIMER) class enables the Client Automation administrator to set a timer on the Client Automation agent computer that will cause one or more audit services to be processed whenever the timer expires. The administrator can use this method to process mandatory audit services automatically according to a pre-determined schedule.

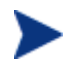

As distributed by HP, the SOFTWARE Domain also contains a Scheduling (TIMER) class. Timers can be specified in instances of either of these Scheduling (TIMER) classes and can be connected to an Application (ZSERVICE) class instance in either the SOFTWARE or AUDIT Domain.

Housed within the AUDIT.Scheduling (TIMER) Class are sample Timer packages:

• **Daily** 

which will deploy a ZSERVICE everyday at the time specified.

• **Weekday** 

which will deploy a ZSERVICE on Mondays, Wednesdays, and Fridays at a specified time.

• **Weekly** 

which will deploy a ZSERVICE every seven days at a specified time.

#### • **Discover Installed Software Timer**

executes a ZSERVICE weekly between 8:30 am and 10:30 pm. Use this particular timer in conjunction with the ZSERVICE Discovery of Applications that audits the ADD/REMOVE PROGRAM part of the OS.

These sample packages can be copied and modified, changing the time parameters to suit your needs. Refer to the *Administrator Guide* for information on copying an instance. Or, you can create a new timer instance by following the instructions given in Creating a Timer Instance on page 127.

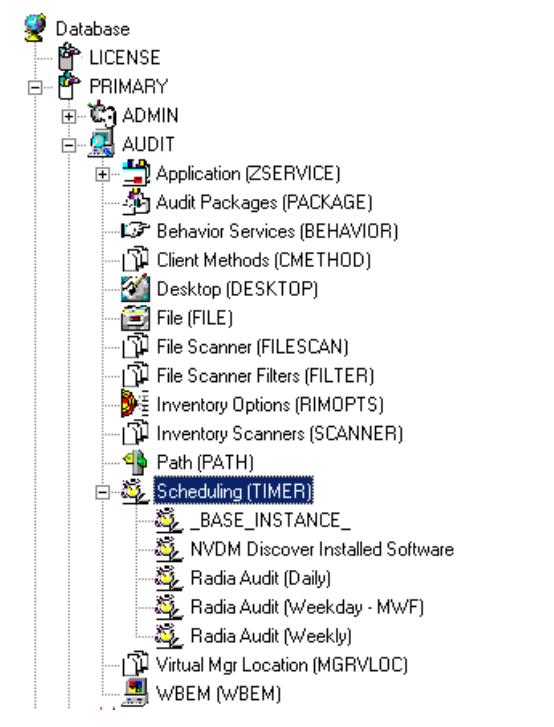

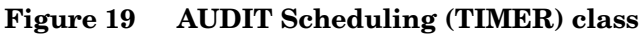

Timers can be set to expire periodically (hourly, daily, weekly, monthly, or at defined intervals), on a specific date, or at a specific time. Each Client Automation agent is installed with the Scheduler service. This service contains an executable timer component that executes any program on the end-user desktop when a timer expires.

Typically, the Scheduler service lies dormant in the background, and wakes up once per minute to see if a timer has expired. When a timer expires, the command line associated with the expired timer is executed. Normally, this command line invokes a connection to the Configuration Server to deploy or maintain a service.

The following table contains descriptions of the Scheduling (TIMER) class attributes:

| <b>Attribute</b> | <b>Description</b>                                                                                                    |  |
|------------------|----------------------------------------------------------------------------------------------------|--|
| ZOBJPRI          | Sets the priority for deployment of the ZTIMEQ object. The<br>ZTIMEQ object is deployed relative to the other elements<br>being deployed during the agent connect. The elements<br>with a priority number less than the value of ZOBJPRI are<br>deployed before the ZTIMEQ object. A value of 90 is<br>inherited from the base instance and should not be<br>changed.                                                                                                    |  |
| ZSTOP            | Used to assign timer conditions. Indicate true to cause<br>resolution of the instance to be skipped. The timer is not<br>deployed for end users. Leave blank for the instance to be<br>accepted, and resolution will continue.                                                                                                    |  |
| <b>ZSCHMODE</b>  | Specifies the timer owner. We recommend you leave the<br>default configuration of USER.                                                                                                    |  |
| <b>ZSCHDEF</b>   | Indicates when the timer expires. The syntax varies<br>depending on the frequency of expiration that can be<br>DAILY, HOURLY, INTERVAL, NUMDAY, WEEKDAY,<br>and WEEKLY.                                                                                                    |  |
| <b>ZSCHTYPE</b>  | Used only when ZSCHFREQ = PERIODIC.<br>Set ZSCHTYPE to DEFERRED to indicate that the first<br>time an event is attempted to be launched, it will be<br>deferred until the next scheduled time, no matter when the<br>timer instance is evaluated. This was designed to handle<br>the case of a daily 4 A.M. (non-peak) scheduled event that<br>is sent to the Client Automation agent computer during the<br>day. If it was not deferred, it would launch during the day<br>instead of waiting until the next morning. |  |
|                  | <b>Example 1:</b>                                                                                                    |  |
|                  | Suppose you create and deploy a timer with the ZSCHDEF<br>$=$ DAILY(&ZSYSDATE,04:00:00).                                                                                                    |  |
|                  | If ZSCHTYPE = IMMEDIATE and it is:                                                                                                    |  |
|                  | Before 4:00:00, the command in the instance will be<br>executed the same day at 4:00:00.                                                                                                    |  |
|                  | After 4:00:00, the command in the instance will be<br>$\bullet$<br>executed immediately.                                                                                                    |  |
|                  | If ZSCHTYPE = DEFERRED and it is:                                                                                                    |  |

**Table 20 Scheduling (TIMER) Class** 

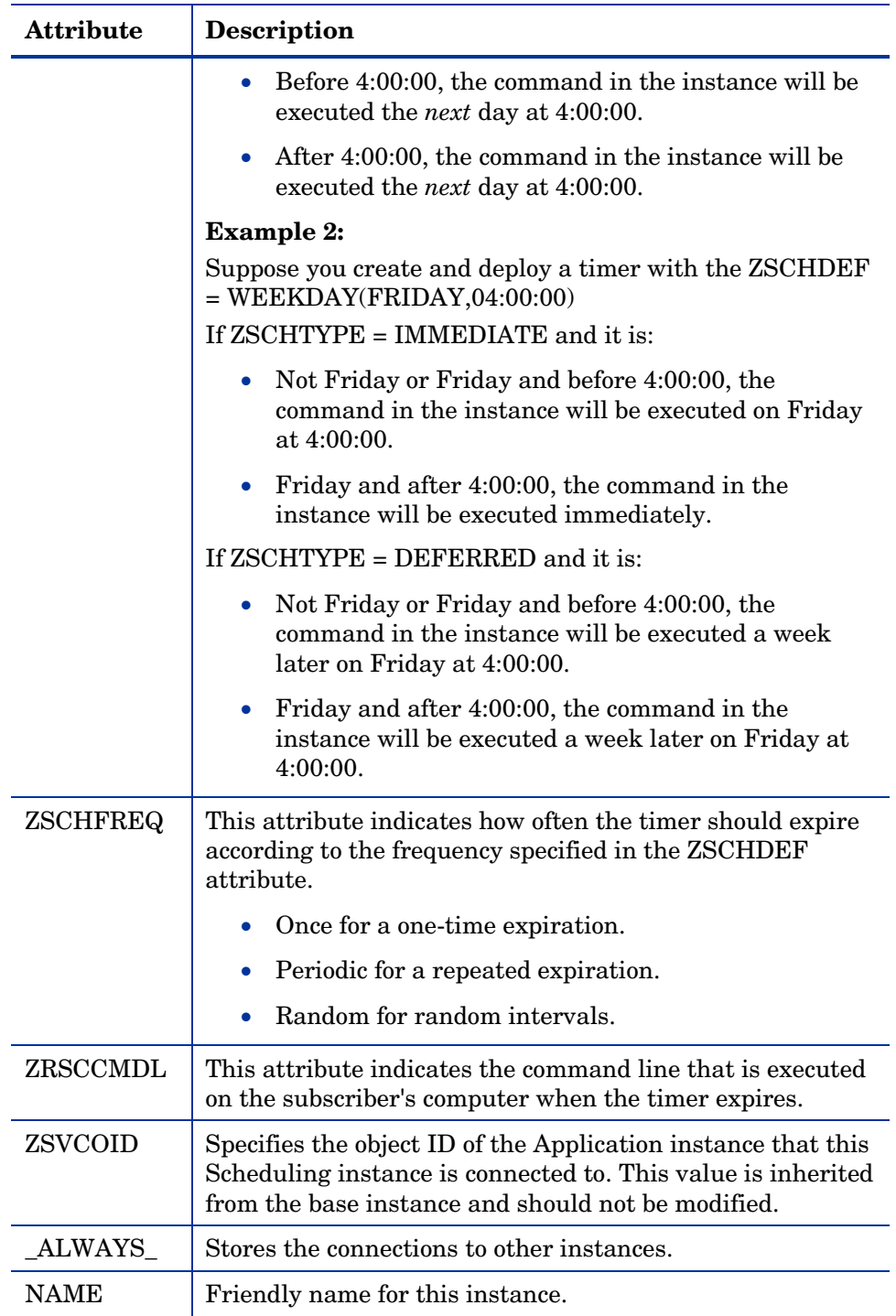

*Configuring Timers for Audit Collection 125* 

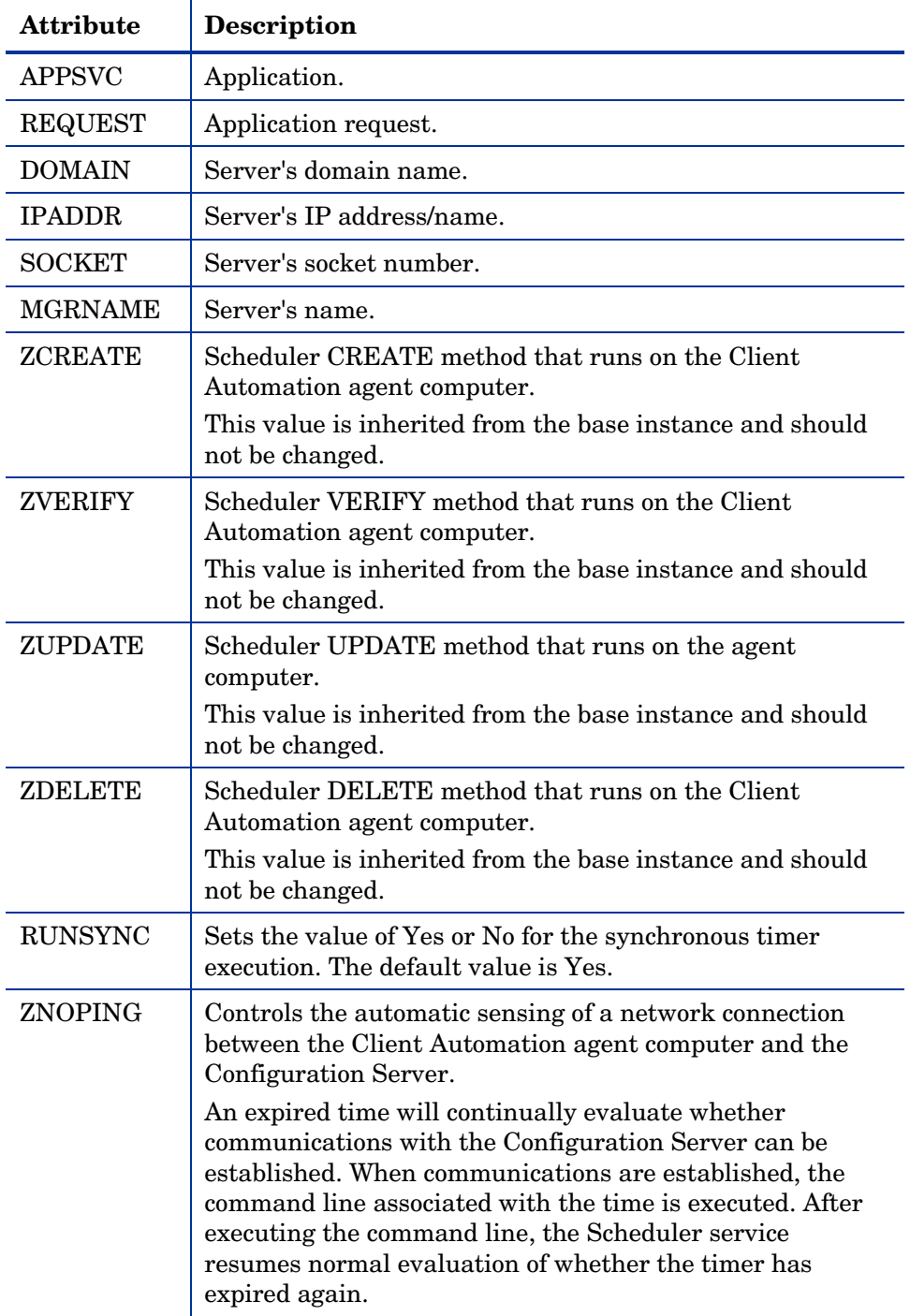

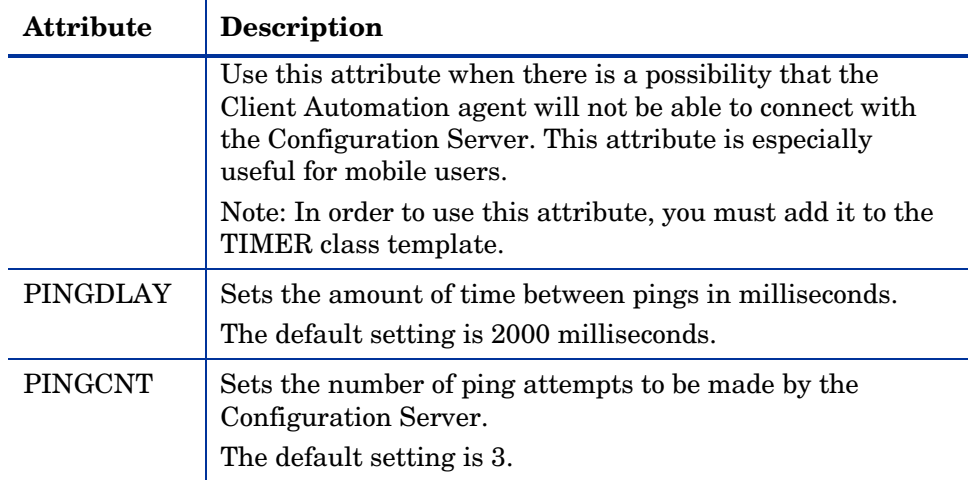

This section describes how to create and configure a timer, and connect it to the service that you want to deploy. Prior to creating and configuring a timer, consider the following:

- What time of day should the timer expire?
- How often do you want the timer to expire?
- Does the timer need to expire more than once?
- What should happen when the timer expires?

## Creating a Timer Instance

To create a timer in the CSDB, use the CSDB Editor to create a Scheduling (TIMER) instance in the AUDIT Domain.

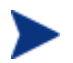

As distributed by HP, the SOFTWARE Domain also contains a Scheduling (TIMER) class. Timers can be specified in instances of either of the Scheduling (TIMER) classes and can be connected to an Application (ZSERVICE) class instance in either the SOFTWARE or AUDIT Domains.

For the purposes of documentation, the timer created will be created from within the AUDIT Domain.

For additional information concerning the Scheduling (TIMER) class, see the *Deploying Applications* chapter in the *Application Manager and Application Self-service Manager Guide.*

#### To create a new timer in the AUDIT Domain

- 1 From the Start menu, go to **Programs** → **HP Client Automation Administrator** → **HP Client Automation Administrator CSDB Editor**. The Security Information dialog box opens.
- 2 Type a User ID and, if necessary, a Password, and then click **OK**. The CSDB Editor window opens.

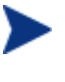

The User ID, as shipped from HP, is **RAD\_MAST**., with no password necessary. This may have been changed during installation. Check with your security administrator to obtain your own User ID and Password, if necessary.

- 3 Double-click **PRIMARY**.
- 4 Double-click **AUDIT**.
- 5 Right-click **Scheduling (TIMER)**.

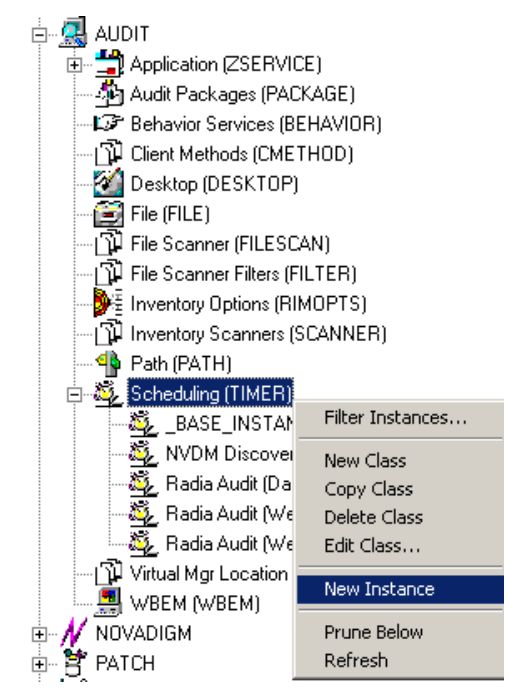

- 6 Select **New Instance**. The Create Instance dialog box opens.
- 7 Type a name for the new timer instance, such as Log Audit Timer.
- 8 Click **OK**. The timer instance appears in the Scheduling (TIMER) Class.

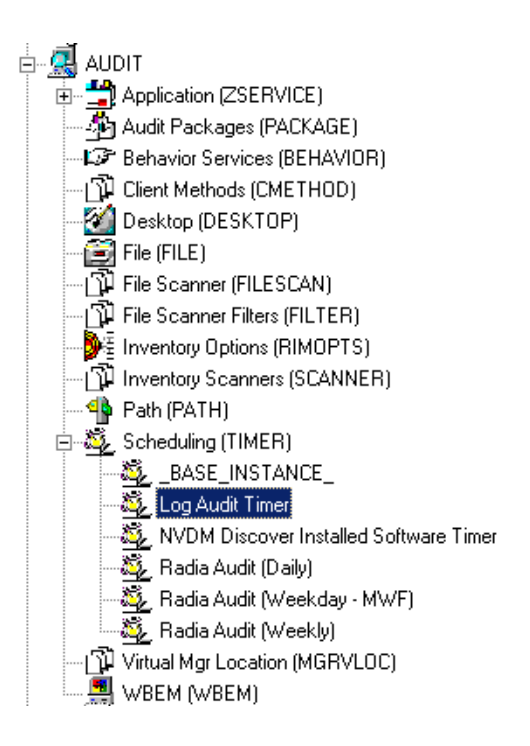

# Specifying Timer Settings

Whether you have copied an existing timer or you have created a new Timer instance, you need to review and/or customize your timer settings. Refer to the *Application Manager and Application Self-service Manager Guide* for more information on how to specify the Client Automation agent timer settings.

### Specifying ZSCHDEF

Use the ZSCHDEF attribute to define the time interval and date and time to execute the command line. The syntax varies depending upon the interval chosen. When configuring ZSCHDEF, the attribute is set in the following form depending on the interval.

```
DAILY(<DATE>,<TIME>[,<LIMIT>]) 
HOURLY(<DATE>,<TIME>[,<LIMIT>]) 
WEEKLY(<DATE>,<TIME>[,<LIMIT>])
```

```
WEEKDAY(<DAY of Week>,<TIME>[,<LIMIT>]) 
NUMDAYS(<DATE>,<TIME>[,<LIMIT>],<Number of Days>) 
INTERVAL(<DATE>,<TIME>[,<LIMIT>],<Number of Seconds>)
```
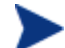

In the case of NUMDAYS and Interval, the Optional parameter <LIMIT> is between mandatory parameters. If the optional parameter is omitted the place must be held with a double comma. Example:

```
NUMDAYS: NUMDAYS(20000803,08:00:00,12:00:00,14) 
NUMDAYS: NUMDAYS(20000803,08:00:00,,14)
```
• The value of freq can be:

DAILY, WEEKLY, WEEKDAY, HOURLY, INTERVAL, NUMDAYS

• If the value of freq is DAILY, WEEKLY, HOURLY, INTERVAL, or NUMDAYS, the date is then specified in the following form:

YYYYMMDD

• If the value of  $f_{\text{req}}$  is WEEKDAY, the date is then specified as the name of a day of the week in all uppercase letters. This would be one of the following:

MONDAY, TUESDAY, WEDNESDAY, THURSDAY, FRIDAY, SATURDAY, SUNDAY

• The values for time and limit time are optional. They are specified in the following form:

HH:MM:SS

• The value for count is optional. It is specified as an integer.

The timer expiration can also be configured on the value of ZSCHFREQ. Use Table 20 on page 124 to help you determine the appropriate syntax.

| <b>Type</b>   | Syntax                                  | <b>Timer Expires</b>                                                                 |
|---------------|-----------------------------------------|--------------------------------------------------------------------------------------|
| DAILY         | DAILY (&ZSYSDATE, 24:00:00)             | Daily at midnight by the<br>system's date.                                           |
| <b>WEEKLY</b> | WEEKLY (&ZSYSDATE, 01:00:00)            | Every seven days at 1:00 am.                                                         |
| WEEKDAY       | WEEKDAY (Name of Weekday*, $01:00:00$ ) | Every Name of Weekday* at<br>1:00 AM. The weekday must be<br>specified in uppercase. |

**Table 21 Syntax of ZSCHDEF Attributes** 

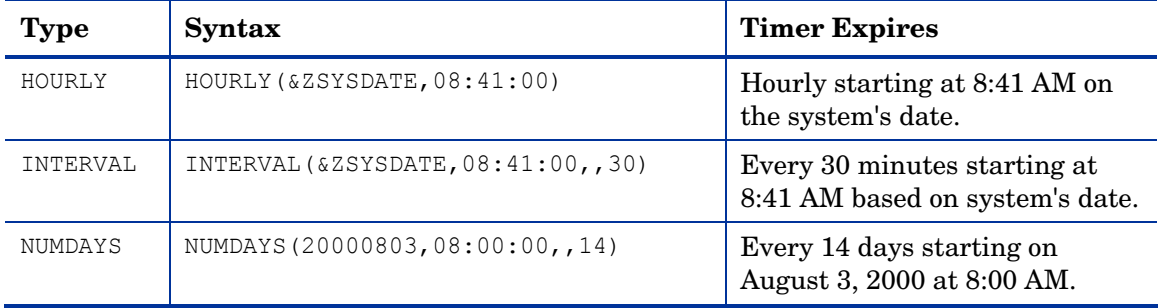

### Specifying ZSCHTYPE

The ZSCHTYPE controls how the timer handles the scheduled event when the agent receives the initial TIMER definition for a service. There are two valid controls:

### • **IMMEDIATE**

will execute the command specified in the ZRSCCMDL attribute immediately if the date and time indicated in the ZSCHDEF attribute has passed when the ZTIMEQ object is initially created.

### • **DEFERRED**

will defer the execution if the date and time defined in the ZSCHDEF has passed and will wait until the next occurrence to execute. This is the recommended setting.

If the time and date indicated in ZSCHDEF has not passed when the ZTIMEQ object is deployed, this setting has no effect.

### Specifying ZSCHFREQ

Use the ZSCHFREQ to specify whether the timer should expire once (ONCE) or repeatedly (PERIODIC) according to the frequency specified in ZSCHDEF.

### Specifying ZRSCCMDL

Use the ZRSCCMDL to execute a command on the subscriber's computer when the timer expires.

Use the following command line to run the audit service when the scheduled time occurs:

Radskman uid=&(ZMASTER.ZUSERID), startdir=&(ZMASTER.LOCALUID), mname=&(ZMASTER.ZMGRNAME),dname=&(ZMASTER.ZDOMNAME),sname=&(ZSERV ICE.ZOBJNAME)

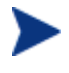

Execution causes Client Automation to launch the AUDIT service behavior, (EXECUTE.REXX) attached to the AUDIT service.

The parameters indicated in the radskman command may differ depending upon customer specific implementations.

### Specifying ZNOPING, PINGDLAY, and PINGCNT

Use the ZNOPING attribute to control automatic sensing of a network connection between the Client Automation agent computer and the Configuration Server. The default is Y. Use this attribute when there is a possibility that the Client Automation agent will not be able to connect with the Configuration Server such as a mobile user.

Refer to the *Application Manager and Application Self-service Manager Guide* for more information about the ZNOPING attribute.

- If the ZNOPING attribute is not in the ZTIMEQ object, or if ZNOPING is not equal to N, the Scheduler service does not ping the Configuration Server.
- If  $ZNOPING = N$ , the Scheduler service will ping the Configuration Server.
	- If the Configuration Server is pinged successfully, the command in the ZRSCCMDL attribute is executed. The PENDING attribute in the Client Automation agent's ZTIMEQ object is then set to N. This indicates that the Scheduler service does not need to ping the Configuration Server again.
	- Set ZNOPING to **W** if you are specifying an end limit in the ZCHDEF attribute. The Scheduler pings the Configuration Server before executing the command. If the Configuration Server is unavailable, the ZPENDING flag is set to "W". If the ZSCHEDEF has a limit time, then when that time passes, the ZPENDING flag is set to N, and the Scheduler will not attempt to execute the command until its next scheduled time.
	- If the Configuration Server is not pinged successfully, the timer is not processed any further. The ZPENDING attribute value remains set to Y. The next time the Scheduler service expires, it should ping the Configuration Server again.

If ZNOPING is set to N, also use the PINGDLAY and PINGCNT attributes to further specify the timing and number of pings between the agent computer and the Configuration Server.

- If ZNOPING is set to N, PINGDLAY specifies the time in milliseconds between pings. The default is 2000.
- If ZNOPING is set to N, PINGCNT specifies number of ping attempts. The default is 3 attempts.

# Connecting the Timer to a Service

Once you have created your timer, you must connect it to a service. Each subscriber that receives the ZSERVICE to which the timer is connected, will receive the timer information in the ZTIMEQ object the next time the Client Automation agent connects to the Configuration Server.

Use the CSDB Editor to connect the **Log Audit Timer** to the **Log Finder** ZSERVICE created earlier in this document.

#### **Figure 20 Log Audit Timer instance connected to Log Finder service**

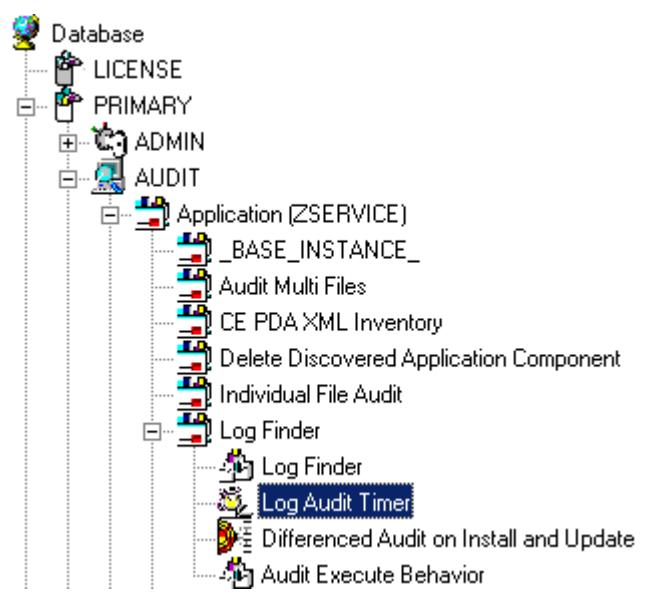

Then connect the AUDIT. ZSERVICE. Log Finder to a user or group of users in the POLICY Domain.

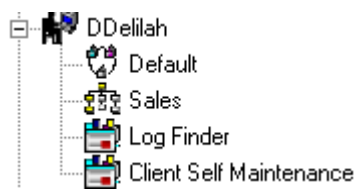

### **Figure 21 Log Finder attached to a user**

# Audit Execution Configuration

By default, when an Audit service is installed on an end user's computer, it executes immediately and reports to the Configuration Server. This can be time consuming, especially if the audit service type is WBEM, File Scan, or an MSI request. The audit service definition may also be installed at a time when an audit scan is not desirable. For example, when an end user visits the Application Self-service Manager and mandatory applications are processed as defined in the embed tag enterprisemanagement=auto.

The easiest way to approach this issue is to manipulate how and when the audit actually executes. This can be accomplished by:

• Customizing the Inventory Options (RIMOPTS) attribute.

and

• Updating the embed tags in the html file for the Application Self-service Manager.

The following describes the steps necessary to customize RIMOPTS and update the embed tag to prevent audit execution during mandatory application processing.

#### To customize the RIMOPTS instance

1 From the Start menu, select **Programs** → **HP Client Automation Administrator** → **HP Client Automation Administrator CSDB Editor**. The CSDB Editor Security Information dialog box opens.

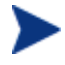

The User ID, as shipped from HP, is **RAD\_MAST**. No password is necessary. This may have been changed during installation. Check with your security administrator to obtain your own User ID and Password, if necessary.

- 2 If necessary, type a User ID and Password, and then click **OK**. The CSDB Editor window opens.
- 3 Expand the **PRIMARY File** and the **AUDIT Domain**.

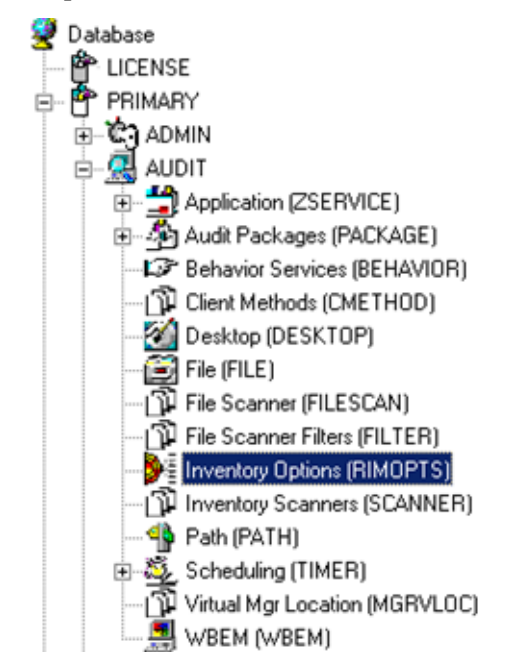

4 Create a new instance in the **Inventory Options (RIMOPTS)** class called CM\_AUDIT\_NO\_EXECUTE, and click **OK**. The Create Instance dialog box opens.

Next, you will need to edit the Audit No Execute instance.

5 Expand the **Inventory Options (RIMOPTS)** class and double-click the **Audit No Execute** instance.

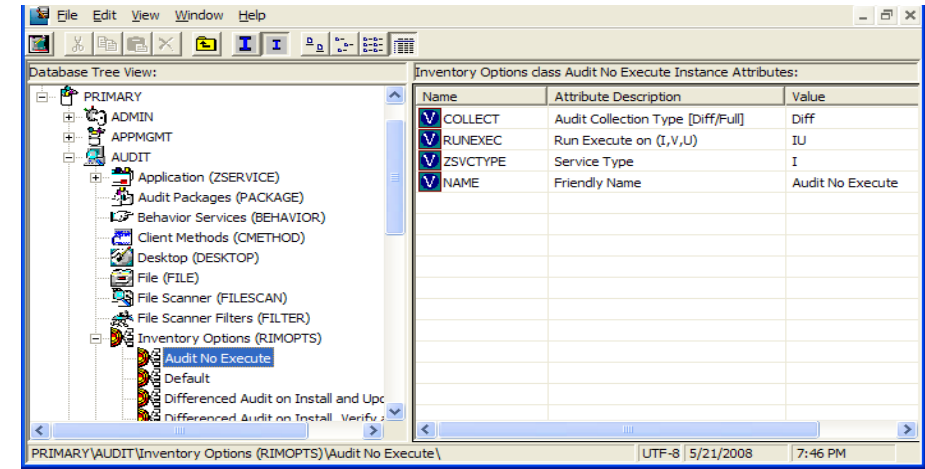

6 Double-click the **RUNEXEC** attribute in the list view to edit it. Remove any attribute information. This will ensure that the audit service will not run during the installation, verification, or update function.

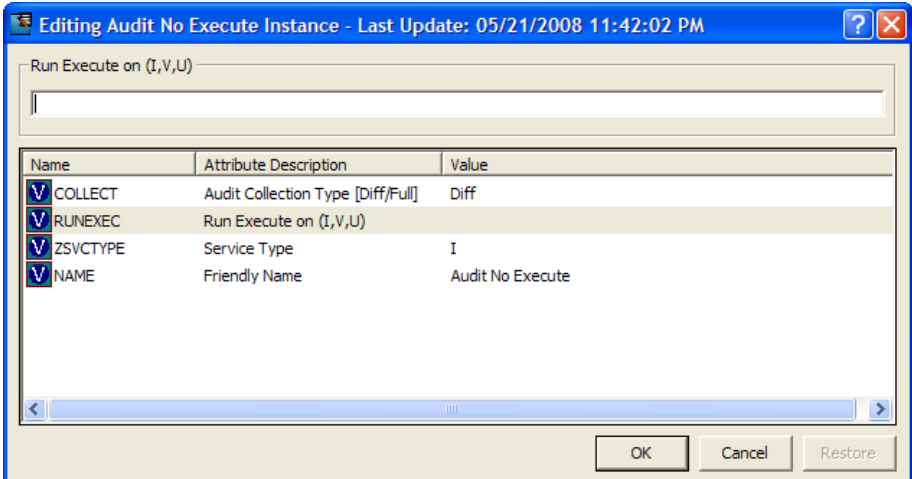

Next, determine which AUDIT service you will be adding the new RIMOPTS service to. For example, select the RIM\_REPORTING service.

- 7 Right-click on **RIM\_REPORTING** Service in the AUDIT class.
- 8 Select **Edit Instance**.

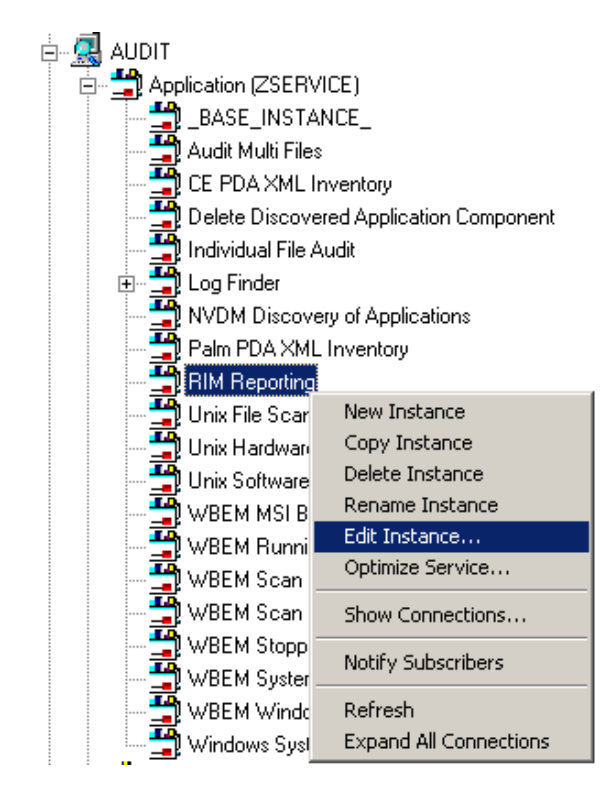

9 Locate the \_ALWAYS\_ Contains attribute with the value of AUDIT. RIMOPTS. DIFF INSTALL UPDATE and change it to a value of **AUDIT.RIMOPTS.AUDIT\_NO\_EXECUTE**.

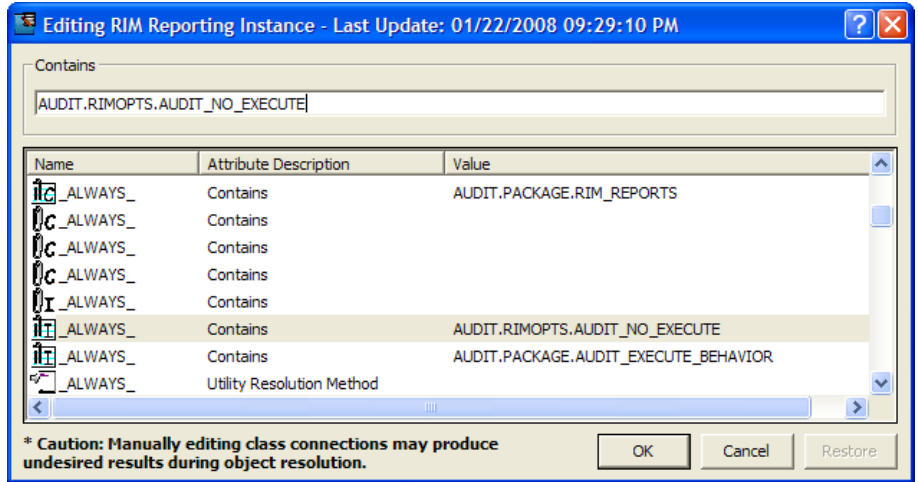

10 Next, to define the audit service as Mandatory, locate the ZSVCMO field and set it to M. This will cause the initial TIMER definition associated with the audit service to be created on the Client Automation agent.

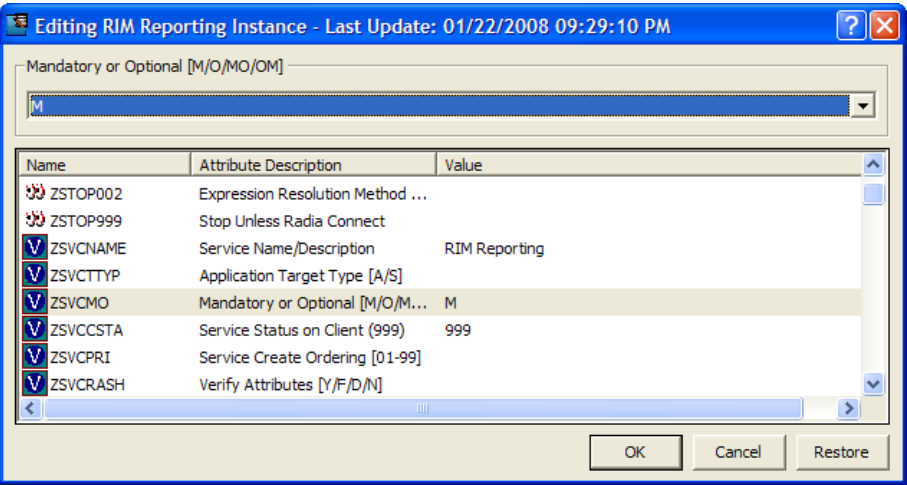

The Audit No Execute instance is now connected to the RIM Reporting service.

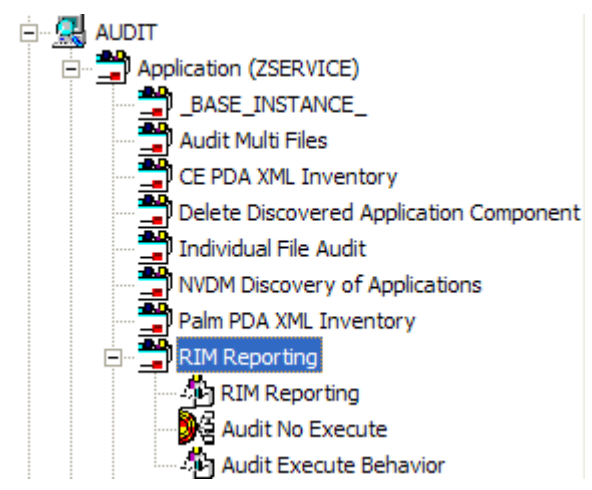

This completes the steps necessary to customize RIMOPTS and update the embed tag to prevent audit execution during mandatory application processing.

# 9 Viewing Inventory from the Reporting Server

#### At the end of this chapter, you will:

- Know how to access and use the Reporting Server to view the hardware, software and operational information obtained from client computers.
- Be able to navigate through the information collected by clicking on hyperlinks embedded within any table.

# Accessing the Reporting Server

### To access the Reporting Server

• Open a Web browser and type the following address:

http://<*hostname*>/reportingserver

Where *<hostname>* is the host name of the Apache web server on which the Reporting Server was installed and where reportingserver is the alias assigned to Reporting Server during its installation.

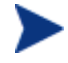

Reporting is optimized for display screen area setting 1024 x 768 or greater.

# Viewing Audit Information Using the Reporting Server

The Reporting Server provides web-based reports for Inventory Manager. For installation and configuration instructions for the Reporting Server, refer to the *Reporting Server Guide*. The Reporting Server installation media is included with the Client Automation Infrastructure media.

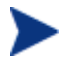

Inventory Reports may need to be enabled. This is done using the Reporting Server configuration file (setup.tcl). Refer to the *Reporting Server Guide* for additional details.

### Reporting Views for Inventory Reports

To view the reports, first access your Reporting Server. Then, under Reporting Views, click **Inventory Management Reports** to expand the list of reports.

There are different types of Inventory Management Reports:

- Executive Summaries
- Operational Reports
- Hardware Reports
- Software Reports
- Readiness Reports

### **Figure 22 Inventory Management reports**

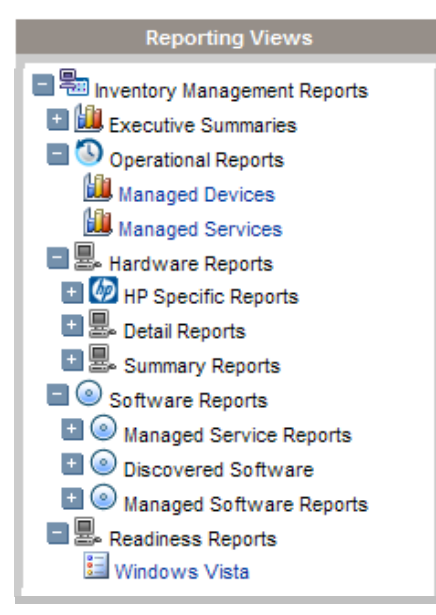

The following tables list the available Hardware and Software Reporting Views.

| <b>Reporting View Types</b> | <b>Reporting Views</b>                  |
|-----------------------------|-----------------------------------------|
| <b>HP</b> Specific Reports  | <b>HP BIOS Settings</b>                 |
|                             | <b>HP Hardware Alerts</b>               |
|                             | <b>HP Hardware Alerts (Boot Events)</b> |
| Detail Reports              | Hardware Summary                        |
|                             | <b>Managed Devices</b>                  |
|                             | Devices by Vendor/Model                 |
|                             | Devices by Serial #                     |
|                             | Device by Baseboard ID                  |
|                             | Device by Logical Disks                 |
|                             | <b>Battery Information</b>              |
|                             | <b>SMBIOS</b> Information               |

**Table 22 Hardware Reporting Views** 

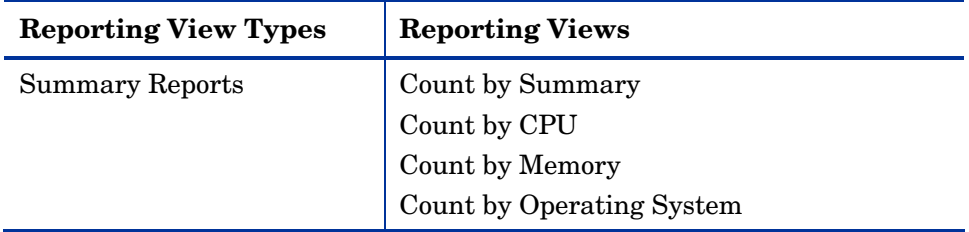

### **Table 23 Software Reporting Views**

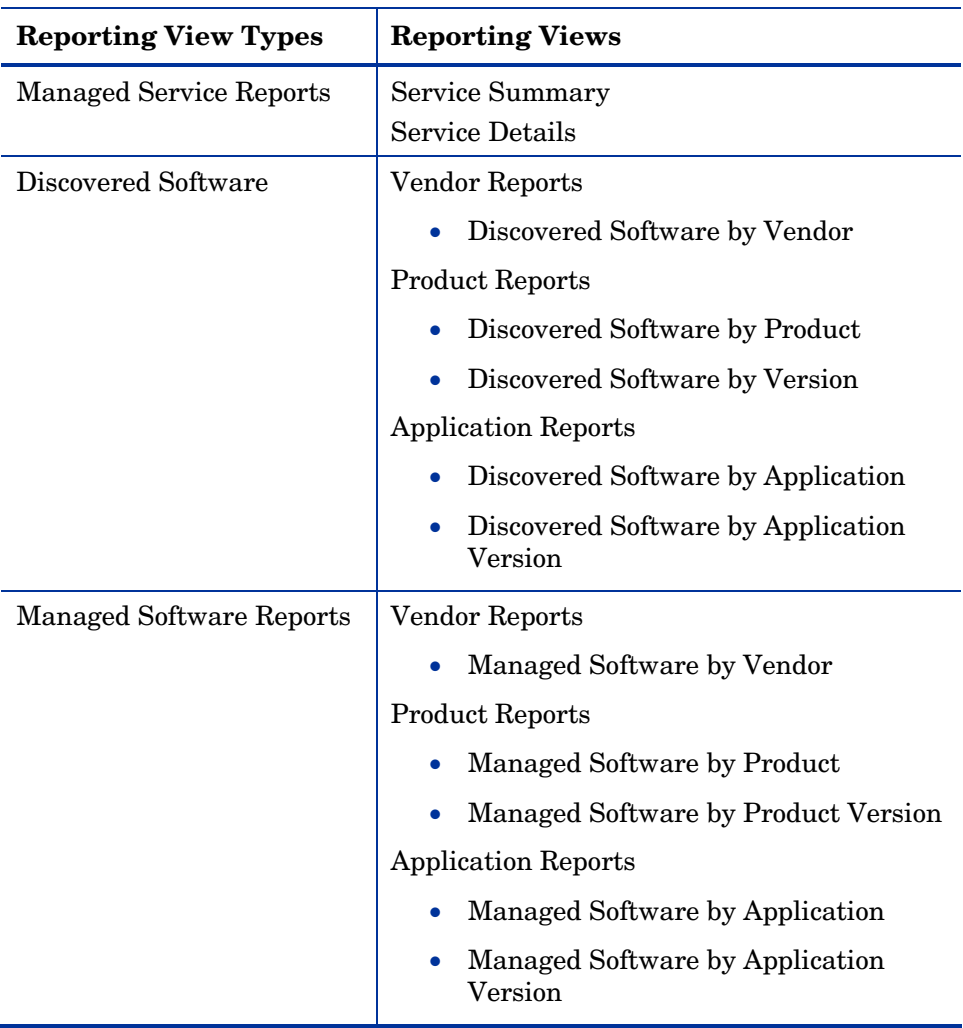

### Windows Vista Readiness Reports

Use the Display Options to show Windows Vista readiness reports. These reports contain information you can use to determine individual device readiness for an upgrade to Windows Vista. The Reporting Server determines Vista readiness based on the following criteria:

- CPU Speed
- Memory
- System Drive Total
- System Drive Free

Refer to Microsoft's support web site for additional Vista readiness information.

#### To display Windows Vista Readiness reports

- 1 In the Display Options area, select **Inventory Management Reports**.
- 2 Select **Readiness Reports**.
- 3 Select Windows Vista.
- 4 View the reports and charts available to determine the Windows Vistas upgrade readiness of your devices. The Readiness Status and Additional Information columns contain information about the current level of readiness for each device.

Refer to the *Reporting Server Guide* for more information.

### Filtering Inventory Reports with Reporting Server

Reporting Server provides extensive filtering capabilities. To access the filters, expand **Inventory Manager Related** in the Search Controls section of the Reporting Server page.

Filter types include:

- Operational Related
- Hardware Related
- Software Related
- OS Related

### **Figure 23 Inventory Management Related Data Filters**

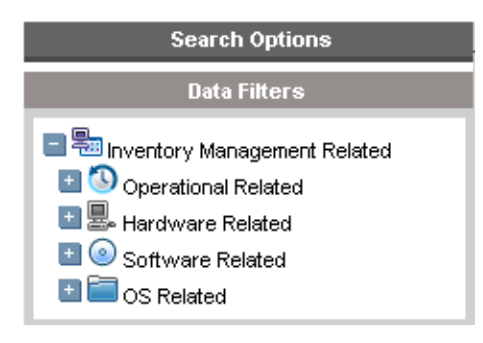

Expand each individual Inventory Management Related Data Filter to see the available filters you can apply to the current Reporting View.

Some filters only allow a text entry. Others have a Show available options button or magnifying glass to open a filter lookup window.

To get help when entering filter, point to the help icon and a tooltip specifies the syntax and gives examples.

### **Figure 24 Expand a filter**

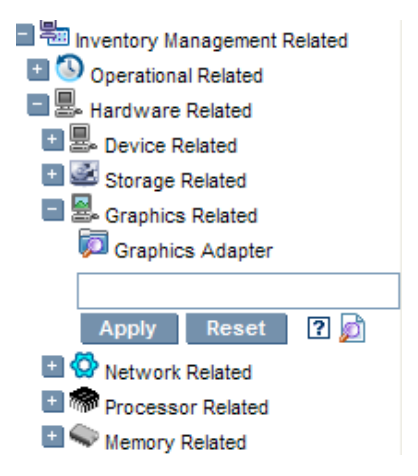

Click the magnifying glass to open the filter lookup window.
#### **Figure 25 Select the filter.**

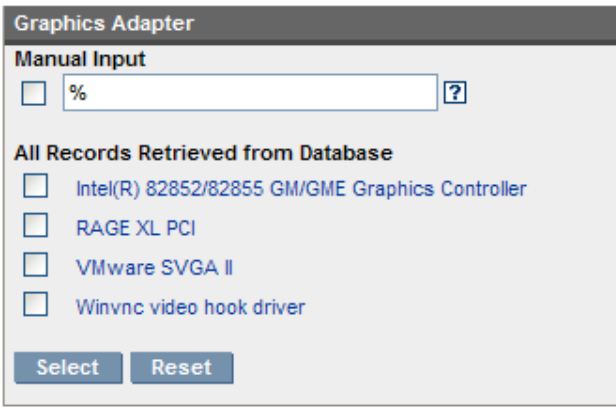

Click any of the available criteria check boxes to select the criteria you would like to use in your filter. For additional information on creating filters and using the Reporting Server in general, refer to the *Reporting Server Guide*.

## A Detail and Summary Reporting Tables

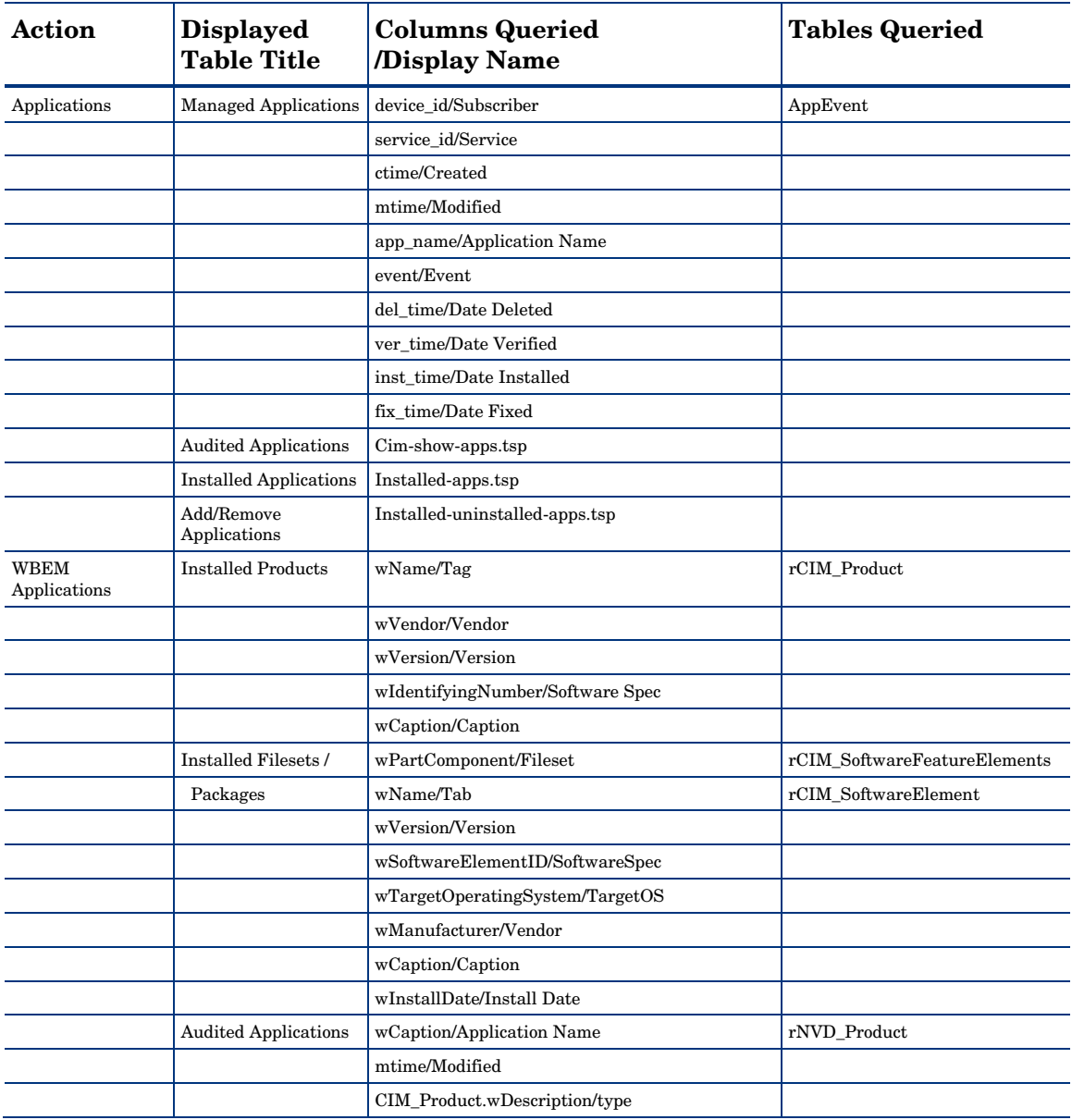

#### **Table 24 Inventory Reporting – Detailed Reports**

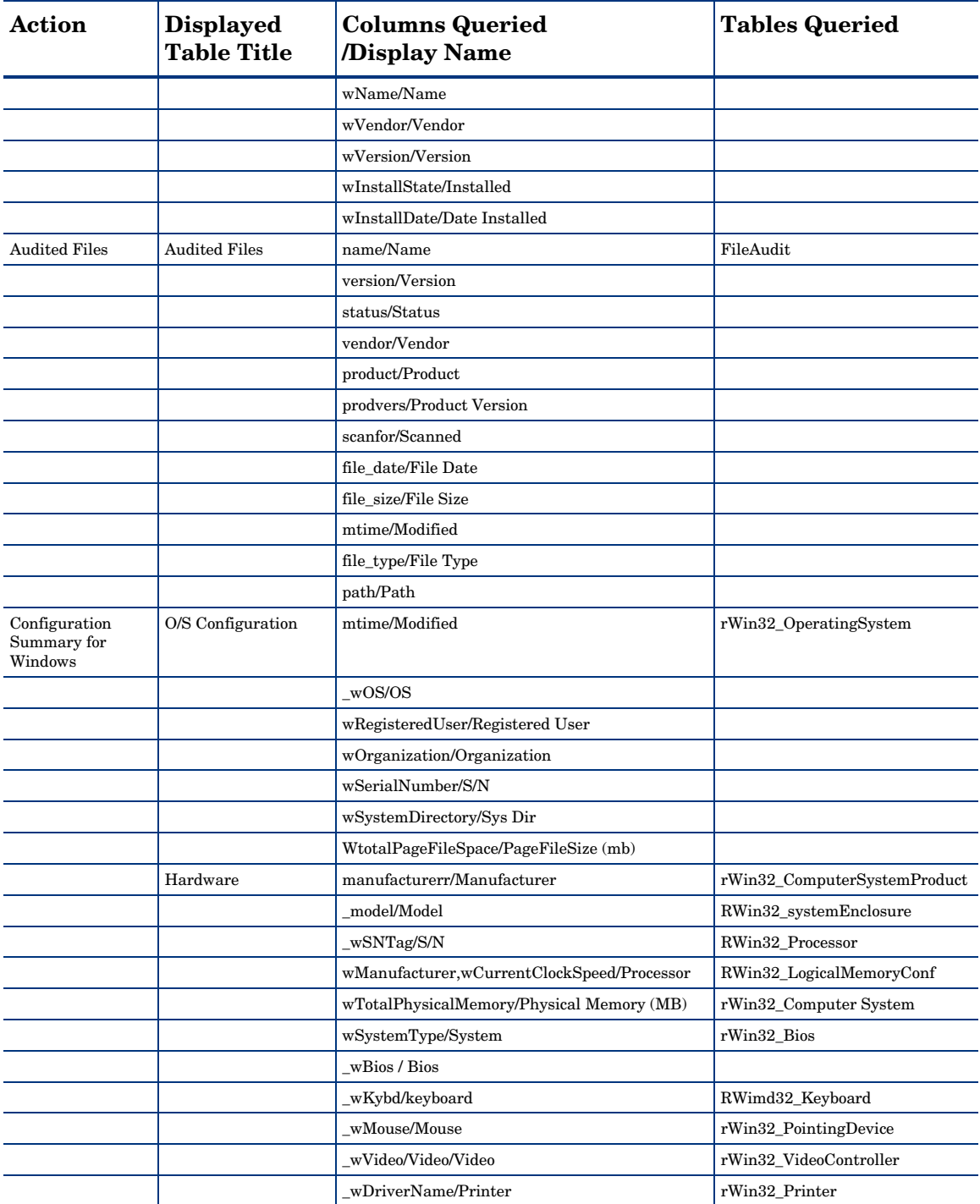

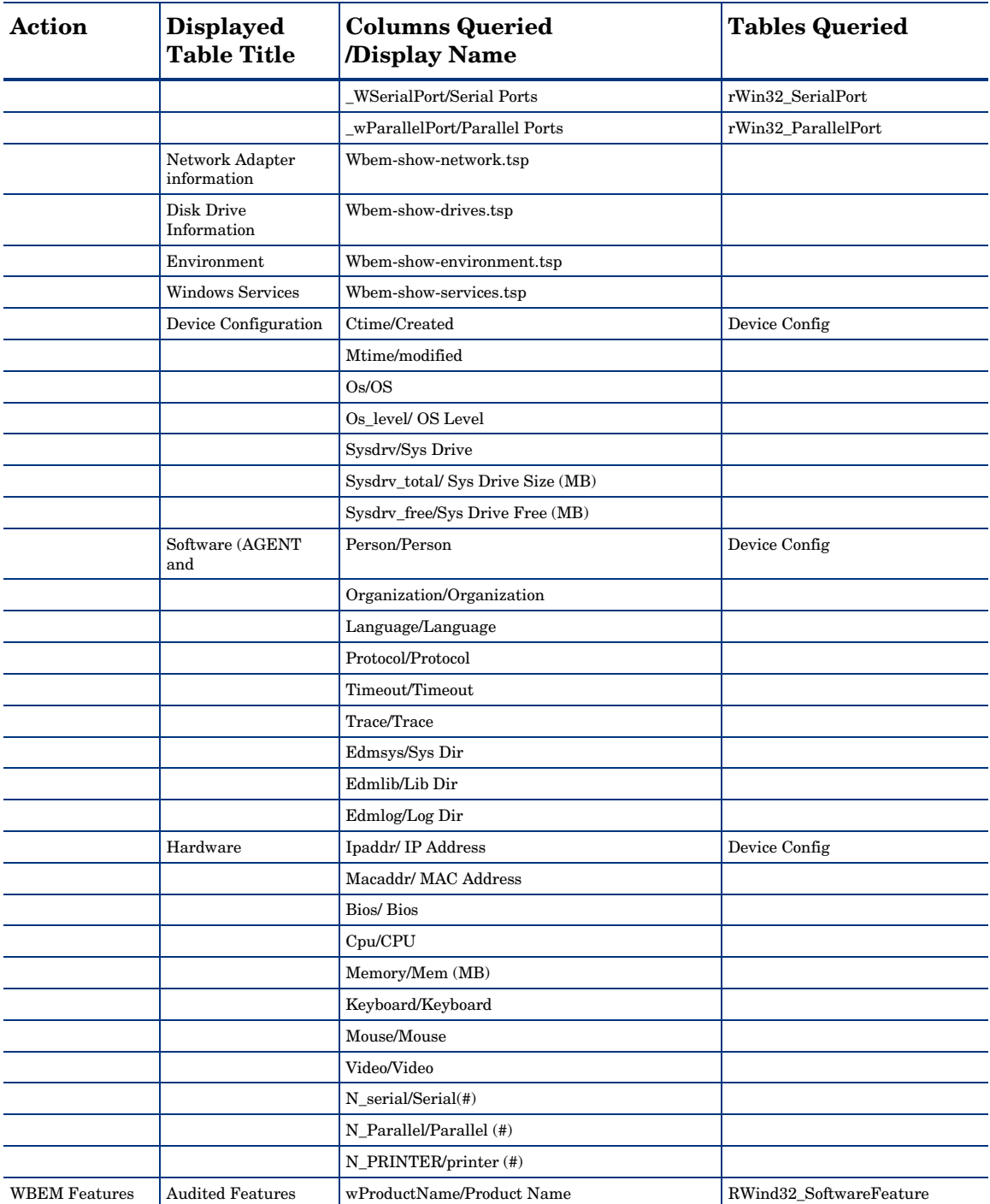

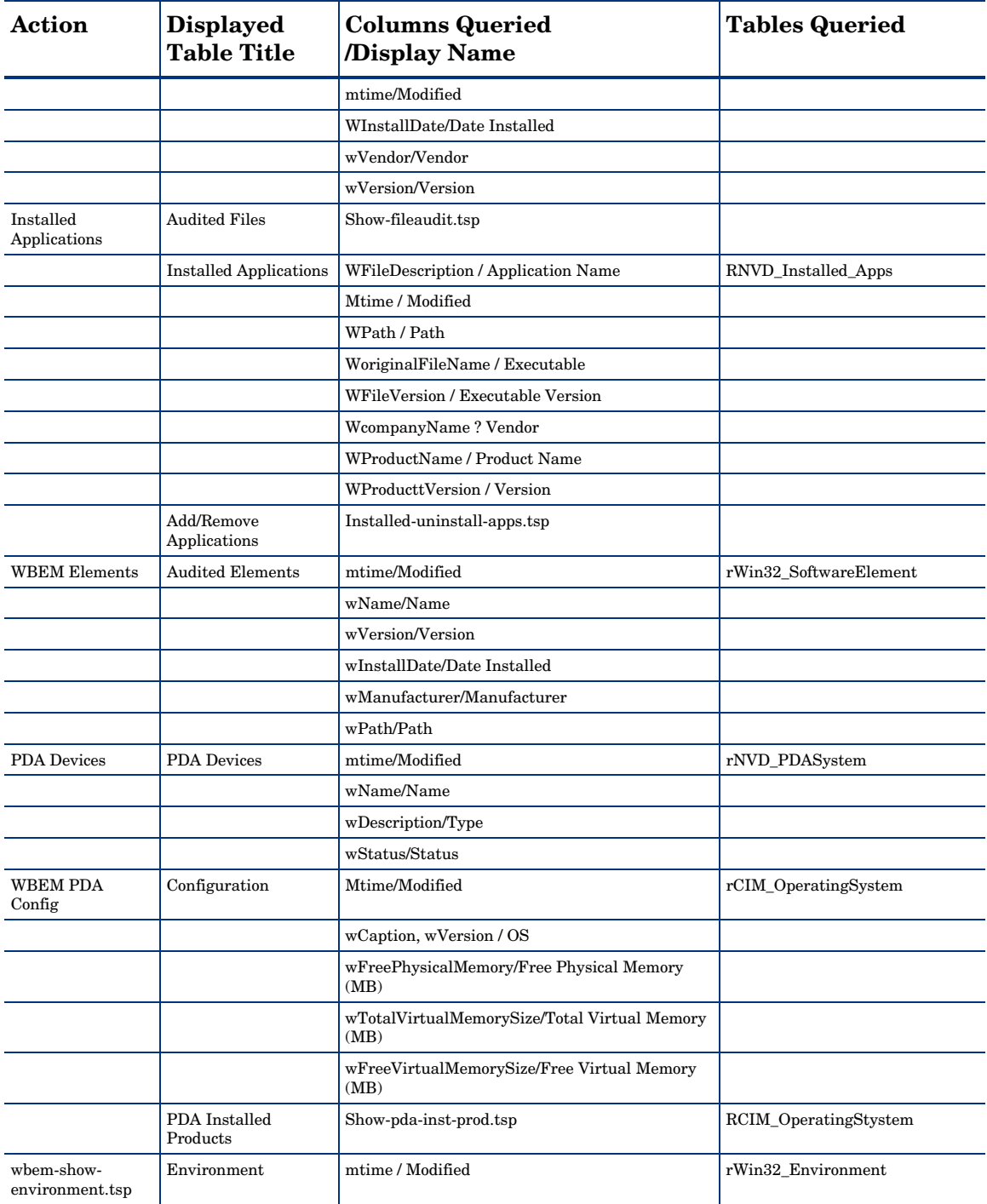

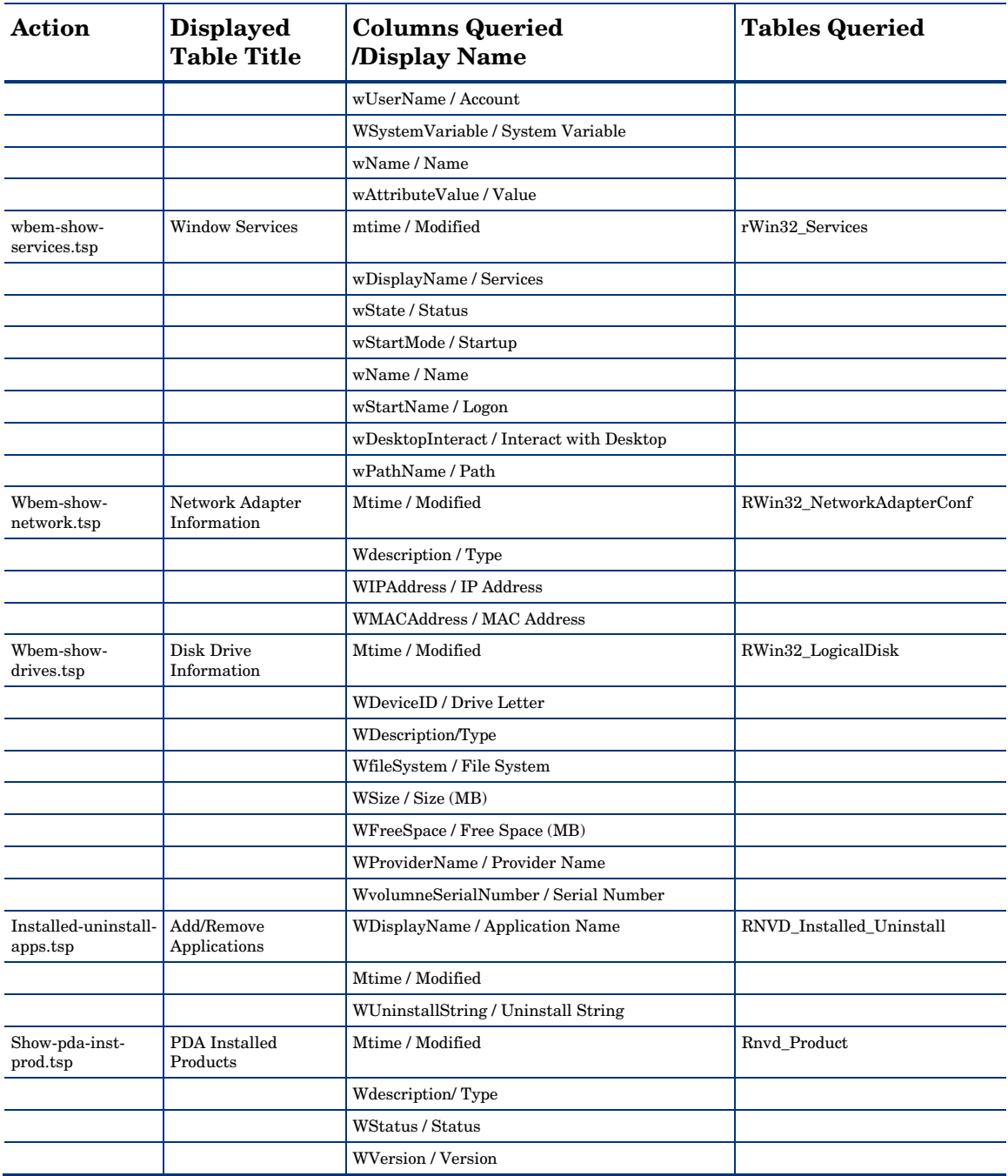

| <b>Action</b>                  | <b>Displayed</b><br><b>Table Title</b> | <b>Columns Queried/Display</b><br><b>Name</b> | <b>Tables Queried</b> |
|--------------------------------|----------------------------------------|-----------------------------------------------|-----------------------|
| Show-Config                    | Device Configuration                   | ctime/Created                                 | DeviceConfig          |
|                                |                                        | mtime/Modified                                |                       |
|                                |                                        | os/OS                                         |                       |
|                                |                                        | os_level/OS Level                             |                       |
|                                |                                        | sysdrv/Sys Drive                              |                       |
|                                |                                        | sysdrv_total/Sys Drive Size (MB)              |                       |
|                                |                                        | sysdrv_free/Sys Drive Free (MB)               |                       |
|                                | Software                               | person/Person                                 |                       |
|                                |                                        | organization/Organization                     |                       |
|                                |                                        | language/Language                             |                       |
|                                |                                        | $\operatorname{protocol/Protocol}$            |                       |
|                                |                                        | timeout/Timeout                               |                       |
|                                |                                        | trace/Trace                                   |                       |
|                                |                                        | edmsys/Sys Dir                                |                       |
|                                |                                        | edmlib/Lib Dir                                |                       |
|                                |                                        | edmlog/Log Dir                                |                       |
|                                | Hardware                               | ipaddr/IP Address                             |                       |
|                                |                                        | macaddr/MAC Address                           |                       |
|                                |                                        | bios/Bios                                     |                       |
|                                |                                        | cpu/CPU                                       |                       |
|                                |                                        | memory/Mem (MB)                               |                       |
|                                |                                        | keyboard/Keyboard                             |                       |
|                                |                                        | mouse/Mouse                                   |                       |
|                                |                                        | video/Video                                   |                       |
|                                |                                        | n_serial/Serial (#)                           |                       |
|                                |                                        | n_parallel/Parallel (#)                       |                       |
|                                |                                        | n_printer/Printer(#)                          |                       |
| Status - Application<br>Events | <b>Application Events</b>              | device_id/Subscriber                          | AppEvent              |
|                                |                                        | service_id/Services                           |                       |
|                                |                                        | ctime/Created                                 |                       |
|                                |                                        | mtime/Modified                                |                       |
|                                |                                        | app_name/Application Name                     |                       |
|                                |                                        | event/Event                                   |                       |
|                                |                                        | status/Status                                 |                       |

**Table 25 General Reporting – Detailed Reports** 

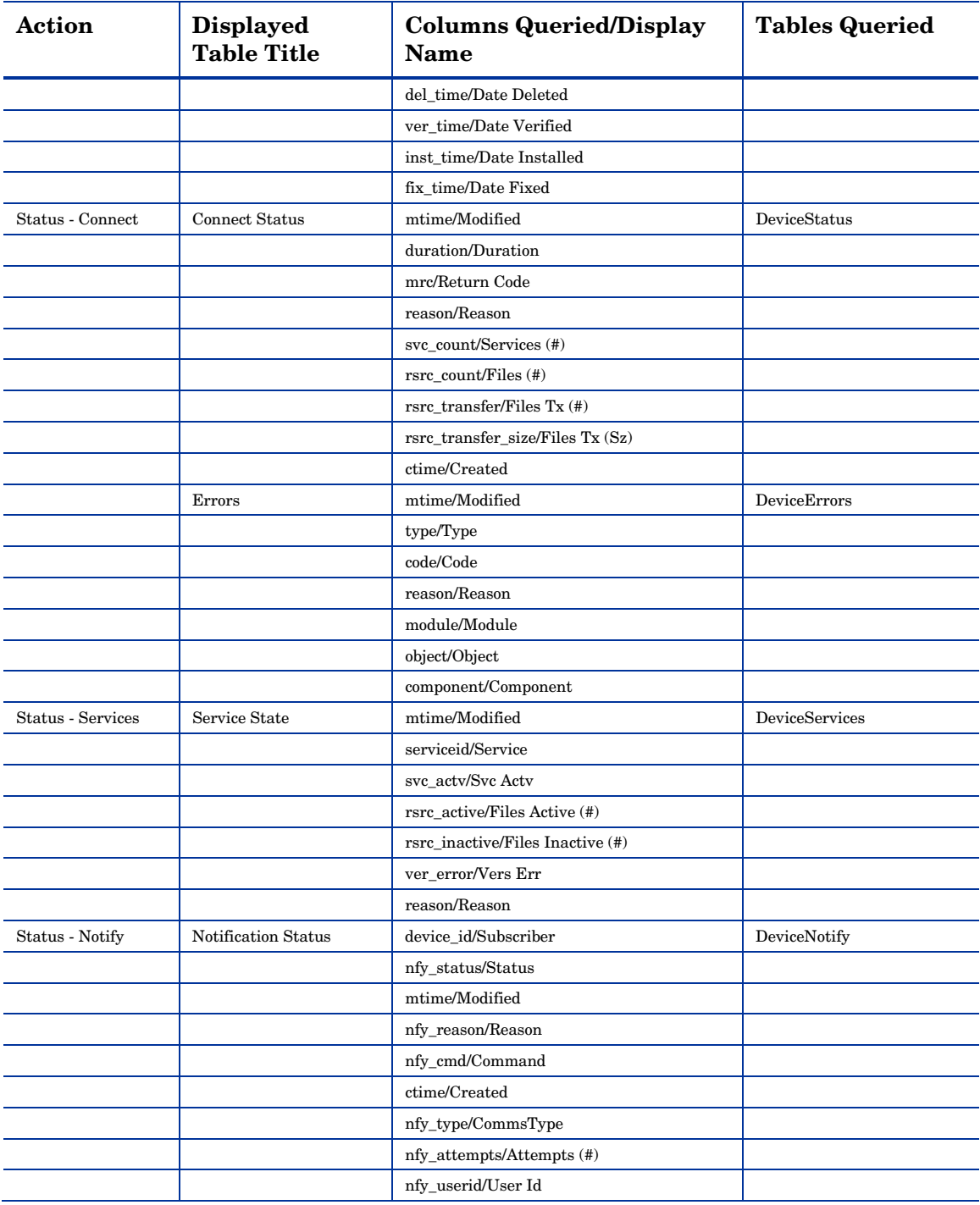

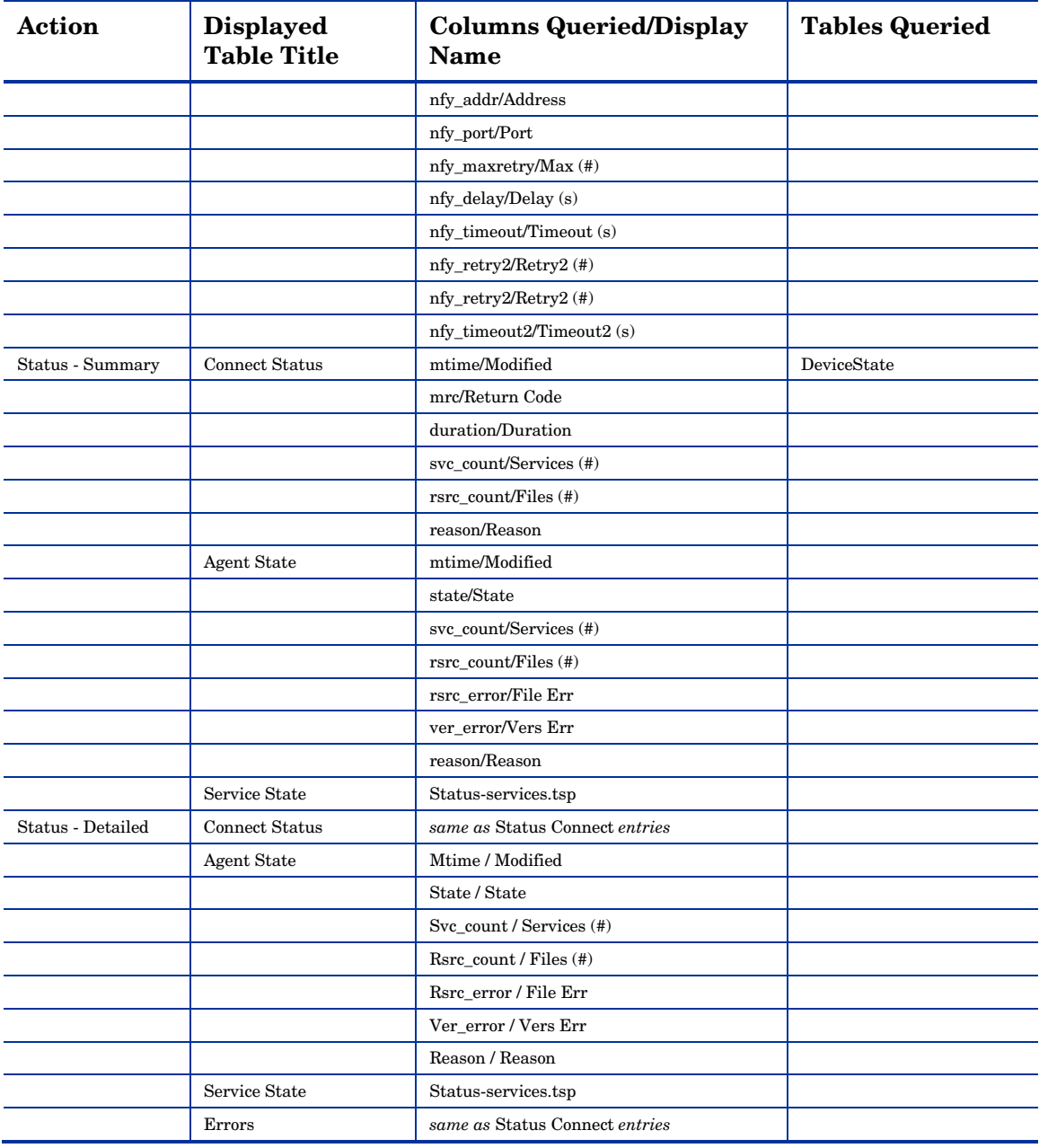

| <b>Action</b>         | <b>Displayed</b><br><b>Table Title</b> | <b>Columns Queried/Display</b><br><b>Name</b> | <b>Tables Queried</b> |
|-----------------------|----------------------------------------|-----------------------------------------------|-----------------------|
| Application<br>Events | <b>Application Event</b><br>History    | device_id/Subscriber                          | HAppEvent             |
|                       |                                        | service_id/Service                            |                       |
|                       |                                        | mtime/Modified                                |                       |
|                       |                                        | app_name/Application Name                     |                       |
|                       |                                        | event/Event                                   |                       |
|                       |                                        | status/Status                                 |                       |
|                       |                                        | del_time/Date Deleted                         |                       |
|                       |                                        | ver_time/Date Verified                        |                       |
|                       |                                        | inst_time/Date Installed                      |                       |
|                       |                                        | fix_time/Date Fixed                           |                       |
|                       |                                        | nvd_domain/Domain                             |                       |
|                       |                                        | nvd_class/Class                               |                       |
| Connect               | Connect History                        | mtime/Modified                                | HDeviceStatus         |
|                       |                                        | duration/Duration                             |                       |
|                       |                                        | mrc/Return Code                               |                       |
|                       |                                        | reason/Reason                                 |                       |
|                       |                                        | svc_count/Services (#)                        |                       |
|                       |                                        | rsrc_count/Files (#)                          |                       |
|                       |                                        | rsrc_transfer/Files Tx (#)                    |                       |
|                       |                                        | rsrc_transfer_size/Files Tx (Sz)              |                       |
| Errors                | Error History                          | mtime/Modified                                | <b>HDeviceErrors</b>  |
|                       |                                        | type/Type                                     |                       |
|                       |                                        | code/Code                                     |                       |
|                       |                                        | reason/Reason                                 |                       |
|                       |                                        | module/Module                                 |                       |
|                       |                                        | object/Object                                 |                       |
| State                 | <b>State History</b>                   | mtime/Modified                                | HDeviceState          |
|                       |                                        | state/State                                   |                       |
|                       |                                        | svc_count/Services (#)                        |                       |
|                       |                                        | ver_error/Vers Error                          |                       |
|                       |                                        | rsrc_count/Files (#)                          |                       |
|                       |                                        | rsrc_error/File Err                           |                       |
|                       |                                        | rsrc_active/Files Active (#)                  |                       |
|                       |                                        | rsrc_active_size/Files Active (Sz)            |                       |

**Table 26 History Reporting – Detailed Reports** 

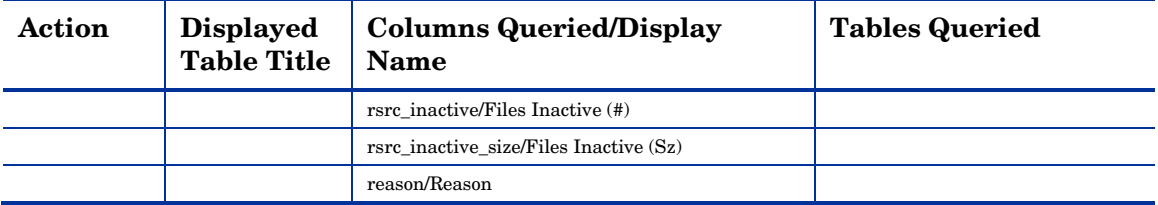

#### **Table 27 Summary Reporting**

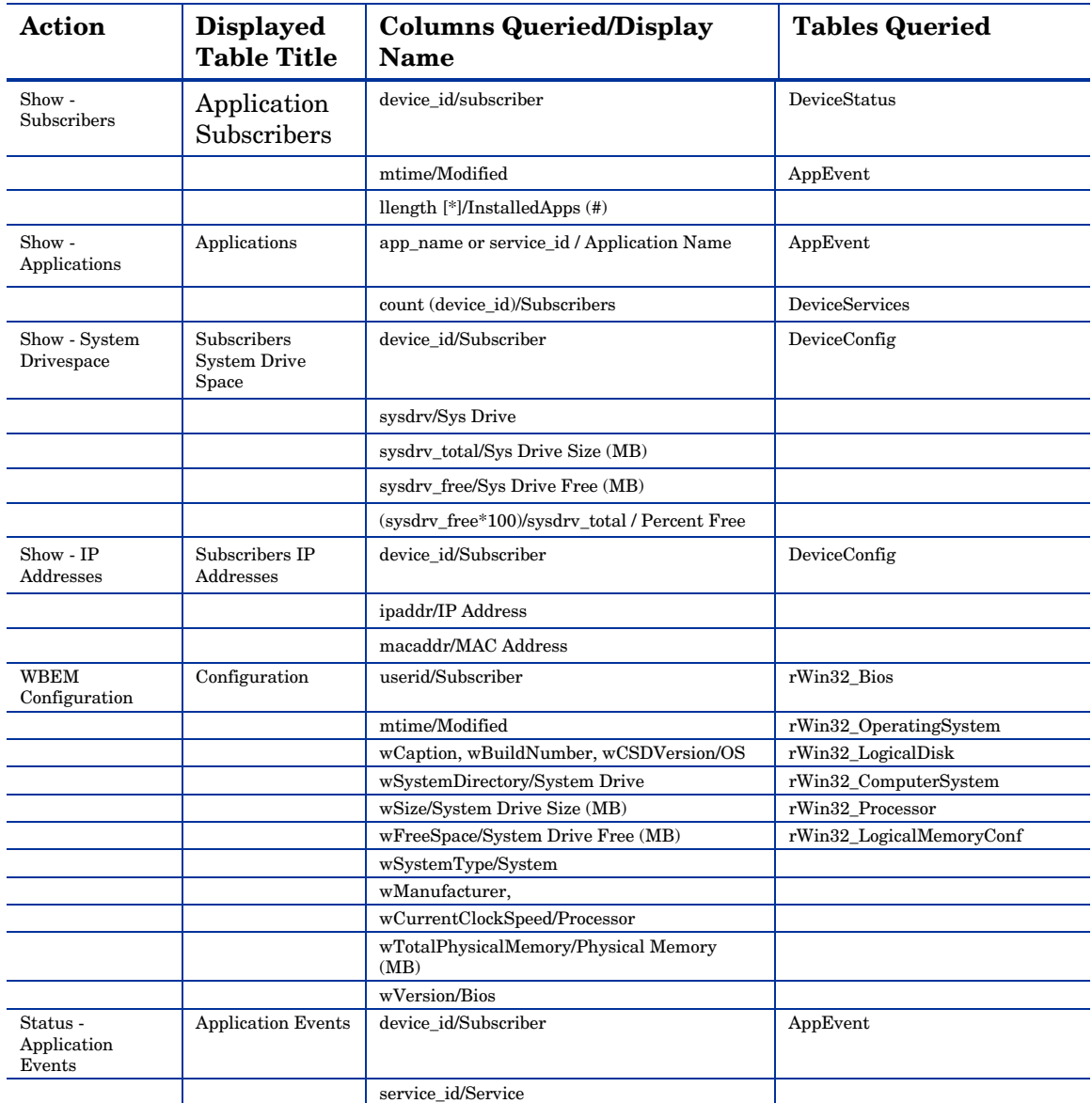

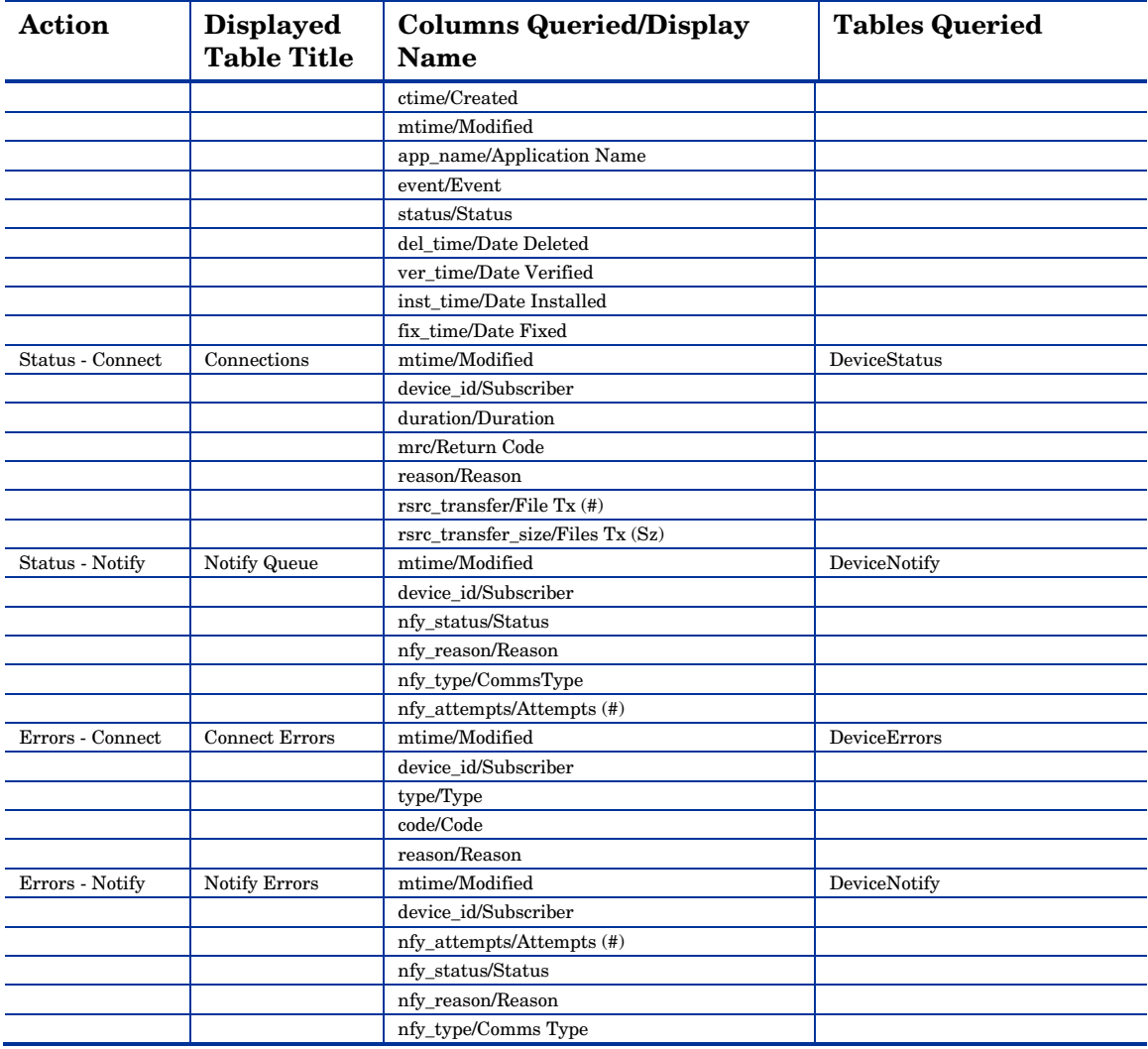

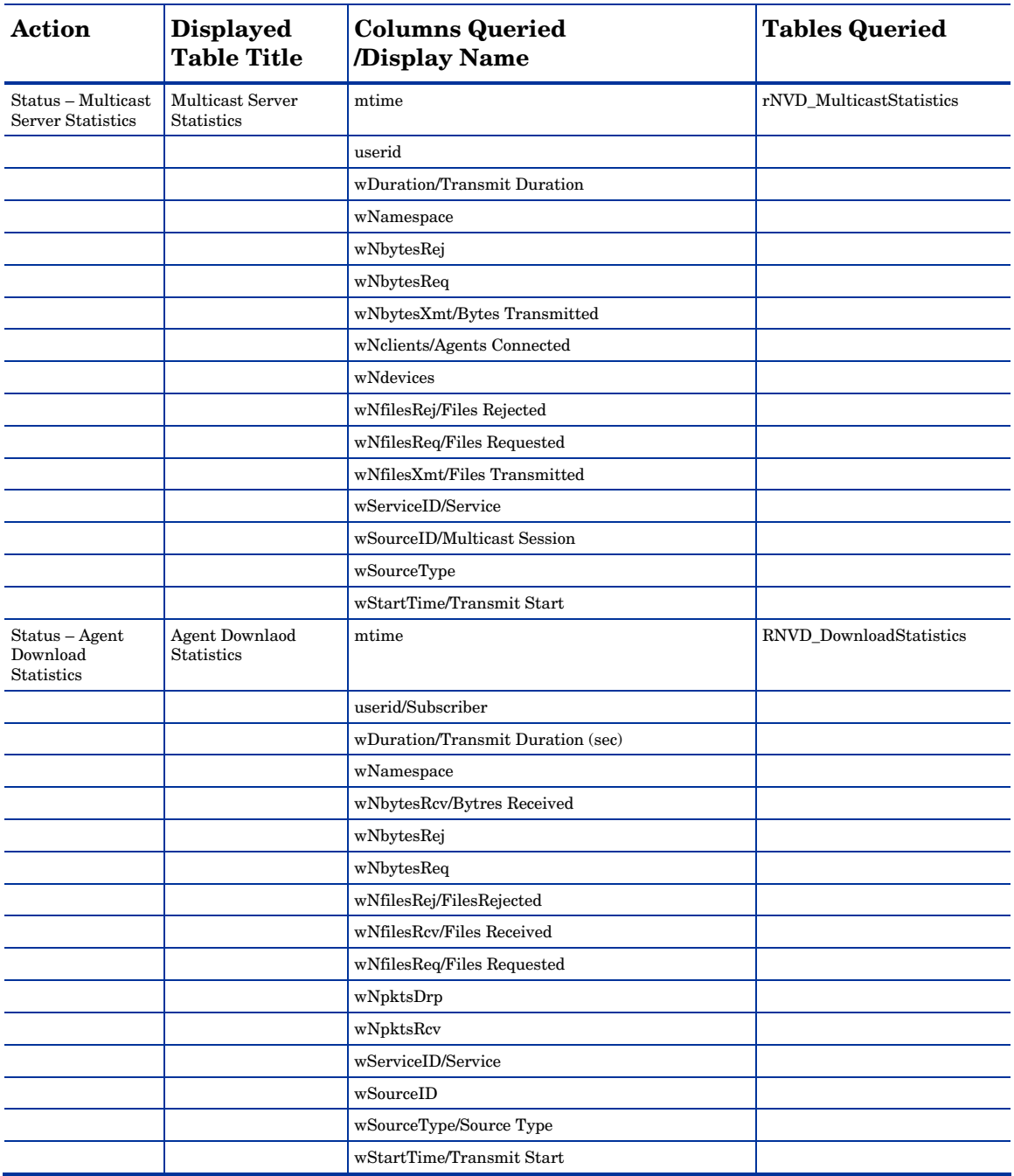

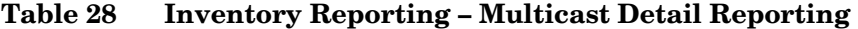

# Index \$

\$MACHINE, 41, 43 \$USER, 41, 43

#### .

.NET installing, 52 .NET Beta, 52 .NET Framework Setup wizard, 52

#### A

ACCESSDT attribute, 81 accessing Reporting Server, 140 ACCESSTM attribute, 81 ACTION attribute, 76, 84, 98 ADDLOCAL argument, 37, 47, 56 agent computer, definition, 18 Agent Installation Wizard, 50 AIP, 33 ALWAYS attribute, 125 Application class, 65 Application Manager, 15 Application Self-service Manager, 15 APPSVC attribute, 126 ARGS section of Install.ini, 40 args.xml, 33, 40, 42 ARPNOREMOVE argument, 37 askconfirm argument, 41 ATRIBUTE attribute, 81 AUDIT domain, 64 Audit Multi Files, 95

Audit Multi Files package, 99 Audit Packages class, 65 AUDIT.FILE class ACTION, 76 GROUP, 78 INTERNAL, 79 LANGUAGE, 79 LOCATION, 80 NAME, 80 ORGNAME, 79 OUTPUT, 77 PRODUCT, 79 PRODVERS, 79 SCANFOR, 76 TYPE, 78 VENDOR, 79 VERSION, 79 ZCRCINFO, 80 ZINIT, 80 ZMD5INFO, 80 ZRSCCRC, 79 ZRSCMFIL, 79 ZRSCMMEM, 79 ZRSCOBJN, 80 ZRSCPADM, 80 ZRSCSRC, 80 ZRSCSTYP, 79 ZRSCVLOC, 79 ZVERINFO, 78 AUDIT.FILE class instance, 76 AUDIT.FILE instance, 78 AUDIT.PACKAGE class, 112 AUDIT.PACKAGE instance, 65 AUDIT.WBEM class, 83 AUDIT.WBEM instance ACTION, 84 CLASS, 85

CNDITION, 85 NAME, 86 NAMESPACE, 85 OUTPUT, 85 PROPERTY, 85 TYPE, 86 AUDIT.ZSERVICE class, 115 AUDIT.ZSERVICE instance, 65 auditing files, 76 Auditing Services Audit Multi Files, 95 CE PDA XML Inventory, 95 default, 95 Delete Discovered Application Component, 95 Individual File Audit, 95 NVDM Discovery of Applications, 95 Palm PDA XML Inventory, 95 RIM Reporting, 96 Unix File Scan Audit, 96 Unix Hardware Inventory, 96 Unix Software Inventory Audit, 96 WBEM MSI Based Applications, 96 WBEM Running Services, 97 WBEM Scan For Hardware, 97 WBEM Scan with Condition Statement, 97 WBEM Stopped Services, 97 WBEM System Drivers, 97 WBEM Windows Services, 97 Windows System DLL, 97

#### B

BEHAVIOR class, 66 Behavior Services class, 66

#### C

cacert.pem, 43 CE PDA XML Inventory, 95 channelname argument, 41 CIM. *See* Common Information Model CLASS attribute, 85 clean machine, definition, 18

Client Automation agent installation program, 32 installing, 50 command line, 46 logon script, 49 modifying the installation command line, 56 Installation Wizard, 56 removing command line, 53 Installation Wizard, 53 repairing command line, 55 Installation Wizard, 54 system requirements, 32 Client Automation agent, description, 18 Client Automation agents feature settings, 51 Client Methods class, 66 Client Operations Profiles, 45 CMETHOD class, 66 CNDITION attribute, 85 COLLECT attribute, 67 command line installing Client Automation agent, 46 modifying Client Automation agent installation, 56 removing Client Automation agent, 53 repairing Client Automation agent, 55 silent installation, 49 Common Information Model, 20 definition, 18 connect.bak, 42 CREATE method, 126 CUSTOM, 41, 43 D

DATE attribute, 82

default\_catalog argument, 41 default\_catalog\_only argument, 41 DEFERRED, 124 Delete Discovered Application Component, 95 DELETE method, 126 Desktop class, 66 DESKTOP class, 66 detecting an internet proxy, 61 Differenced Audit on Install and Update, 108 Differenced Audit on Install, Verify, and Update, 108 DIRPATH attribute, 82 DISCOVER attribute, 45 discovering an internet proxy, 61 Disk Cost, 51 Distributed Management Task Force, 21 document changes, 4, 5 DOMAIN attribute, 126 DRIVE attribute, 82

#### E

Enterprise Manager description, 18 Enterprise Manager Server, 18 EXECUTE.REXX, 132

#### F

file auditing, 76 File class, 66 FILE class, 66 File Scanner class, 66 File Scanner Filters class, 66 FILEAUDT object, 80, 81, 102, 103 ACCESSDT, 81 ACCESSTM, 81 ATRIBUTE, 81 DATE, 82 DIRPATH, 82

DRIVE, 82 FULLPATH, 82 PAHTCRC, 82 RESOLVE, 82 SIZE, 82 STATUS, 82 TIME, 82 XTENSION, 82 FILENEW object, 103 FILEPREV object, 101 FILESCAN class, 66 FILTER class, 66 filtering patch reports, 143 Full Audit on Install and Update, 108 Full Audit on Install, Verify and Update, 108 FULLPATH attribute, 82

#### G

GATEWAY attribute, 90 GROUP attribute, 78

#### H

HALCOMP attribute, 90 HALDATE attribute, 90 HALFNAME attribute, 91 HALFVER attribute, 91 HALINAME attribute, 91 HALLANG attribute, 91 HALPNAME attribute, 91 HALPVER attribute, 91 HALSIZE attribute, 91 HPCA Core, 14, 26 HPCA Satellite, 14, 26 HPCAE-MgmtAppsxx.msi, 33, 36, 55 HTTP object transfer, 42

#### *Index 161*

#### I

identification argument, 41, 50 IDMLIB directory, 38, 40, 61 starting, 43 IDMLOG, 41 IDMSYS directory, 39 IMMEDIATE, 124 Individual File Audit, 95 Install.ini, 33, 39, 48 ARGS section, 40, 41 OBJECTS section, 44 preparing, 34 PROPERTIES section, 36, 37, 42 installation program Client Automation agent, 32 installation wizard installing Client Automation agent, 50 modifying Client Automation agent, 56 removing Client Automation agent, 53 repairing Client Automation agent, 54 INSTALLDIR argument, 37, 50 installed .NET, 52 installing Client Automation agent command line, 46 Installation Wizard, 50 logon script, 49 INTERNAL attribute, 79 internet proxies, 60 internet proxy, 61 Inventory Database Tables, 72 Inventory database using SQL Server, creating, 27 Inventory Manager description, 14

Inventory Options class, 66, 67 inventory reports, 140 Inventory Scanners, 66 inventorydata, 28 inventorytemp, 28 IPADDR attribute, 126 IPADDR## attribute, 91

#### L

LADAPT## attribute, 91 LANGUAGE attribute, 79 local AIP, enabling, 60 LOCATION attribute, 80 log argument, 41 logon script, installing the Client Automation agent, 49 logonpanel argument, 42 logsize argument, 42 M managerurl argument, 42 Messaging Server, 18 overview, 15

MGRNAME attribute, 126 MGRVLOC class, 67 MGRVLOC instance, 79 Microsoft SQL server, 27 Modify option, 56 modifying Client Automation agent installation command line, 56 Installation Wizard, 56 MSIDRIVR, 60 MSIEXEC, 55

#### N

NAME attribute, 68, 80, 86, 125

NAMESPACE attribute, 85 NVD.INI file, 41 NVDARG, 58 NVDENABLEIP argument, 38, 42 NVDENABLEPROXY argument, 38 NVDENABLESHORTCUT argument, 38 NVDENABLEUSER argument, 38 NVDINSTALLPATCH, 46 NVDINSTALLRAM, 37, 46 NVDINSTALLRIM, 37, 46 NVDINSTALLROM, 46 NVDINSTALLRSM, 37, 46 NVDLOCALNOTIFYONLY agrument, 39 NVDM Discovery of Applications, 95 NVDMAINTDIR argument, 39 NVDNOTIFYINTERACT argument, 39 NVDOBJ, 58 NVDPOSTCAPATH argument, 40, 59 NVDPRECAPATH argument, 39, 57 NVDRADTRAYSTART argument, 39 NVDRAMCONNECT argument, 39 NVDRAMSHORTCUT argument, 38 NVDRAMSTARTMENUSHORTCUT argument, 39 NVDREDIRECTORINTERACT argument, 39 NVDSCHEDULERINTERACT argument, 39 NVDSHORTCUT argument, 38 NVDSTARTMENUICON argument, 38 NVDSTARTWMICFGMGR argument, 38

#### $\bigcap$

object overriding property settings, 58 OBJECTS section of Install.ini, 44 Oracle roles and system privileges, 29

Oracle Inventory database, creating, 28 ORGNAME attribute, 79 OUTPUT attribute, 77, 85

#### P

PACKAGE class, 65 Palm PDA XML Inventory, 95 passport registration, 7 Path class, 66 PATH class, 66 PATHCRC attribute, 82 PENDING attribute, 132 PERIODIC, 124 PINGCNT attribute specifying, 133 PINGDLAY attribute, 127 specifying, 133 POST\_WBEM method disabling, 87 post-install script, 34, 40, 58 pre-install script, 34, 39, 57 PRIMARY.AUDIT, 94 PRODUCT attribute, 79 PRODVERS attribute, 79 PROPERTIES section of Install.ini, 36, 42 PROPERTY attribute, 85 providername argument, 42 PROXADDR attribute, 45 PROXYINF object, 38 PROXYINF.EDM, 61

#### $\Omega$

QMSG, 87 QMSG.EXE, 87

### R

RADIA.MSI, 48 RADSETUP\_COP attribute, 45 radskman, 132 REBOOT attribute, 91 REBOOTD attribute, 91 redirect argument, 42 redirect tag, 42 Registry class, 66 REGISTRY class, 66 REMOVE argument, 47, 54, 56 Remove button, 37 Remove option, 53 removing Client Automation agent command line, 53 Installation Wizard, 53 Repair option, 54 repairing Client Automation agent command line, 55 Installation Wizard, 54 Reporting Server, 16, 18 environment, 16 filtering patch reports, 143 overview, 16 REQUEST attribute, 126 resolutionmanager argument, 42, 51 resolutionport argument, 43, 51 RESOLVE attribute, 82 RIM Reporting, 96 RIM\_REPORTING service, 136 RIMDIFF method, 76, 102, 103 RIMFSCAN method, 76, 102, 103 RIMOPTS, 107 customizing, 134

Default, 107 Differenced Audit on Install and Update, 108 Differenced Audit on Install, Verify, and Update, 108 Full Audit on Install and Update, 108 Full Audit on Install, Verify and Update, 108 RIMOPTS class, 66, 67 RIMOPTS instance, 68 RIMSFSCAN, 22 RIMWBEM, 22 RIMWBEM method, 83 root catalog name argument, 43 RUNEXEC attribute, 68, 136 RUNSYNC attribute, 126

#### S

SCANFOR attribute, 76, 97 SCANNER class, 66 Scheduling (TIMER) class, 122, 124 \_ALWAYS\_, 125 APPSVC, 126 DOMAIN, 126 IPADDR, 126 MGRNAME, 126 NAME, 125 PINGDLAY, 127 REQUEST, 126 RUNSYNC, 126 SOCKET, 126 ZCREATE, 126 ZDELETE, 126, 127 ZNOPING, 126 ZOBJPRI, 124 ZRSCCMDL, 125 ZSCHDEF, 124 ZSCHFREQ, 125 ZSCHMODE, 124 ZSCHTYPE, 124 ZSTOP, 124 ZSVCOID, 125 ZUPDATE, 126

ZVERIFY, 126

Scheduling class, 67 script post-install, 58 pre-install, 57 Set User window, 41 setup.exe, 33 location, 48 silent installation, 47 command line, 49 SIZE attribute, 82 SOCKET attribute, 126 sslmanager argument, 43 sslport argument, 43 startdir argument, 43 STATUS attribute, 82 SUBNET## attribute, 91 system requirements Client Automation agent installation, 32 SYSTEM.PROCESS.WBEMAUDT disabling, 87 SYSTEM.ZMETHOD.POST\_WBEM disabling, 87

#### T

tablespace, creating, 28 TIME attribute, 82 TIMER class, 67, 122 TYPE attribute, 78, 86

#### U

*Index 165*  UIOPTION attribute, 44 Unix File Scan Audit, 96 Unix Hardware Inventory, 96 Unix Software Inventory Audit, 96 UPDATE method, 126 USEPROXY attribute, 45 using an internet proxy, 61

#### V

VENDOR attribute, 79 VERIFY method, 126 VERSION attribute, 79 Virtual Mgr Location class, 67

#### W

WBEM auditing, 83 WBEM class, 67 WBEM MSI Based Applications, 96 WBEM namespace, 22, 83 WBEM object variables ZOBJCID, 86 ZOBJCLAS, 86 ZOBJCRC, 86 ZOBJDATE, 86 ZOBJDOMN, 86 ZOBJID, 86 ZOBJNAME, 86 ZOBJPCLS, 86 ZOBJPID, 86 ZOBJRCRC, 86 ZOBJRSIZ, 86 ZOBJTIME, 87 ZRSCSRC, 87 WBEM Running Services, 97 WBEM Scan for Hardware, 97 WBEM Scan with Condition Statement, 97 WBEM Stopped Services, 97 WBEM System Drivers, 97 WBEM Windows Services, 97 WBEMAUDT object processing, 87 WBEMAUDT process disabling, 87 Web-Based Enterprise Management, 21 WEBM. *See* Web-Based Enterprise Management Windows Installer log, 47

Windows Management Instrumentation, 21 description, 19 Windows Registry scanning, 66 Windows System DLL, 97 Windows Vista Readiness Reports, 143 WMI. *See* Windows Management Instrumentation used for registry scan, 66 WMI repository, 21

#### X

XML tags, 40 xmlCIM, 21 XTENSION attribute, 82

#### Z

ZCONFIG object, 88 ZCONFIG variable, 88 ZCRCINFO, 80 ZCRCINFO attribute, 80 ZCREATE attribute, 126 ZDELETE attribute, 126, 127 ZDSTSOCK attribute, 44, 58 ZGATEWAY attribute, 91 ZHDWBIOS attribute, 91 ZHDWCDDR attribute, 91 ZHDWCOMP attribute, 91 ZHDWCPU attribute, 91 ZHDWFPU attribute, 91 ZHDWIPAD attribute, 91 ZHDWKYBD attribute, 91 ZHDWLANA attribute, 91 ZHDWLANG attribute, 91 ZHDWMEM attribute, 91 ZHDWMEMF attribute, 91 ZHDWMOUS attribute, 91

ZHDWNET# attribute, 91 ZHDWNNET attribute, 91 ZHDWOS attribute, 92 ZHDWOSCL attribute, 92 ZHDWOSDB attribute, 92 ZHDWOSOG attribute, 92 ZHDWOSOW attribute, 92 ZHDWOSSR attribute, 92 ZHDWPA## attribute, 92 ZHDWPPAR attribute, 92 ZHDWPPRN attribute, 92 ZHDWPSER attribute, 92 ZHDWVIDO attribute, 92 ZHDWVMSI attribute, 92 ZHDWVRES attribute, 92 ZHDWXPAG attribute, 92 ZHWCPU01 attribute, 92 ZHWFPU01 attribute, 92 ZINIT attribute, 80 ZIPADDR attribute, 44 ZMASTER object, 49 ZMASTER.EDM, 49 ZMD5INFO attribute, 80 ZMODEM attribute, 92 ZNOPING attribute, 126 specifying, 132 ZNTFPORT attribute, 44 ZNTFYSEC attribute, 44 ZOBJCID attribute, 86 ZOBJCLAS attribute, 86 ZOBJCRC attribute, 86 ZOBJDATE attribute, 86, 92 ZOBJDOMN attribute, 86 ZOBJID attribute, 86

ZOBJNAME attribute, 86, 92 ZOBJPCLS attribute, 86 ZOBJPID attribute, 86 ZOBJPRI attribute, 124 ZOBJPRI attribute, 124 ZOBJRCRC attribute, 86 ZOBJRSIZ attribute, 86 ZOBJTIME attribute, 87, 92 ZRSCCMDL attribute, 125, 131, 132 specifying, 131 ZRSCCRC attribute, 79 ZRSCMFIL attribute, 79, 117 ZRSCMMEM attribute, 79 ZRSCOBJN attribute, 80 ZRSCPADM attribute, 80 ZRSCSRC attribute, 80, 87 ZRSCSTYP attribute, 79 ZRSCVLOC attribute, 76, 79 ZSCHDEF attribute, 124, 129, 131 ZSCHFREQ attribute, 125 specifying, 131

ZSCHMODE attribute, 124 ZSCHTYPE attribute, 124 specifying, 131 ZSERVICE class, 65 ZSTOP attribute, 124 ZSUBNET attribute, 92 ZSVCMO attribute, 117, 138 ZSVCOID attribute, 125 ZSVCTYPE attribute, 68, 107 ZTASKEND, 87 ZTASKEND rexx, 87 ZTIMEO attribute, 44 ZTIMEQ object, 124, 131, 132 ZTRACE attribute, 45 ZTRACEL attribute, 45 ZUPDATE attribute, 126 ZUSERID attribute, 45, 92 ZVERIFY attribute, 126 ZVERINFO attribute, 78 ZVRFYUID attribute, 45